# **Relational Database Service**

# **Getting Started**

**Issue** 01 **Date** 2022-09-30

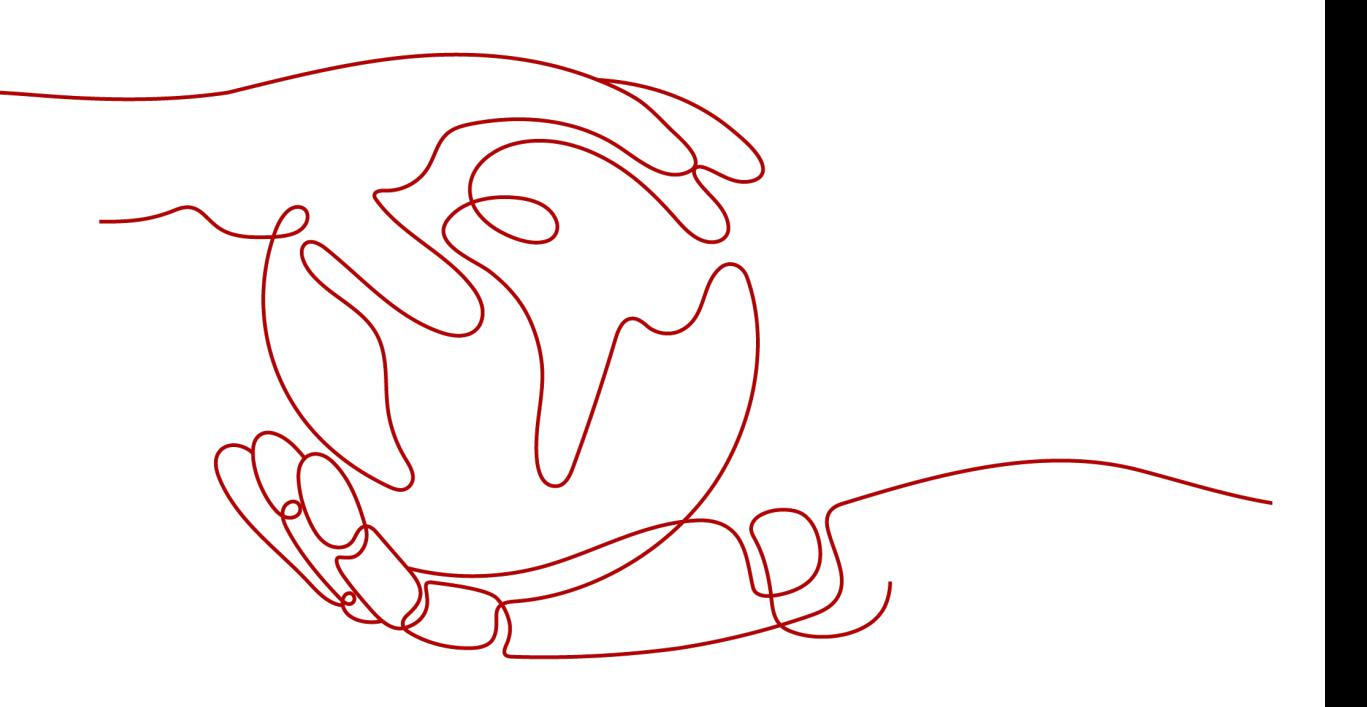

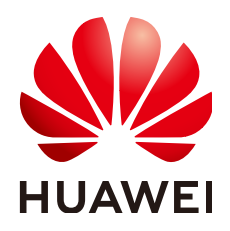

#### **Copyright © Huawei Technologies Co., Ltd. 2024. All rights reserved.**

No part of this document may be reproduced or transmitted in any form or by any means without prior written consent of Huawei Technologies Co., Ltd.

#### **Trademarks and Permissions**

 $\triangle \triangleright$ HUAWEI and other Huawei trademarks are trademarks of Huawei Technologies Co., Ltd. All other trademarks and trade names mentioned in this document are the property of their respective holders.

#### **Notice**

The purchased products, services and features are stipulated by the contract made between Huawei and the customer. All or part of the products, services and features described in this document may not be within the purchase scope or the usage scope. Unless otherwise specified in the contract, all statements, information, and recommendations in this document are provided "AS IS" without warranties, guarantees or representations of any kind, either express or implied.

The information in this document is subject to change without notice. Every effort has been made in the preparation of this document to ensure accuracy of the contents, but all statements, information, and recommendations in this document do not constitute a warranty of any kind, express or implied.

# **Huawei Technologies Co., Ltd.**

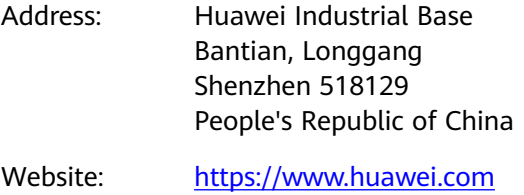

Email: support@huawei.com

# **Security Declaration**

# **Vulnerability**

Huawei's regulations on product vulnerability management are subject to the Vul. Response Process. For details about this process, visit the following web page:

<https://www.huawei.com/en/psirt/vul-response-process>

For vulnerability information, enterprise customers can visit the following web page: <https://securitybulletin.huawei.com/enterprise/en/security-advisory>

# **Contents**

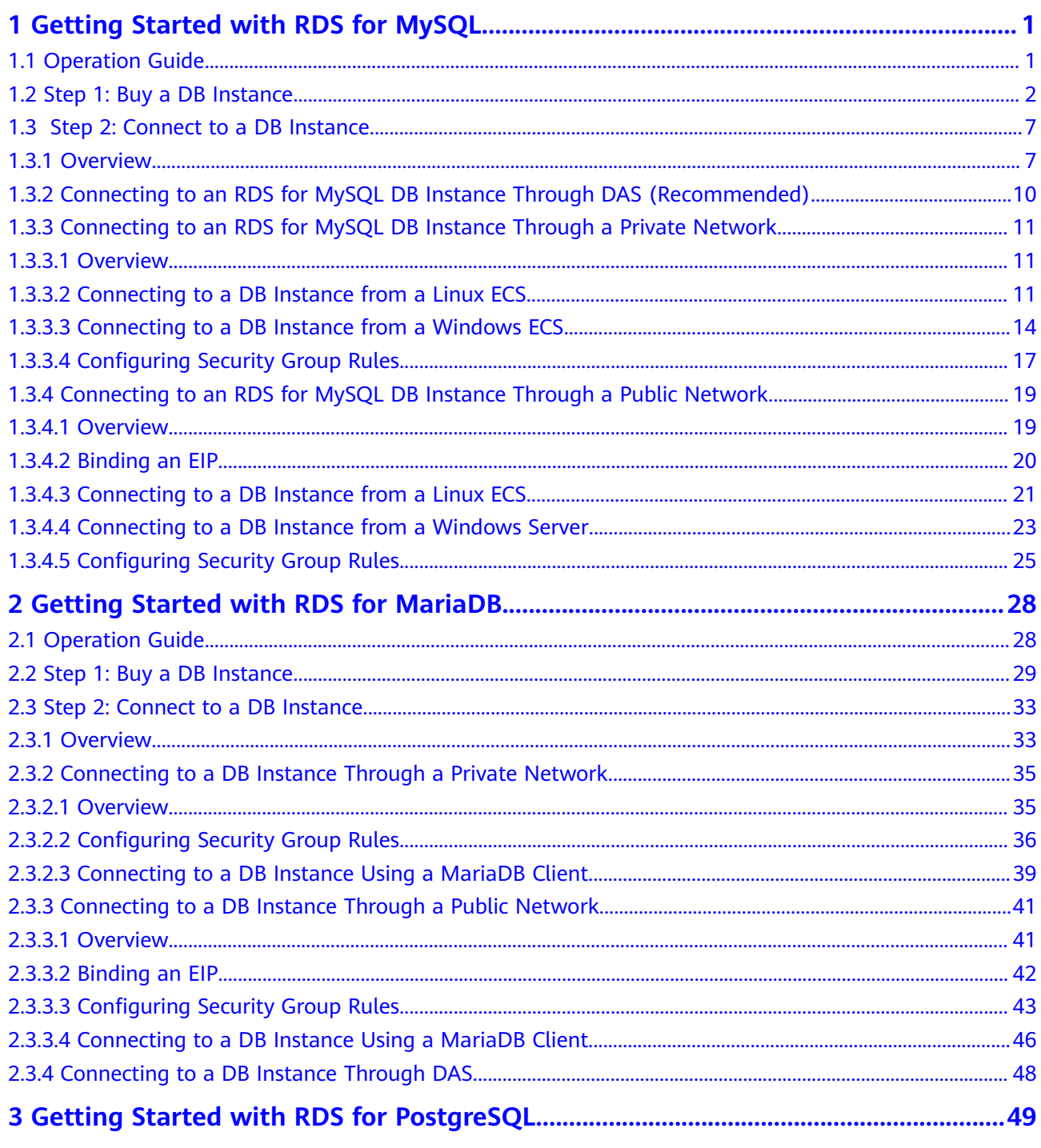

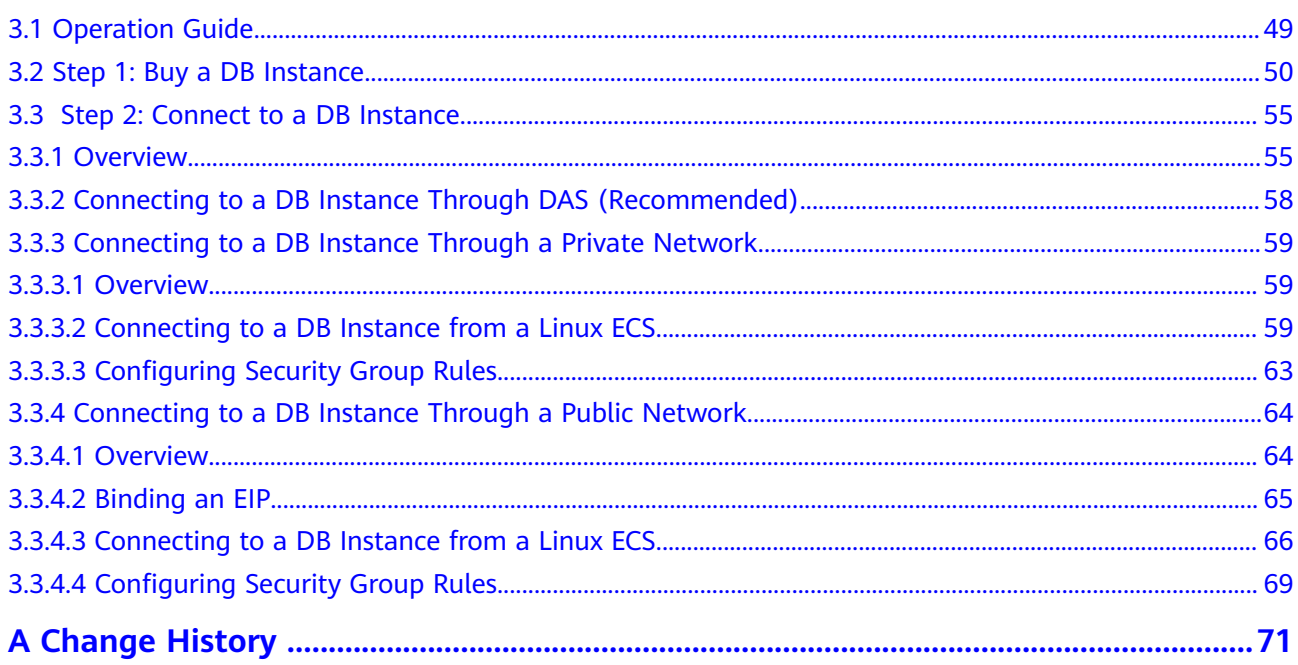

# <span id="page-5-0"></span>**1 Getting Started with RDS for MySQL**

# **1.1 Operation Guide**

You can create and connect to DB instances on the RDS console.

# **Flowchart**

**Figure 1-1** Flowchart

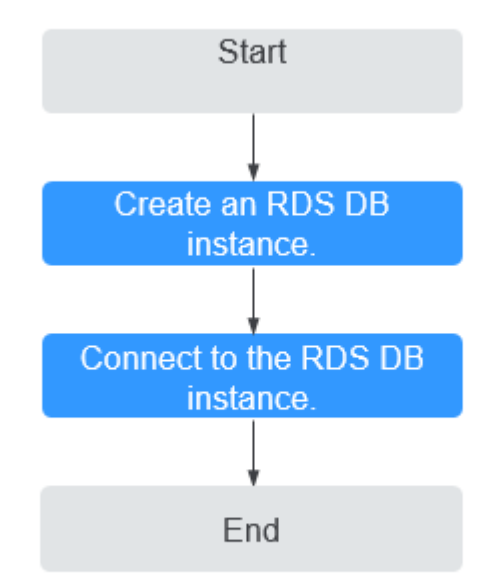

# <span id="page-6-0"></span>**Procedure**

**Table 1-1** Related operations and references

| <b>Operation</b>               | <b>Reference</b>                                        |
|--------------------------------|---------------------------------------------------------|
| Creating an RDS DB<br>instance | Step 1: Buy a DB Instance                               |
| DB instance                    | Connecting to an RDS   Step 2: Connect to a DB Instance |

# **1.2 Step 1: Buy a DB Instance**

## **Scenarios**

This section describes how to buy a DB instance on the management console.

RDS allows you to tailor your compute resources and storage space to your business needs.

# **Procedure**

- **Step 1** Go to the **[Buy DB Instance](https://console.eu.huaweicloud.com/rds/?#/rds/createIns)** page.
- **Step 2** On the displayed page, select a billing mode and configure information about your DB instance. Then, click **Next**.
	- Billing mode
		- **Yearly/Monthly**: If you select this mode, skip **[Step 3](#page-11-0)** and go to **[Step 4](#page-11-0)**.
		- **Pay-per-use**: If you select this mode, go to **[Step 3](#page-11-0)**.
	- Basic information

**Table 1-2** Basic information

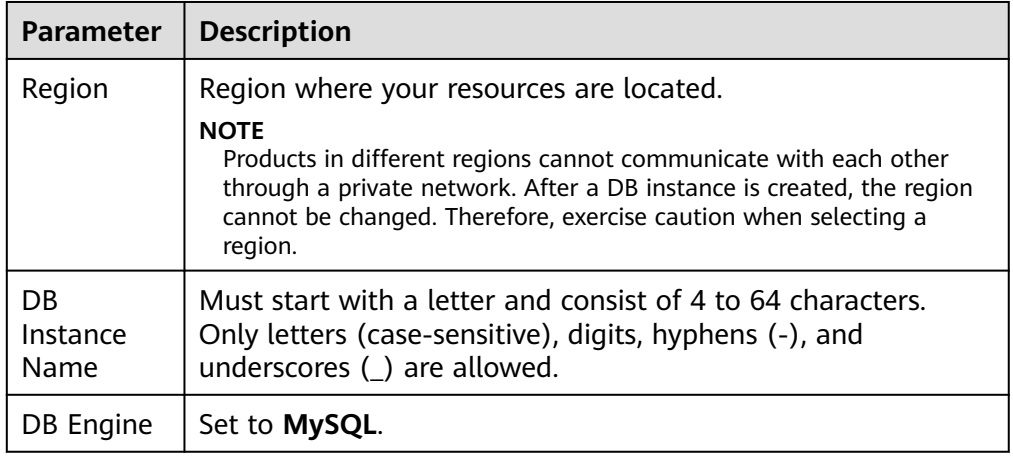

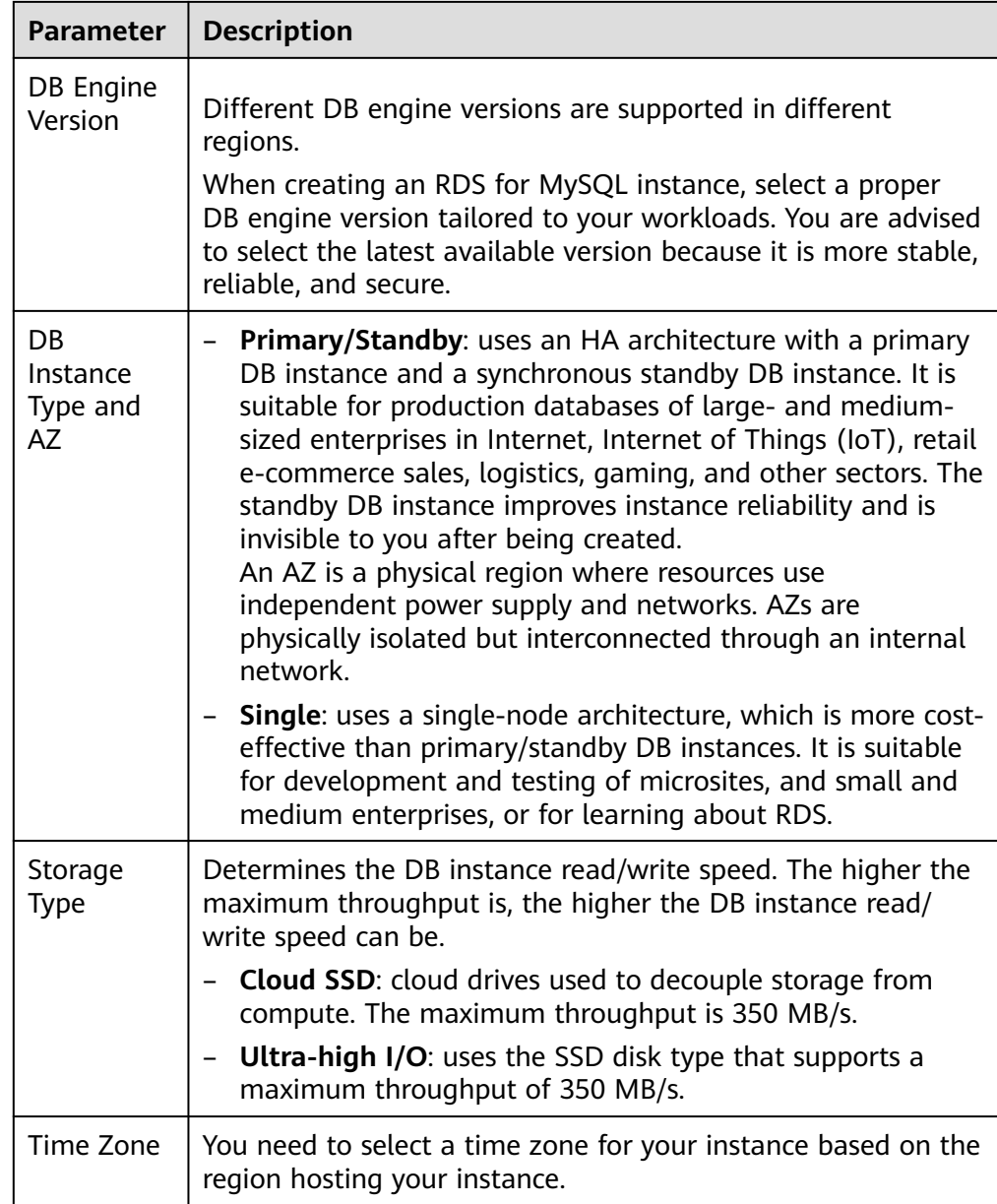

## ● Specifications and storage

#### **Table 1-3** Specifications and storage

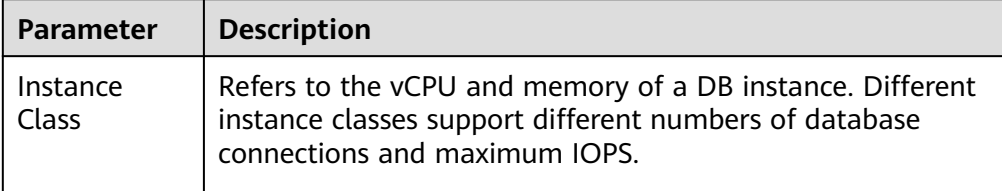

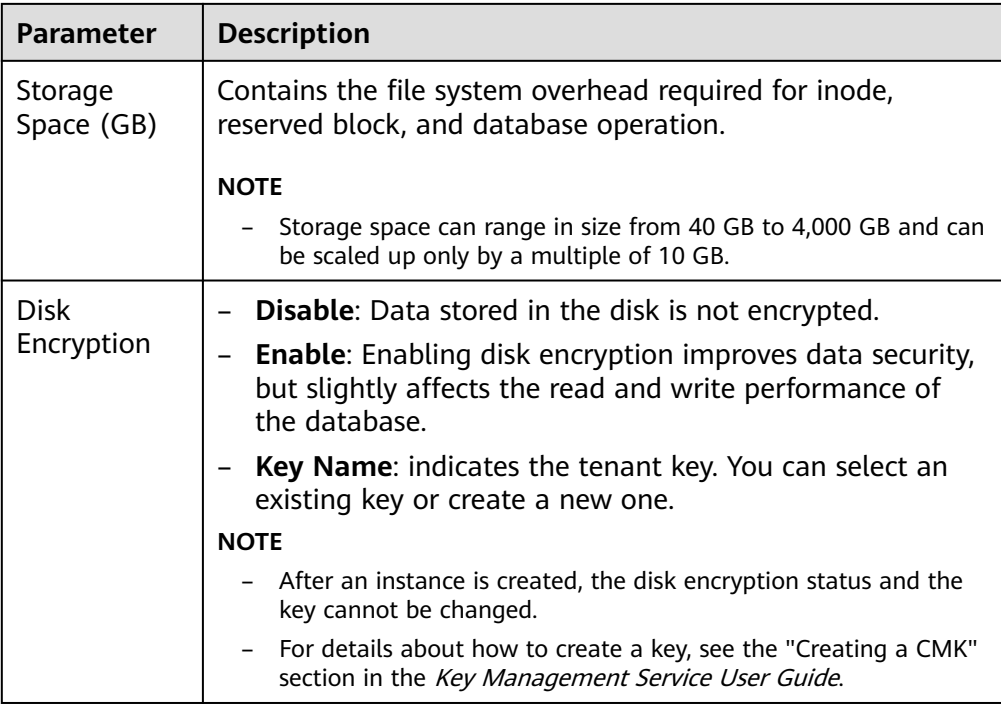

● Network and database configuration

### **Table 1-4** Network

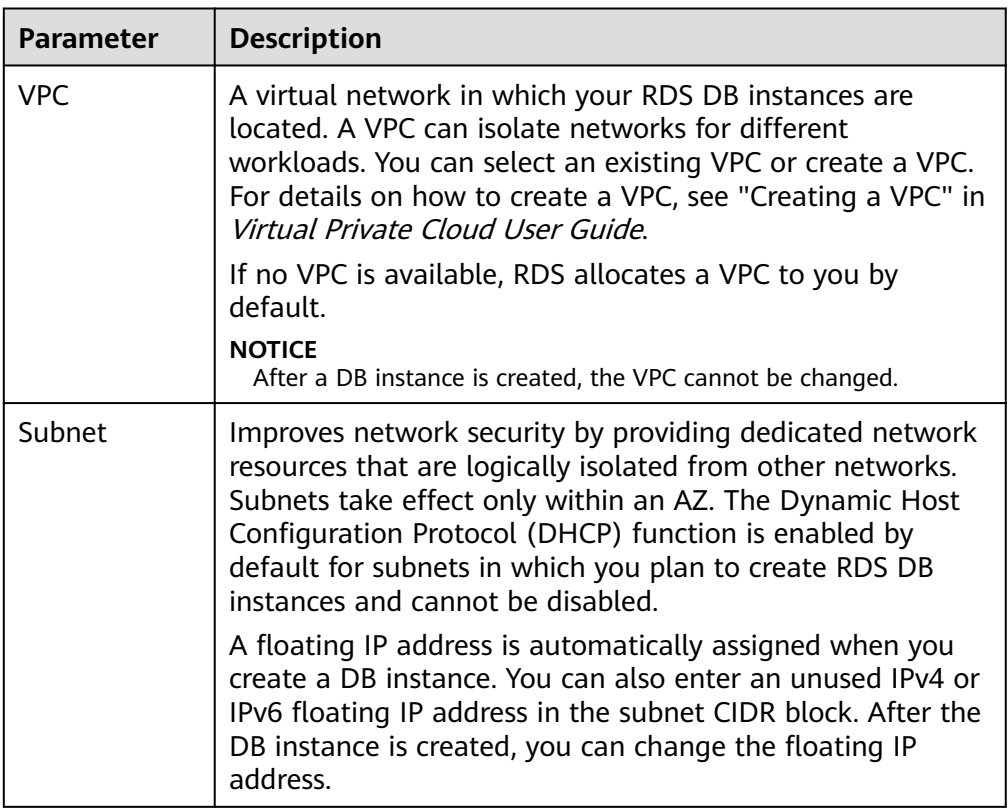

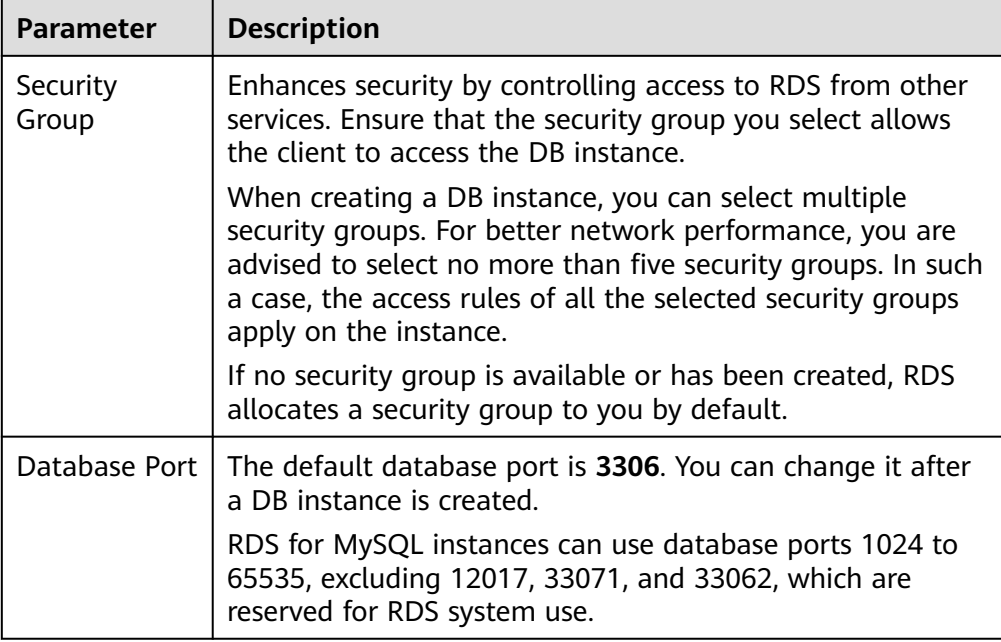

# **Table 1-5** Database configuration

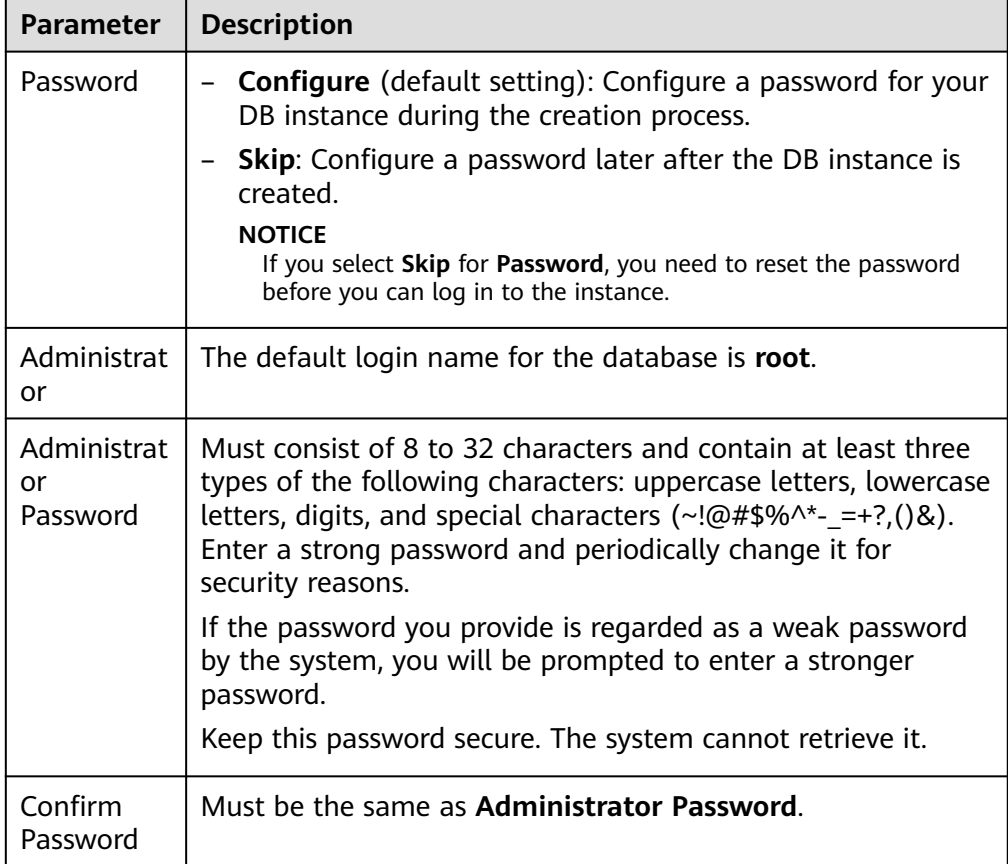

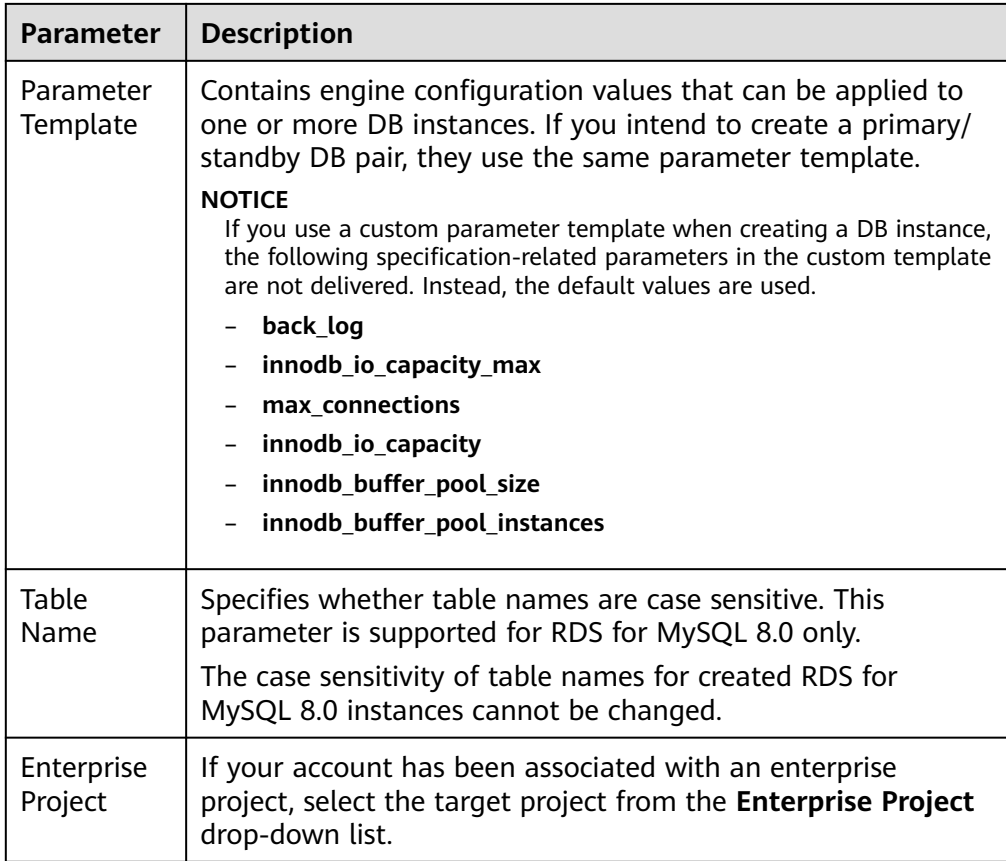

● Tags

## **Table 1-6** Tags

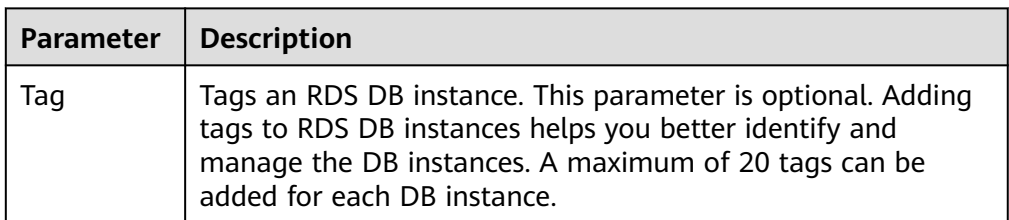

● Purchase period

## **Table 1-7** Purchase period

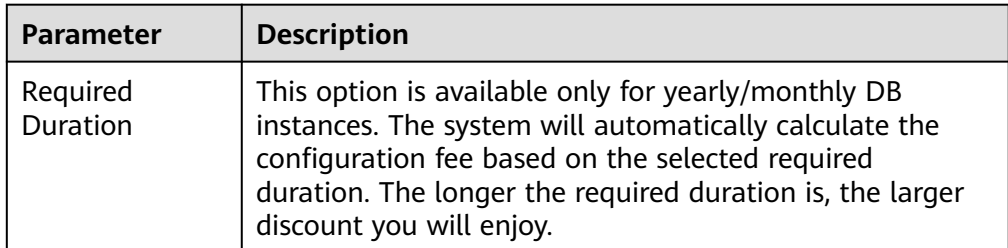

<span id="page-11-0"></span>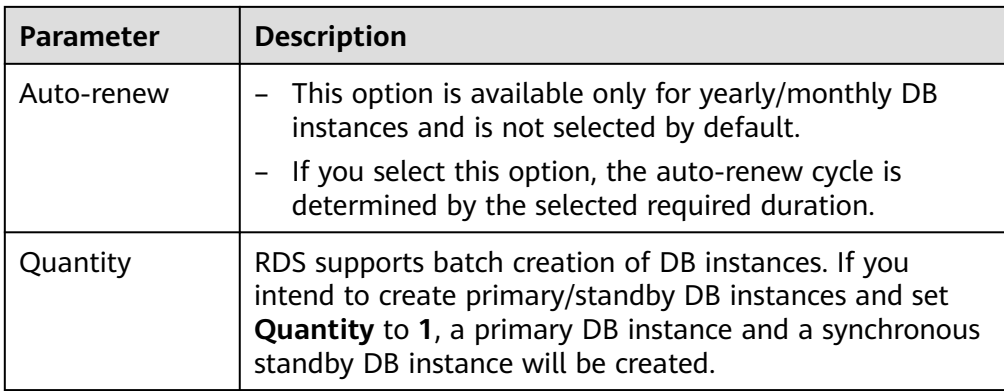

#### $\Box$  Note

The performance of your DB instance depends on its configurations. Hardware configuration items include the instance specifications, storage type, and storage space.

- **Step 3** Confirm the specifications for pay-per-use DB instances.
	- If you need to modify your settings, click **Previous**.
	- If you do not need to modify your settings, click **Submit**.

Skip **Step 4** and **Step 5** and go to **Step 6**.

- **Step 4** Confirm the order for yearly/monthly DB instances.
	- If you need to modify your settings, click **Previous**.
	- If you do not need to modify your settings, click Pay Now.
- **Step 5** Select a payment method and complete the payment.

#### $\cap$  note

This operation applies only to the yearly/monthly billing mode.

- **Step 6** To view and manage your DB instance, go to the **Instances** page.
	- When your DB instance is being created, the status is **Creating**. The status changes to **Available** after the instance is created. To view the detailed progress and result of the creation, go to the **Task Center** page.
	- The automated backup policy is enabled by default. You can change it after the DB instance is created. An automated full backup is immediately triggered once your DB instance is created.
	- The default database port is 3306. You can change it after a DB instance is created.

**----End**

# **1.3 Step 2: Connect to a DB Instance**

# **1.3.1 Overview**

An RDS DB instance can be connected through a private network, Data Admin Service (DAS), or a public network.

r

| <b>Connect</b><br><b>Through</b> | <b>IP Address</b>                                                                                                    | <b>Scenarios</b>                                                                                                    | <b>Description</b>                                                     |
|----------------------------------|----------------------------------------------------------------------------------------------------|----------------------------------------------------------------------------------------------------|------------------------------------------------------------------------|
| <b>DAS</b>                       | No IP address is<br>required. You<br>can connect to<br>your DB<br>instance<br>through DAS on<br>the<br>management<br>console. | DAS enables you to<br>manage databases on<br>a web-based console<br>and provides you with<br>database<br>development, O&M,<br>and intelligent<br>diagnosis to make it<br>easy to use and<br>maintain your<br>databases. The<br>permissions required<br>for connecting to DB<br>instances through<br>DAS are enabled by<br>default. | Easy to use,<br>secure,<br>advanced, and<br>intelligent<br>Recommended |
| <b>Private</b><br>network        | <b>Floating IP</b>                                                                                                    | RDS provides a<br>floating IP address by<br>default.<br>When your<br>applications are<br>deployed on an ECS<br>that is in the same<br>region and VPC as<br>RDS, you are advised<br>to use a floating IP<br>address to connect to<br>the RDS DB instance<br>through the ECS.                                                        | Secure and<br>excellent<br>performance<br>Recommended                  |

**Table 1-8** RDS connection methods

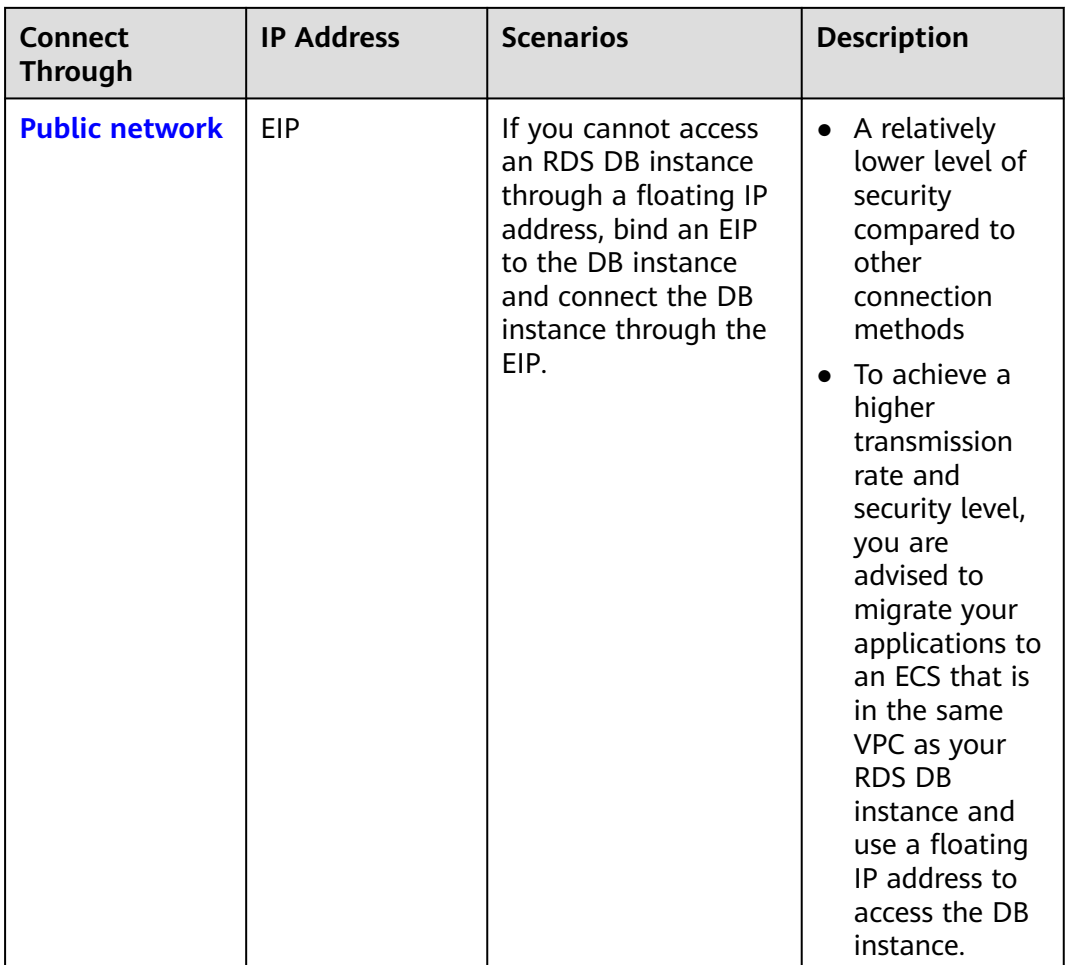

### $\Box$  Note

- VPC: Virtual Private Cloud
- ECS: Elastic Cloud Server
- EIP: Elastic IP
- If the ECS is in the same VPC as your RDS DB instance, you do not need to apply for an EIP.

**[Figure 1-2](#page-14-0)** illustrates the connection over a private network or a public network.

#### <span id="page-14-0"></span>**Figure 1-2** DB instance connection

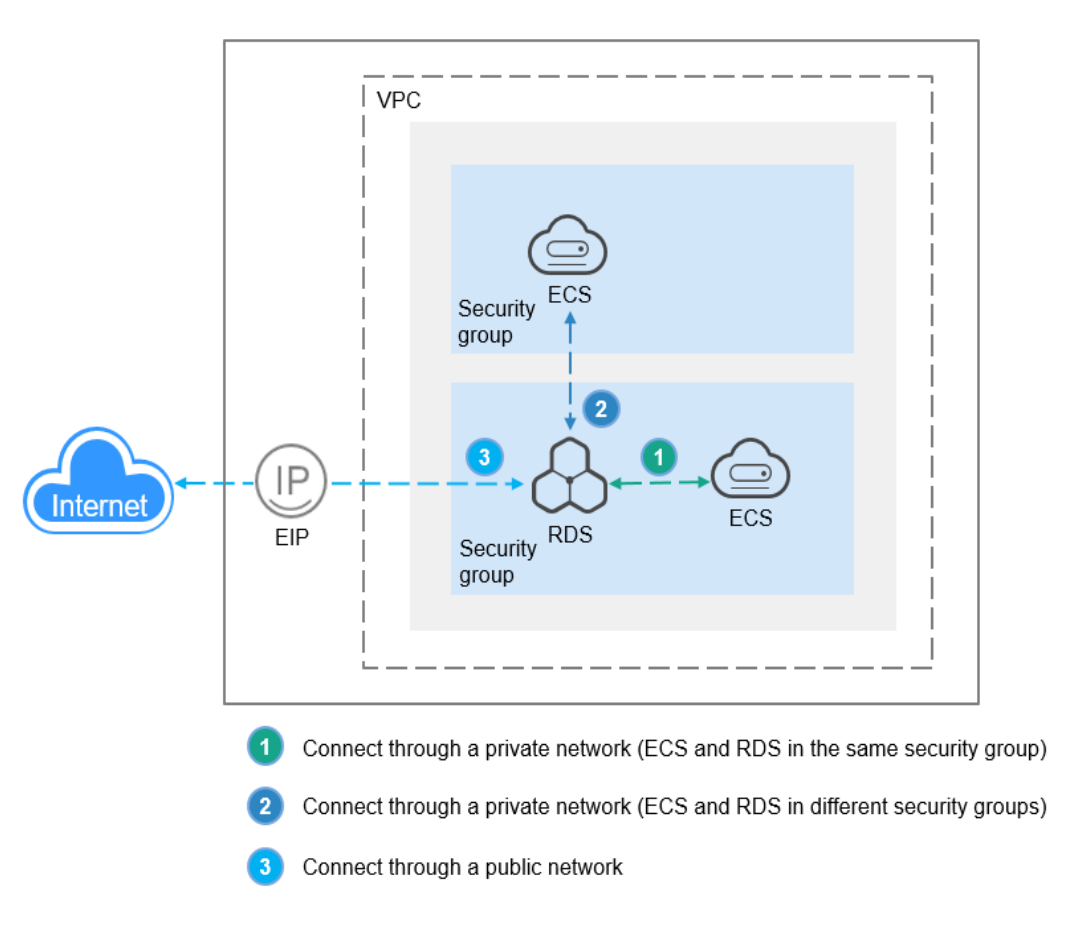

# **1.3.2 Connecting to an RDS for MySQL DB Instance Through DAS (Recommended)**

## **Scenarios**

Data Admin Service (DAS) enables you to connect to and manage DB instances with ease on a web-based console. The permission required for connecting to DB instances through DAS has been enabled for you by default. Using DAS to connect to your DB instance is recommended, which is more secure and convenient.

#### **Procedure**

- **Step 1** Log in to the management console.
- **Step 2** Click  $\equiv$  in the upper left corner of the page and choose **Databases** > **Relational Database Service**.
- **Step 3** On the **Instances** page, locate the DB instance and click **Log In** in the **Operation** column.

Alternatively, click the DB instance name on the **Instances** page. On the displayed **Basic Information** page, click **Log In** in the upper right corner of the page.

<span id="page-15-0"></span>**Step 4** On the displayed login page, enter the username and password and click **Log In**.

**----End**

# **1.3.3 Connecting to an RDS for MySQL DB Instance Through a Private Network**

# **1.3.3.1 Overview**

#### **Process**

**Figure 1-3** illustrates the process of connecting to an RDS for MySQL DB instance through a private network.

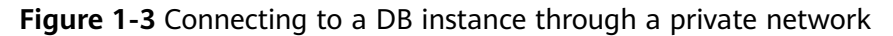

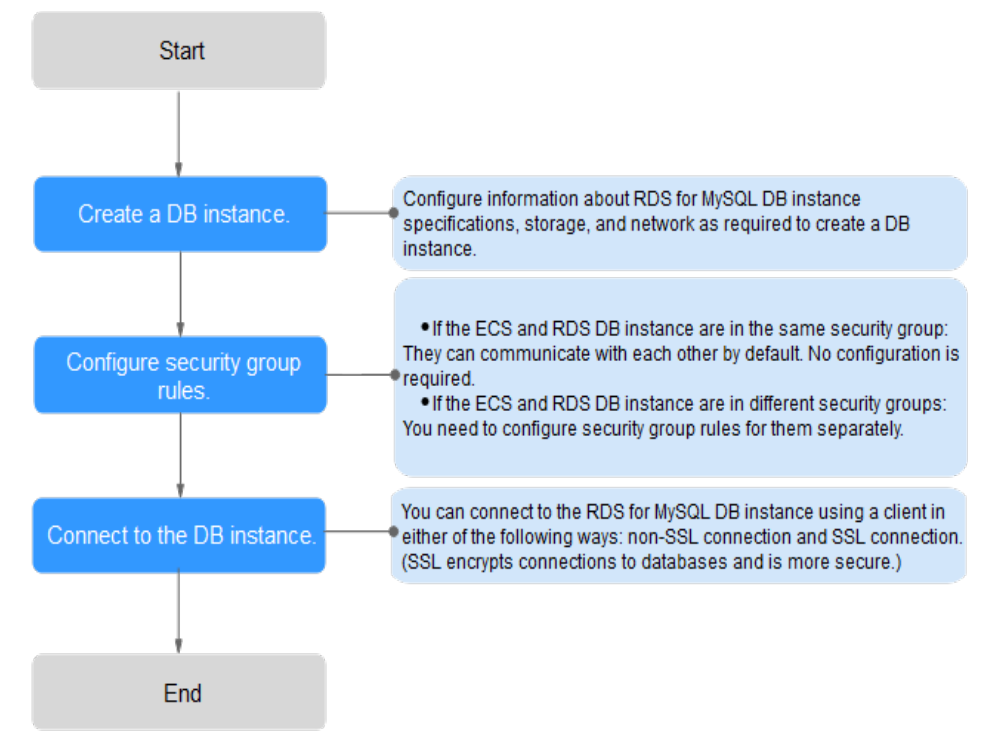

# **1.3.3.2 Connecting to a DB Instance from a Linux ECS**

You can connect to your DB instance using a Linux ECS installed with a MySQL client over a private network.

- **Step 1: Buy an ECS**
- **[Step 2: Test Connectivity and Install a MySQL Client](#page-16-0)**
- **[Step 3: Connect to the DB Instance Using Commands \(Non-SSL](#page-17-0) [Connection\)](#page-17-0)**

#### **Step 1: Buy an ECS**

1. Log in to the management console and check whether there is an ECS available.

- <span id="page-16-0"></span>– If there is a Linux ECS, go to **3**.
- If there is a Windows ECS, see **[Connecting to a DB Instance from a](#page-18-0) [Windows ECS](#page-18-0)**.
	- If no ECS is available, go to **2**.
- 2. Buy an ECS and select Linux (for example, CentOS) as its OS.

To download a MySQL client to the ECS, bind an EIP to the ECS. The ECS must be in the same region, VPC, and security group as the RDS for MySQL DB instance for mutual communications.

For details about how to purchase a Linux ECS, see "Purchasing an ECS" in Elastic Cloud Server User Guide.

- 3. On the **ECS Information** page, view the region and VPC of the ECS.
- 4. On the **Basic Information** page of the RDS for MySQL instance, view the region and VPC of the DB instance.
- 5. Check whether the ECS and RDS for MySQL instance are in the same region and VPC.
	- If yes, go to **Step 2: Test Connectivity and Install a MySQL Client**.
	- If they are not in the same region, purchase another ECS or DB instance. The ECS and DB instance in different regions cannot communicate with each other. To reduce network latency, deploy your DB instance in the region nearest to your workloads.
	- If the ECS and DB instance are in different VPCs, change the VPC of the ECS to that of the DB instance. For details, see "Changing a VPC" in the Elastic Cloud Server User Guide.

#### **Step 2: Test Connectivity and Install a MySQL Client**

- 1. Log in to the ECS. For details, see "Login Using VNC" in the *Elastic Cloud* Server User Guide.
- 2. On the **Instances** page, click the DB instance name.
- 3. Choose **Connectivity & Security** from the navigation pane. In the **Connection Information** area, obtain the floating IP address and database port of the DB instance.
- 4. On the ECS, check whether the floating IP address and database port of the DB instance can be connected.

**telnet** 192.168.6.144 3306

- If yes, network connectivity is available.
- If no, check the security group rules.
	- If in the security group of the ECS, there is no outbound rule with **Destination** set to **0.0.0.0/0** and **Protocol & Port** set to **All**, add an outbound rule for the floating IP address and port of the DB instance.
	- If in the security group of the DB instance, there is no inbound rule allowing the access from the private IP address and port of the ECS, add an inbound rule for the private IP address and port of the ECS. For details, see **[Configuring Security Group Rules](#page-21-0)**.

<span id="page-17-0"></span>5. Download the MySQL client installation package for Linux to the ECS. The package **mysql-community-client-5.7.38-1.el6.x86\_64.rpm** is used as an example.

A MySQL client running a version later than that of the DB instance is recommended.

**wget https://dev.mysql.com/get/mysql-communityclient-5.7.38-1.el6.x86\_64.rpm**

6. Install the MySQL client.

**rpm -ivh --nodeps mysql-community-client-5.7.38-1.el6.x86\_64.rpm**

#### $\Box$  Note

● If any conflicts occur during the installation, add the **replacefiles** parameter to the command and install the client again.

**rpm -ivh --replacefiles mysql-community-client-5.7.38-1.el6.x86\_64.rpm**

● If a message is displayed prompting you to install a dependency package during the installation, add the **nodeps** parameter to the command and install the client again.

**rpm -ivh --nodeps mysql-community-client-5.7.38-1.el6.x86\_64.rpm**

# **Step 3: Connect to the DB Instance Using Commands (Non-SSL Connection)**

1. Run the following command on the ECS to connect to the DB instance:

**mysql -h** <host> **-P** <port> **-u** <userName> **-p** Example:

**mysql -h 192.168.6.144 -P 3306 -u root -p**

**Table 1-9** Parameter description

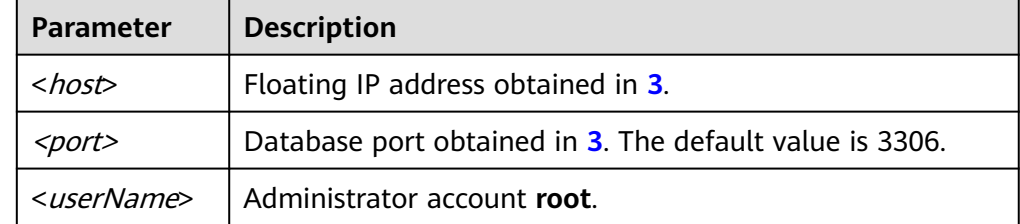

2. Enter the password of the database account if the following information is displayed: Enter password:

**Figure 1-4** Connection successful

```
oot@ecs-e5d6-test ~]# mysql -h
                                                                    -P 3306 -u root -p
Enter password:<br>Welcome to the MySQL monitor. Commands end with ; or \g.<br>Your MySQL connection id is 108609<br>Server version: MySQL Community Server - (GPL)
Copyright (c) 2000, 2021, Oracle and/or its affiliates.
Oracle is a registered trademark of Oracle Corporation and/or its<br>affiliates. Other names may be trademarks of their respective
owners.
rype 'help;' or '\h' for help. Type '\c' to clear the current input statement.
mysql> I
```
# <span id="page-18-0"></span>**1.3.3.3 Connecting to a DB Instance from a Windows ECS**

You can connect to your DB instance using a Windows ECS installed with a database client (for example, MySQL-Front) over a private network.

- **Step 1: Buy an ECS**
- **Step 2: Test Connectivity and Install MySQL-Front**
- **[Step 3: Connect to the DB Instance Using MySQL-Front](#page-19-0)**

#### **Step 1: Buy an ECS**

- 1. Log in to the management console and check whether there is an ECS available.
	- If there is a Linux ECS, see **[Connecting to a DB Instance from a Linux](#page-15-0) [ECS](#page-15-0)**.
	- If there is a Windows ECS, go to **3**.
	- If no ECS is available, go to **2**.
- 2. Buy an ECS and select Windows as its OS.

To download a MySQL client to the ECS, bind an EIP to the ECS. The ECS must be in the same region, VPC, and security group as the RDS for MySQL DB instance for mutual communications.

For details about how to purchase a Windows ECS, see "Purchasing an ECS" in Elastic Cloud Server User Guide.

- 3. On the **ECS Information** page, view the region and VPC of the ECS.
- 4. On the **Basic Information** page of the RDS for MySQL instance, view the region and VPC of the DB instance.
- 5. Check whether the ECS and RDS for MySQL instance are in the same region and VPC.
	- If yes, go to **Step 2: Test Connectivity and Install MySQL-Front**.
	- If they are not in the same region, purchase another ECS or DB instance. The ECS and DB instance in different regions cannot communicate with each other. To reduce network latency, deploy your DB instance in the region nearest to your workloads.
	- If the ECS and DB instance are in different VPCs, change the VPC of the ECS to that of the DB instance. For details, see "Changing a VPC" in the Elastic Cloud Server User Guide.

#### **Step 2: Test Connectivity and Install MySQL-Front**

- 1. Log in to the ECS. For details, see "Login Using VNC" in the *Elastic Cloud* Server User Guide.
- 2. On the **Instances** page, click the DB instance name.
- 3. Choose **Connectivity & Security** from the navigation pane. In the **Connection Information** area, obtain the floating IP address and database port of the DB instance.
- 4. Open the cmd window on the ECS and check whether the floating IP address and database port of the DB instance can be connected.

**telnet** 192.168.6.144 3306

- <span id="page-19-0"></span>– If yes, network connectivity is available.
- If no, check the security group rules.
	- If in the security group of the ECS, there is no outbound rule with **Destination** set to **0.0.0.0/0** and **Protocol & Port** set to **All**, add an outbound rule for the floating IP address and port of the DB instance.
	- If in the security group of the DB instance, there is no inbound rule allowing the access from the private IP address and port of the ECS, add an inbound rule for the private IP address and port of the ECS. For details, see **[Configuring Security Group Rules](#page-21-0)**.
- 5. Open a browser, and download and install the MySQL-Front tool on the ECS (version 5.4 is used as an example).

## **Step 3: Connect to the DB Instance Using MySQL-Front**

- 1. Start MySQL-Front.
- 2. In the displayed dialog box, click **New**.

**Figure 1-5** Connection management

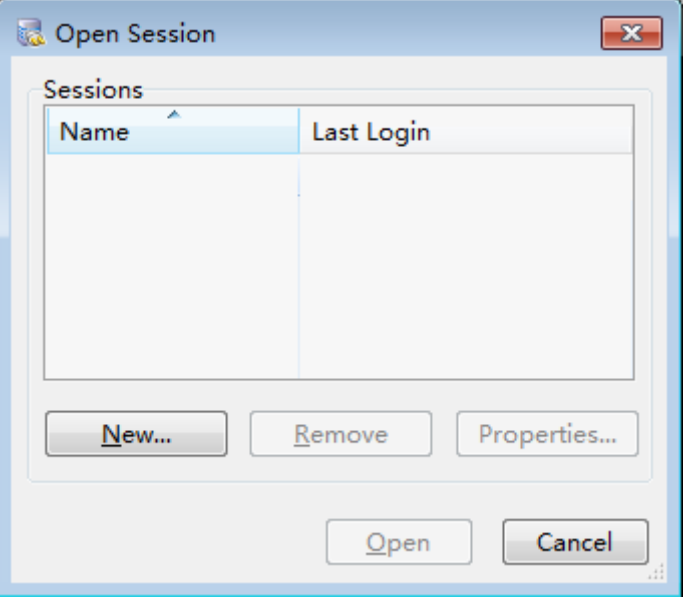

3. Enter the information of the DB instance to be connected and click **Ok**.

#### **Figure 1-6** Adding an account

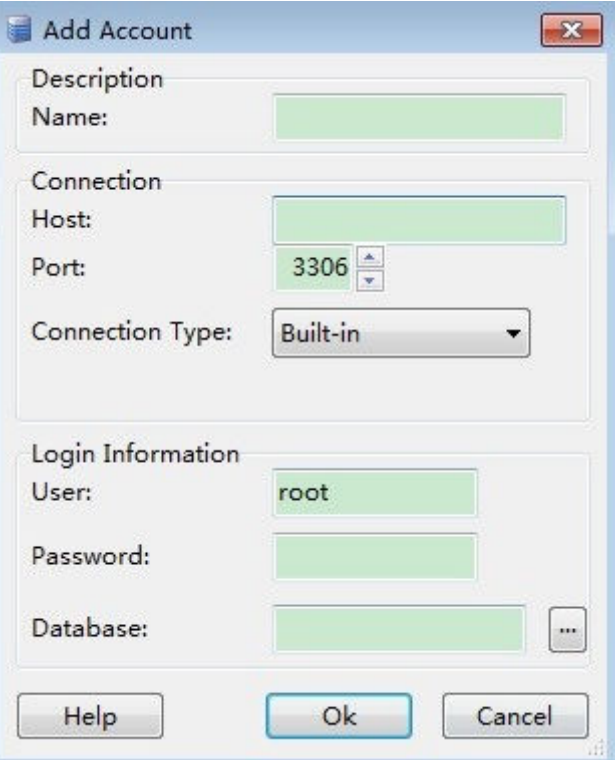

#### **Table 1-10** Parameter description

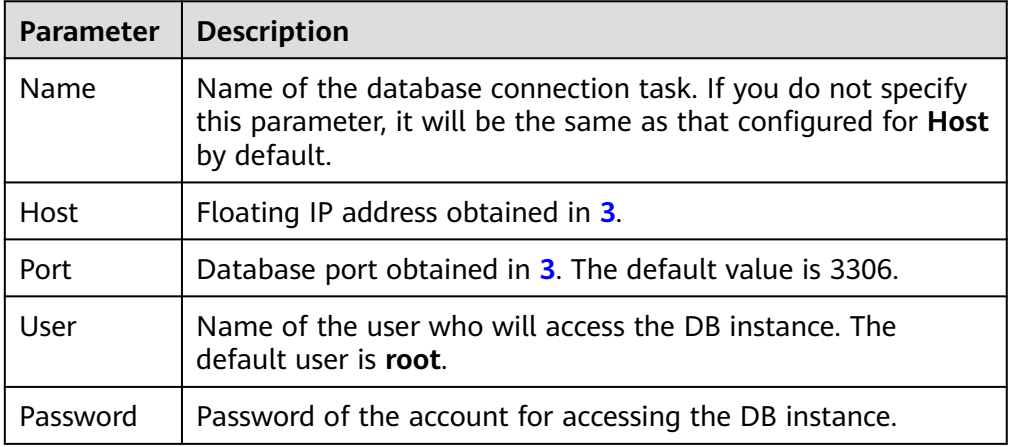

4. In the displayed window, select the connection that you have created in **[3](#page-19-0)** and click **Open**. If the connection information is correct, the DB instance will be connected.

<span id="page-21-0"></span>**Figure 1-7** Opening a session

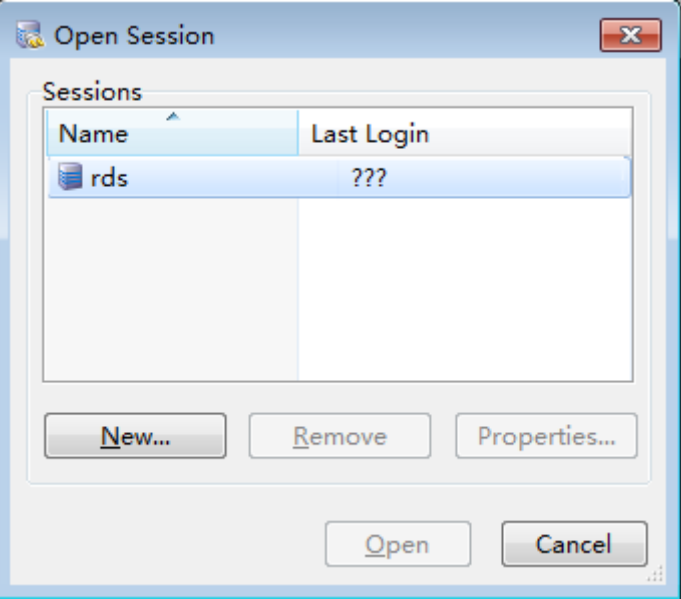

# **1.3.3.4 Configuring Security Group Rules**

# **Scenarios**

A security group is a collection of access control rules for ECSs and RDS DB instances that have the same security protection requirements and are mutually trusted within a VPC.

Before you can connect to your DB instance, you need to create security group rules to enable specific IP addresses and ports to access your RDS instance.

First check whether the ECS and RDS DB instance are in the same security group.

- If they are in the same security group, they can communicate with each other by default. No security group rule needs to be configured. Go to **[Connecting](#page-15-0) [to a DB Instance from a Linux ECS](#page-15-0)**.
- If they are in different security groups, configure security group rules for them, separately.
	- RDS DB instance: Configure an **inbound rule** for the security group with which the RDS DB instance is associated.
	- ECS: The default security group rule allows all outgoing data packets. In this case, you do not need to configure a security group rule for the ECS. If not all outbound traffic is allowed in the security group, you need to configure an **outbound rule** for the ECS.

#### **Precautions**

The default security group rule allows all outgoing data packets. ECSs and RDS DB instances can access each other if they are in the same security group. After a security group is created, you can configure security group rules to control access from and to the DB instances in the security group.

- By default, you can create a maximum of 100 security groups in your cloud account.
- By default, you can add up to 50 security group rules to a security group.
- One RDS instance can be associated with multiple security groups, and one security group can be associated with multiple RDS instances.
- Too many security group rules will increase the first packet latency. You are advised to create no more than 50 rules for a security group.
- To enable access to an RDS DB instance from resources outside the security group, you need to configure an **inbound rule** for the security group associated with the RDS DB instance.

#### $\Box$  Note

The default value of **Source** is **0.0.0.0/0**, indicating that RDS DB instances in the security group can be accessed from any IP address.

#### **Procedure**

- **Step 1** Log in to the management console.
- **Step 2** Click  $\equiv$  in the upper left corner of the page and choose **Databases** > **Relational Database Service**.
- **Step 3** On the **Instances** page, click the DB instance name.
- **Step 4** In the navigation pane, choose **Connectivity & Security**. In the **Security Group Rules** area, click the security group name to view the security group rules.
- **Step 5** Click **Add Inbound Rule** or **Allow All IP** to configure security group rules.

To add more inbound rules, click  $\bigoplus$ .

 $\Box$  Note

**Allow All IP** allows all IP addresses to access RDS DB instances in the security group, which poses high security risks. Exercise caution when performing this operation.

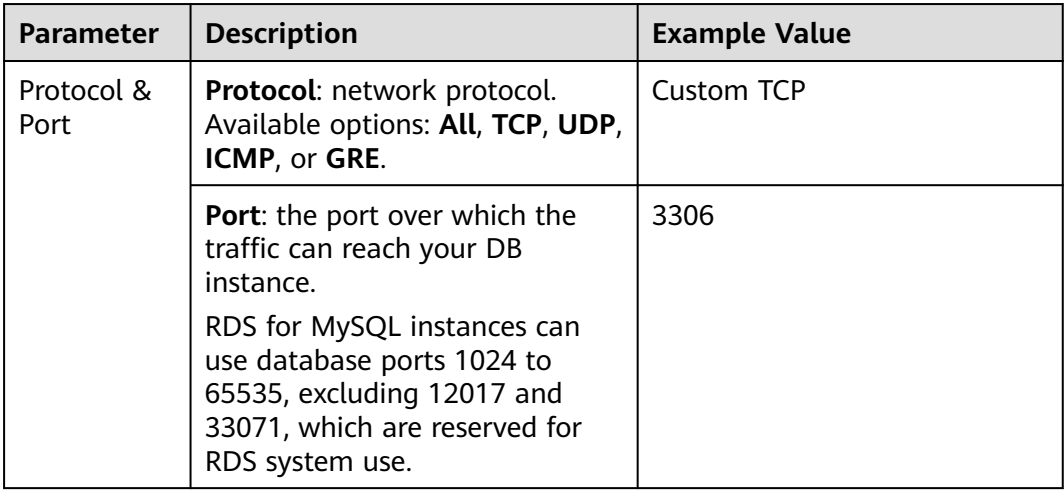

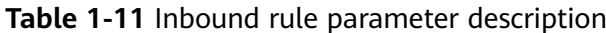

<span id="page-23-0"></span>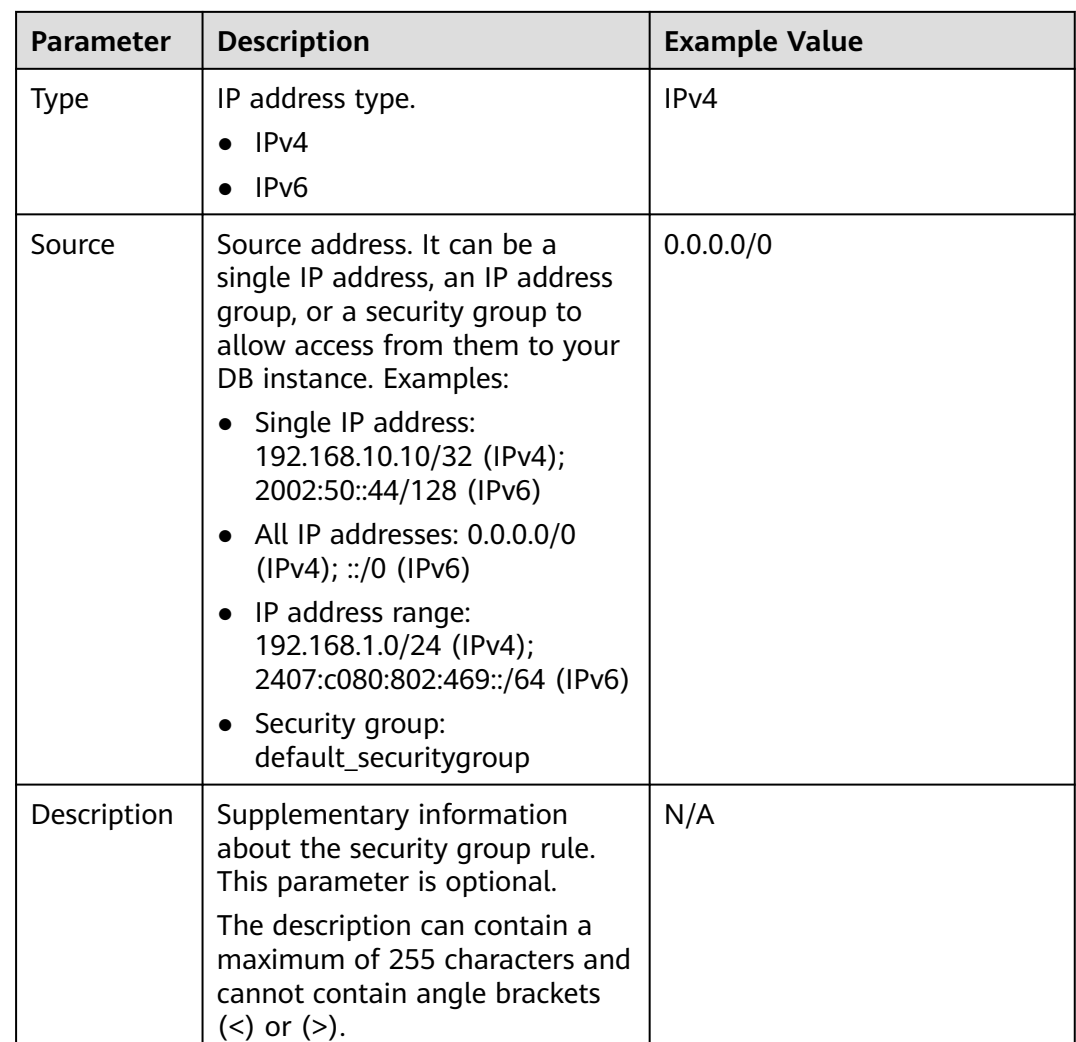

**----End**

# **1.3.4 Connecting to an RDS for MySQL DB Instance Through a Public Network**

# **1.3.4.1 Overview**

# **Process**

**[Figure 1-8](#page-24-0)** illustrates the process of connecting to an RDS for MySQL DB instance through a public network.

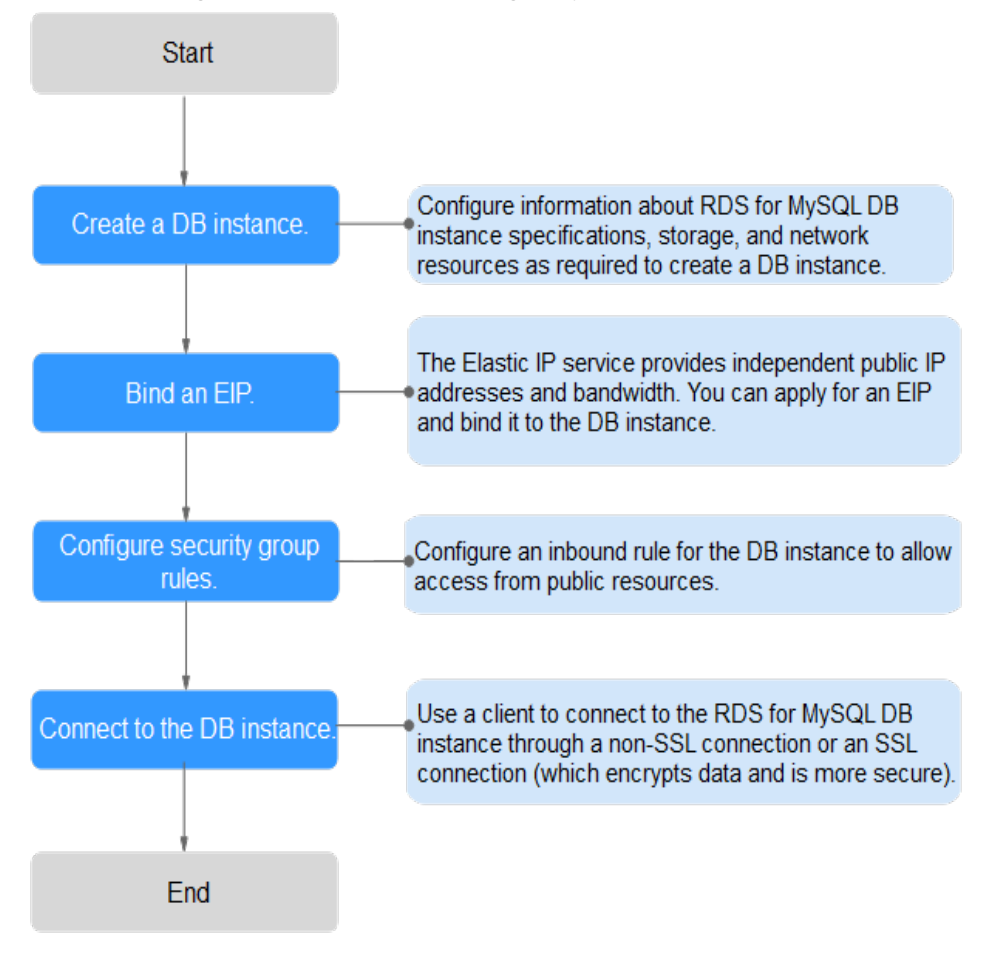

#### <span id="page-24-0"></span>**Figure 1-8** Connecting to a DB instance through a public network

# **1.3.4.2 Binding an EIP**

#### **Scenarios**

By default, a DB instance is not publicly accessible (not bound with an EIP) after being created. You can bind an EIP to a DB instance for public accessibility and can unbind the EIP from the DB instance as required.

#### **Precautions**

- You need to configure security groups and enable specific IP addresses and ports to access the target DB instance. Before accessing the DB instance, add an individual IP address or an IP address range that will access the DB instance to the inbound rule. For details, see **[Configuring Security Group](#page-29-0) [Rules](#page-29-0)**.
- Public accessibility reduces the security of DB instances. Therefore, exercise caution when enabling this function. To achieve a higher transmission rate and security level, you are advised to migrate your applications to the ECS that is in the same region as RDS.

# <span id="page-25-0"></span>**Binding an EIP**

**Step 1** Log in to the management console.

- **Step 2** Click  $\equiv$  in the upper left corner of the page and choose **Databases** > **Relational Database Service**.
- **Step 3** On the **Instances** page, click the target DB instance.
- **Step 4** In the navigation pane on the left, choose **Connectivity & Security**. In the **Connection Information** area, click **Bind** next to the **EIP** field.
- **Step 5** In the displayed dialog box, select an EIP and click **Yes**.
- **Step 6** On the **Connectivity & Security** page, view the EIP that has been bound to the DB instance.

You can also view the progress and result of binding an EIP to a DB instance on the **Task Center** page.

**----End**

#### **1.3.4.3 Connecting to a DB Instance from a Linux ECS**

You can connect to your DB instance using a Linux ECS installed with a MySQL client over a public network.

- **Step 1: Buy an ECS**
- **Step 2: Test Connectivity and Install a MySQL Client**
- **[Step 3: Connect to the DB Instance Using Commands \(Non-SSL](#page-26-0)) [Connection\)](#page-26-0)**

#### **Step 1: Buy an ECS**

- 1. Log in to the management console and check whether there is an ECS available.
	- If there is a Linux ECS, go to **3**.
	- If there is a Windows ECS, see **[Connecting to a DB Instance from a](#page-27-0) [Windows Server](#page-27-0)**.
	- If no ECS is available, go to **2**.
- 2. Buy an ECS and select Linux (for example, CentOS) as its OS.

To download a MySQL client to the ECS, bind an EIP to the ECS.

For details about how to purchase a Linux ECS, see "Purchasing an ECS" in Elastic Cloud Server User Guide.

- 3. On the **ECS Information** page, view the region and VPC of the ECS.
- 4. On the **Basic Information** page of the RDS for MySQL instance, view the region and VPC of the DB instance.

# **Step 2: Test Connectivity and Install a MySQL Client**

1. Log in to the ECS. For details, see "Login Using VNC" in the *Elastic Cloud* Server User Guide.

- <span id="page-26-0"></span>2. On the **Instances** page, click the DB instance name.
- 3. Choose **Connectivity & Security** from the navigation pane. In the **Connection Information** area, obtain the EIP and database port of the DB instance.

If no EIP has been bound to the DB instance, see **[Binding an EIP](#page-24-0)**.

4. On the ECS, check whether the EIP and database port of the DB instance can be connected.

**telnet** EIP 3306

- If yes, network connectivity is available.
- If no, check the security group rules.
	- If in the security group of the ECS, there is no outbound rule with **Destination** set to **0.0.0.0/0** and **Protocol & Port** set to **All**, add an outbound rule for the EIP and port of the DB instance.
	- If in the security group of the DB instance, there is no inbound rule allowing the access from the private IP address and port of the ECS, add an inbound rule for the private IP address and port of the ECS. For details, see **[Configuring Security Group Rules](#page-29-0)**.
- 5. Download the MySQL client installation package for Linux on the ECS. The mysql-community-client-5.7.38-1.el6.x86\_64.rpm package is used as an example.

A MySQL client running a version later than that of the DB instance is recommended.

#### **wget https://dev.mysql.com/get/mysql-communityclient-5.7.38-1.el6.x86\_64.rpm**

6. Install the MySQL client.

#### **rpm -ivh --nodeps mysql-community-client-5.7.38-1.el6.x86\_64.rpm**

 $\cap$  note

- If any conflicts occur during the installation, add the **replacefiles** parameter to the command and install the client again.
	- **rpm -ivh --replacefiles mysql-community-client-5.7.38-1.el6.x86\_64.rpm**
- If a message is displayed prompting you to install a dependency package during the installation, add the **nodeps** parameter to the command and install the client again.

**rpm -ivh --nodeps mysql-community-client-5.7.38-1.el6.x86\_64.rpm**

# **Step 3: Connect to the DB Instance Using Commands (Non-SSL Connection)**

1. Run the following command on the ECS to connect to the DB instance:

**mysql** -h <*host>* -P <port> -u <userName> -p

Example:

**mysql -h 192.168.0.1 -P 3306 -u root -p**

#### **Table 1-12** Parameter description

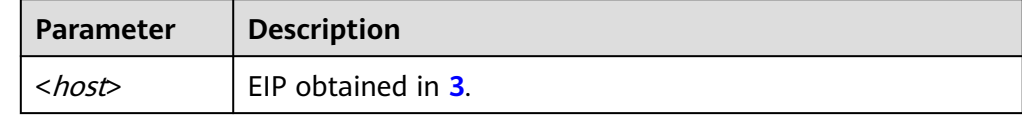

<span id="page-27-0"></span>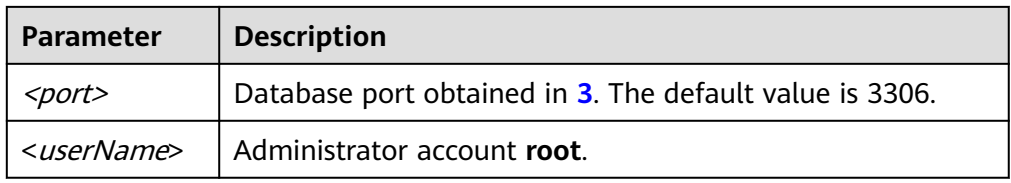

2. Enter the password of the database account if the following information is displayed:

Enter password:

#### **Figure 1-9** Connection successful

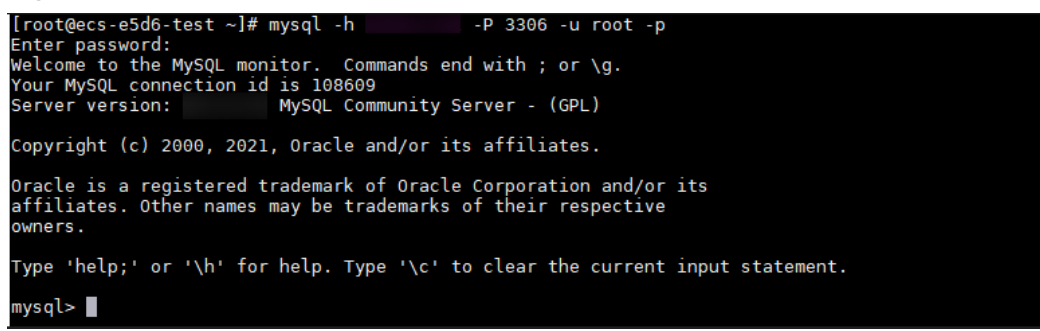

# **1.3.4.4 Connecting to a DB Instance from a Windows Server**

You can connect to your DB instance from a local Windows server installed with a database client (for example, MySQL-Front) over a public network.

- **Step 1: Test Connectivity and Install MySQL-Front**
- **Step 2: Connect to the DB Instance Using MySQL-Front**

# **Step 1: Test Connectivity and Install MySQL-Front**

- 1. On the **Instances** page, click the DB instance name.
- 2. Choose **Connectivity & Security** from the navigation pane. In the **Connection Information** area, obtain the EIP and database port of the DB instance. If no EIP has been bound to the DB instance, see **[Binding an EIP](#page-24-0)**.
- 3. Open the cmd window on your local server and check whether the EIP and database port of the DB instance can be connected.

#### **telnet** EIP 3306

- If yes, network connectivity is available.
- If no, check the security group rules.

Check inbound rules in the security group of the DB instance. Add an inbound rule for the EIP and port of the DB instance. For details, see **[Configuring Security Group Rules](#page-29-0)**.

4. Open a browser, and download and install the MySQL-Front tool locally (version 5.4 is used as an example).

# **Step 2: Connect to the DB Instance Using MySQL-Front**

1. Start MySQL-Front.

<span id="page-28-0"></span>2. In the displayed dialog box, click **New**.

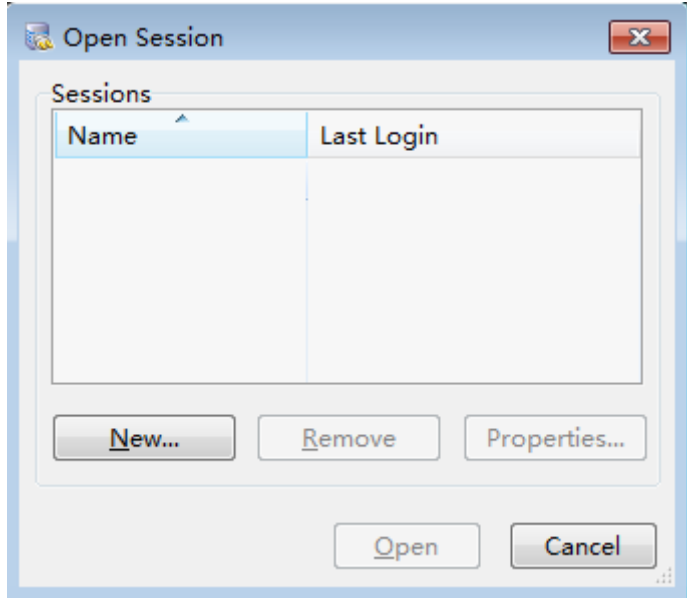

## **Figure 1-10** Connection management

3. Enter the information of the DB instance to be connected and click **Ok**.

**Figure 1-11** Adding an account

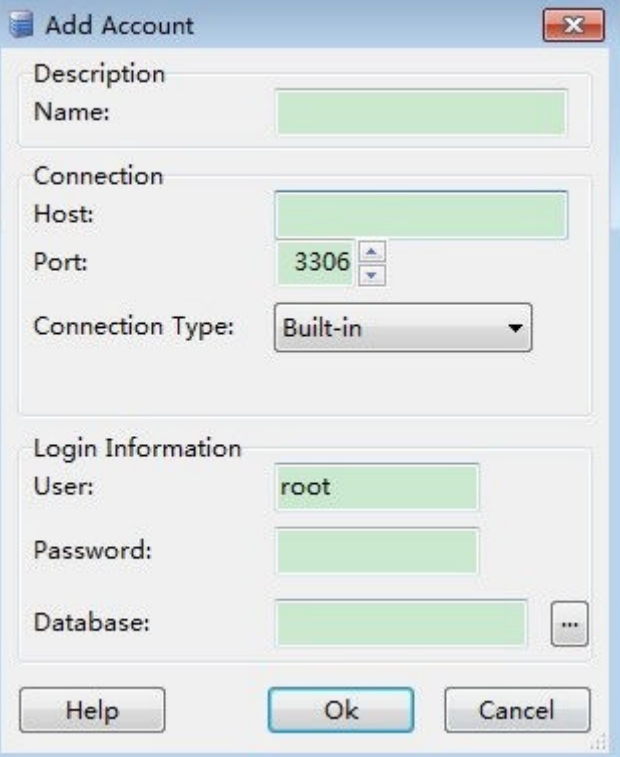

<span id="page-29-0"></span>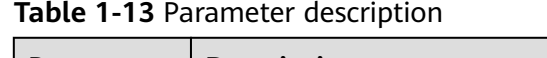

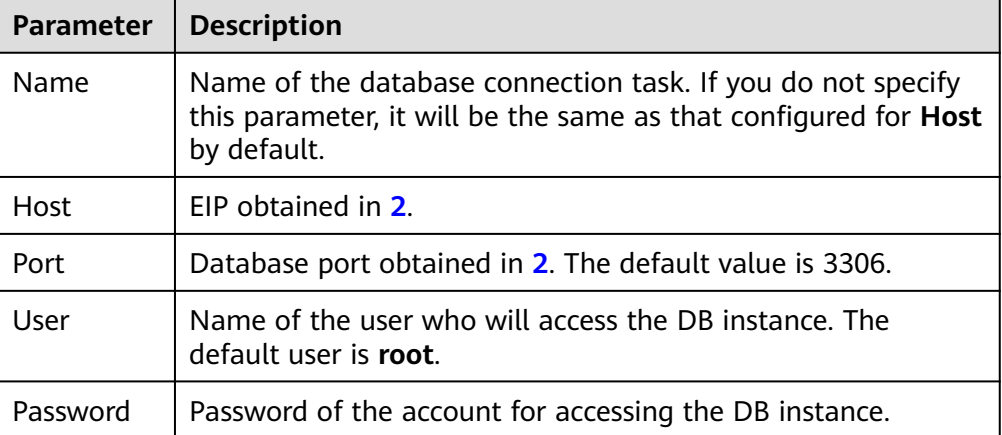

4. In the displayed window, select the connection that you have created in **[3](#page-28-0)** and click **Open**. If the connection information is correct, the DB instance will be connected.

**Figure 1-12** Opening a session

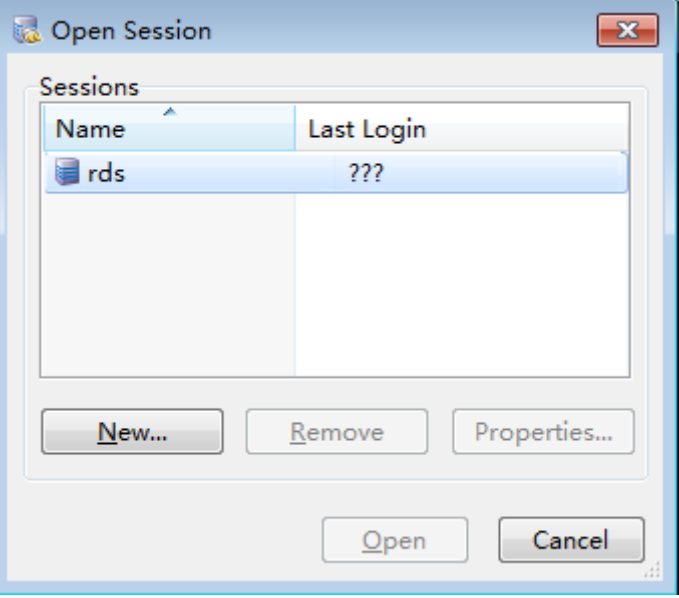

# **1.3.4.5 Configuring Security Group Rules**

# **Scenarios**

A security group is a collection of access control rules for ECSs and RDS DB instances that have the same security protection requirements and are mutually trusted within a VPC.

Before you can connect to your DB instance, you need to create security group rules to enable specific IP addresses and ports to access your RDS instance.

When you attempt to connect to an RDS DB instance through an EIP, you need to configure an **inbound rule** for the security group associated with the DB instance.

# **Precautions**

The default security group rule allows all outgoing data packets. ECSs and RDS DB instances can access each other if they are in the same security group. After a security group is created, you can configure security group rules to control access from and to the DB instances in the security group.

- By default, you can create a maximum of 100 security groups in your cloud account.
- By default, you can add up to 50 security group rules to a security group.
- One RDS instance can be associated with multiple security groups, and one security group can be associated with multiple RDS instances.
- Too many security group rules will increase the first packet latency. You are advised to create no more than 50 rules for a security group.
- To enable access to an RDS DB instance from resources outside the security group, you need to configure an **inbound rule** for the security group associated with the RDS DB instance.

#### $\Box$  Note

The default value of **Source** is **0.0.0.0/0**, indicating that RDS DB instances in the security group can be accessed from any IP address.

## **Procedure**

- **Step 1** Log in to the management console.
- **Step 2** Click  $\equiv$  in the upper left corner of the page and choose **Databases** > **Relational Database Service**.
- **Step 3** On the **Instances** page, click the DB instance name.
- **Step 4** In the navigation pane, choose **Connectivity & Security**. In the **Security Group Rules** area, click the security group name to view the security group rules.
- **Step 5** Click **Add Inbound Rule** or **Allow All IP** to configure security group rules.

To add more inbound rules, click  $\bigoplus$ .

 $\Box$  Note

**Allow All IP** allows all IP addresses to access RDS DB instances in the security group, which poses high security risks. Exercise caution when performing this operation.

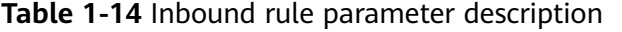

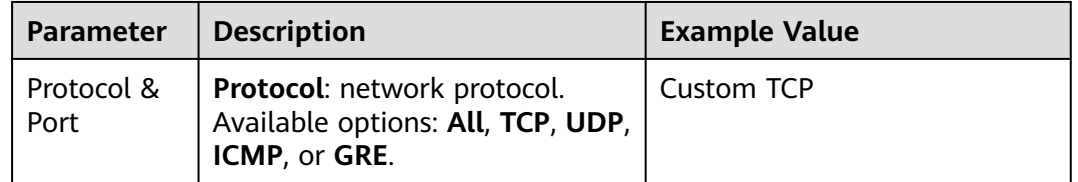

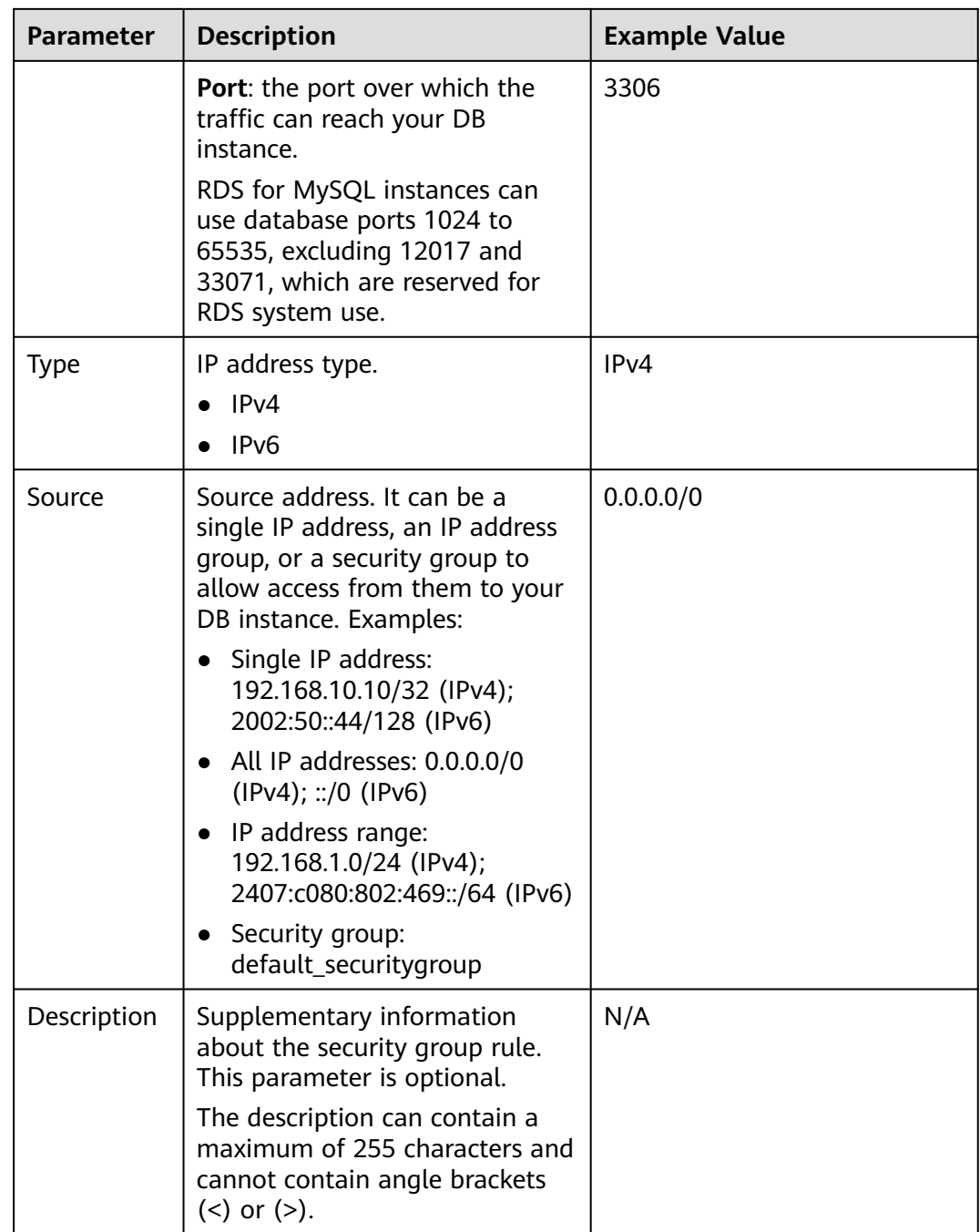

**----End**

# <span id="page-32-0"></span>**2 Getting Started with RDS for MariaDB**

# **2.1 Operation Guide**

You can create and connect to DB instances on the RDS console.

# **Flowchart**

**Figure 2-1** Flowchart

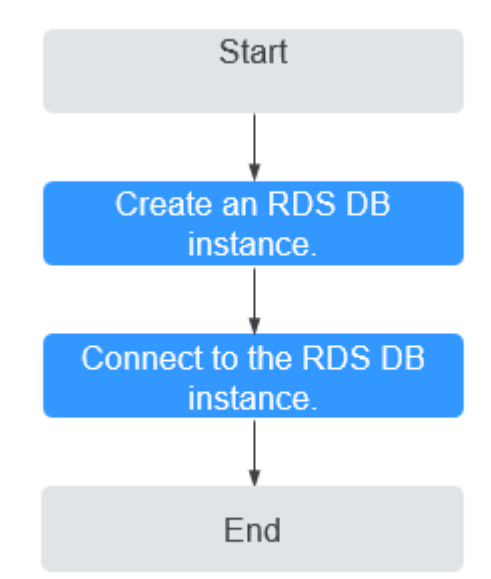

# <span id="page-33-0"></span>**Procedure**

**Table 2-1** Related operations and references

| <b>Operation</b>               | <b>Reference</b>                                        |
|--------------------------------|---------------------------------------------------------|
| Creating an RDS DB<br>instance | Step 1: Buy a DB Instance                               |
| DB instance                    | Connecting to an RDS   Step 2: Connect to a DB Instance |

# **2.2 Step 1: Buy a DB Instance**

## **Scenarios**

This section describes how to buy a DB instance on the RDS console.

RDS for MariaDB only supports the pay-per-use billing mode. RDS allows you to tailor your compute resources and storage space to your business needs.

# **Procedure**

- **Step 1** Go to the **[Buy DB Instance](https://console.eu.huaweicloud.com/rds/?#/rds/createIns)** page.
- **Step 2** On the displayed page, select a billing mode, configure information about your DB instance, and click **Next**.
	- Billing mode: pay-per-use
	- Basic information

#### **Figure 2-2** Basic information

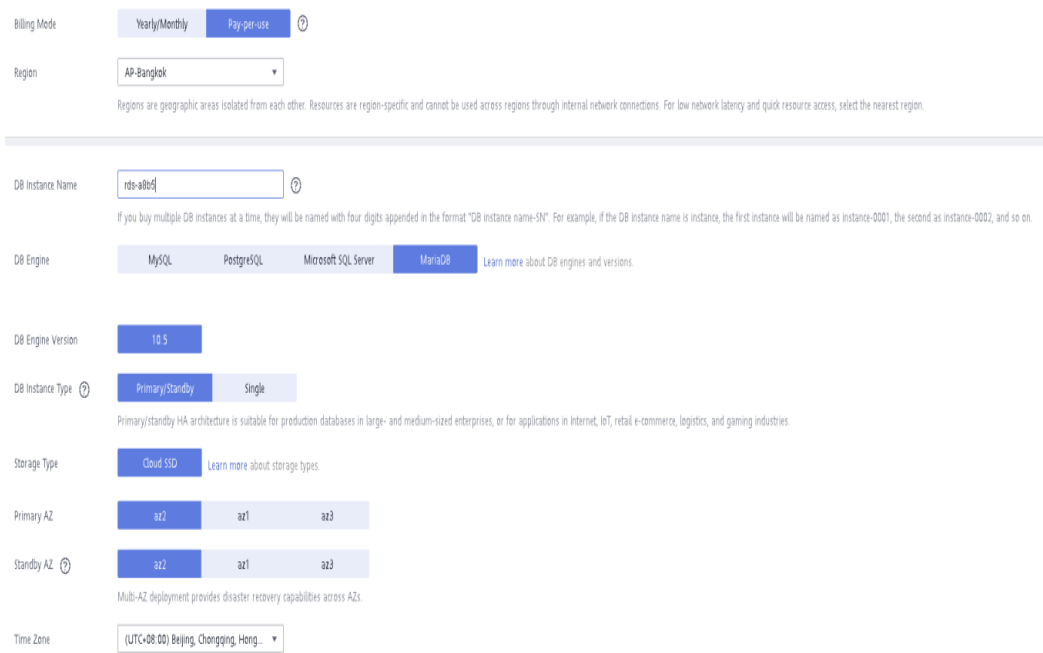

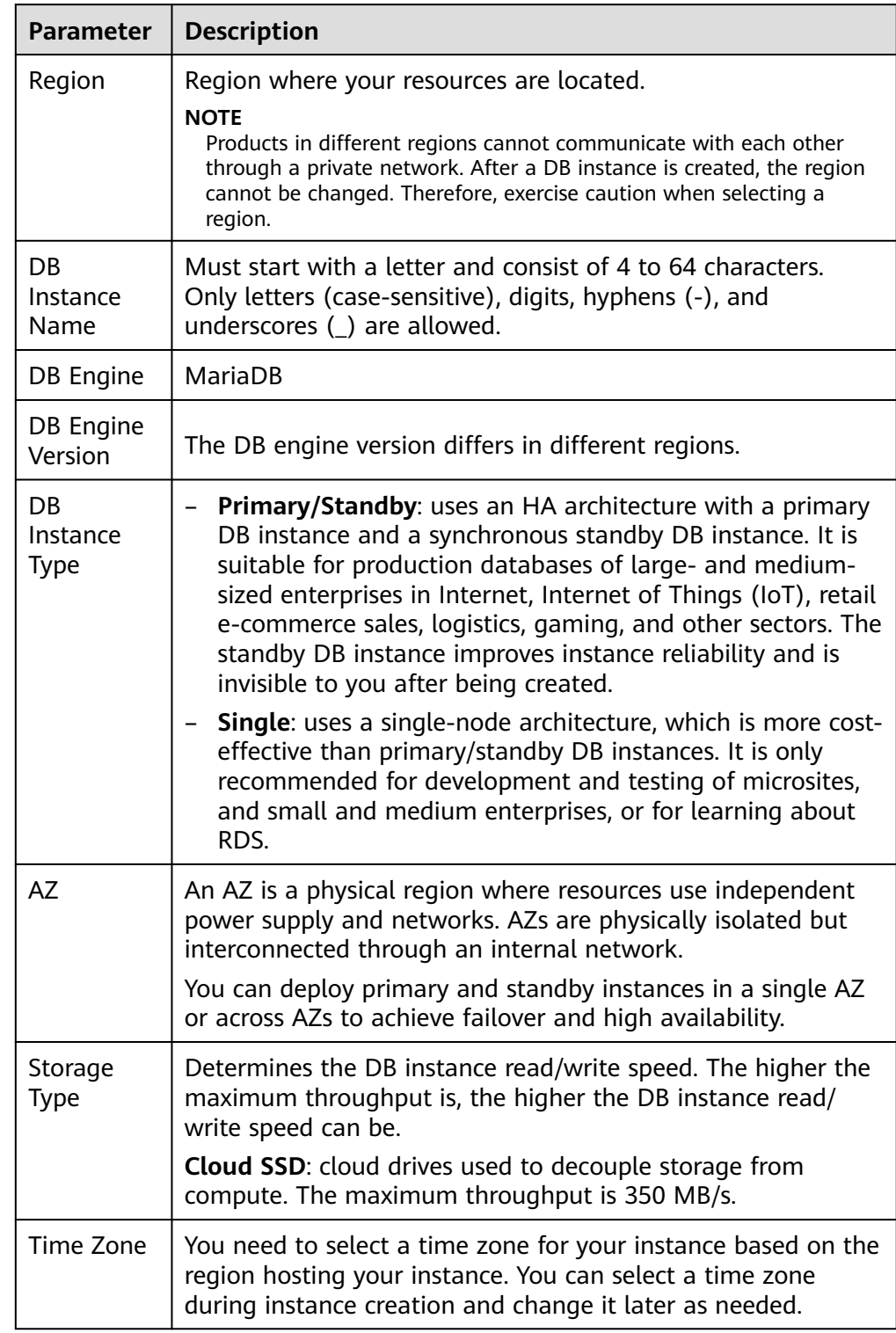

#### **Table 2-2** Basic information

● Specifications and storage

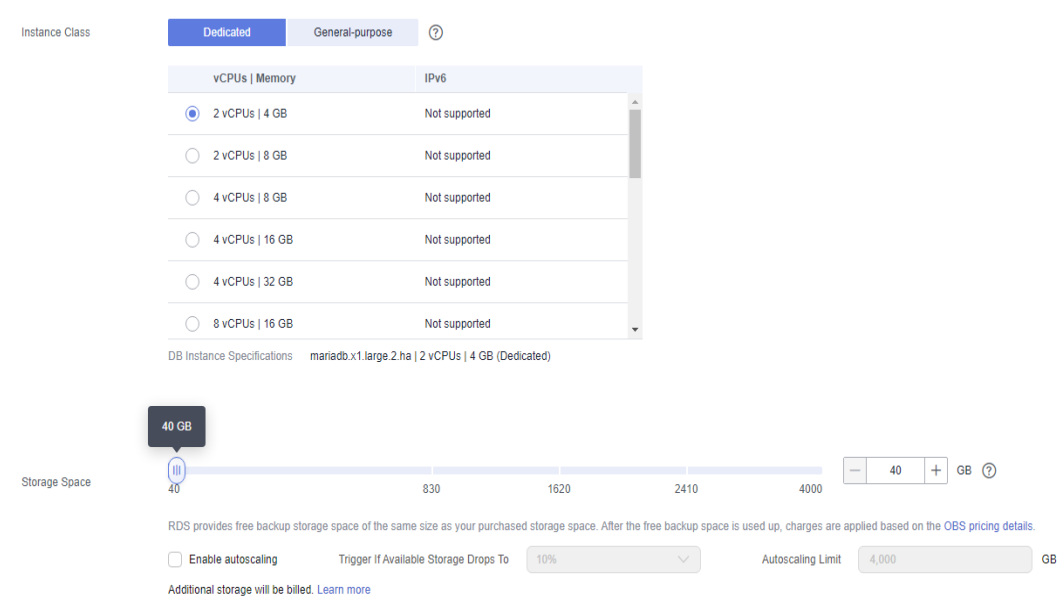

#### **Figure 2-3** Specifications and storage

If available storage drops below 10% or 10 GB, your storage will autoscale by 20% (in increments of 10 GB) of your allocated storage. If your account balance is insufficient, autoscaling will fail.

#### **Table 2-3** Specifications and storage

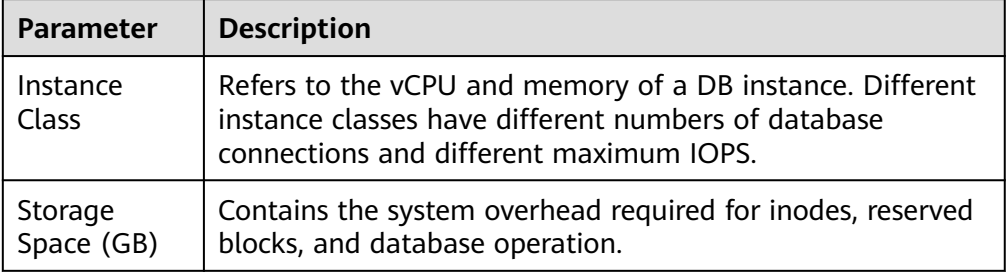

● Network and database configuration

#### **Table 2-4** Network

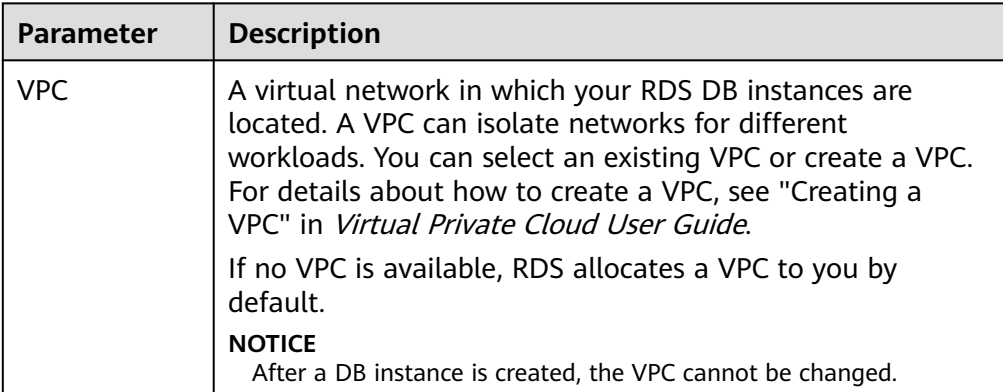
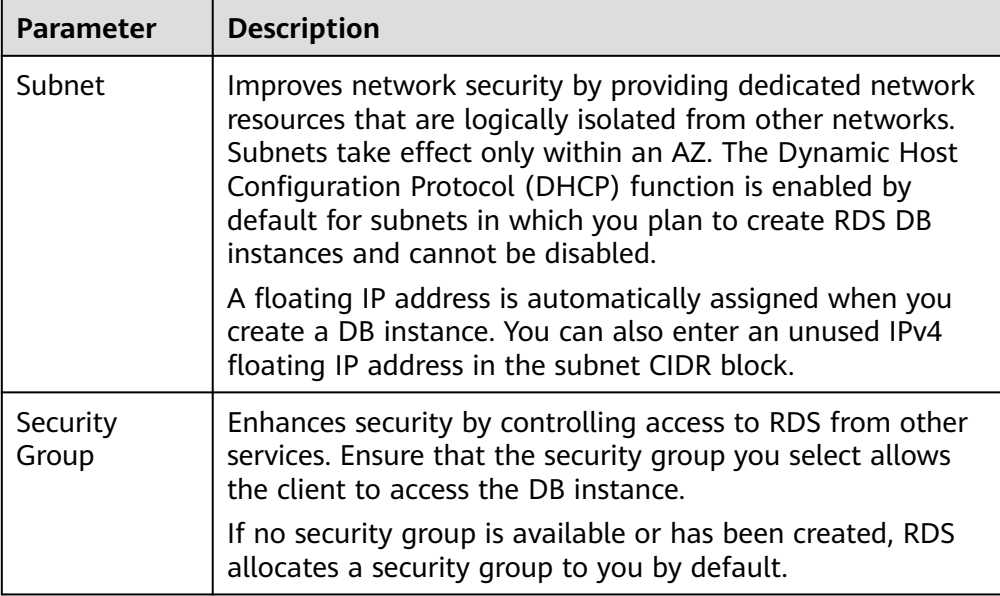

#### **Table 2-5** Database configuration

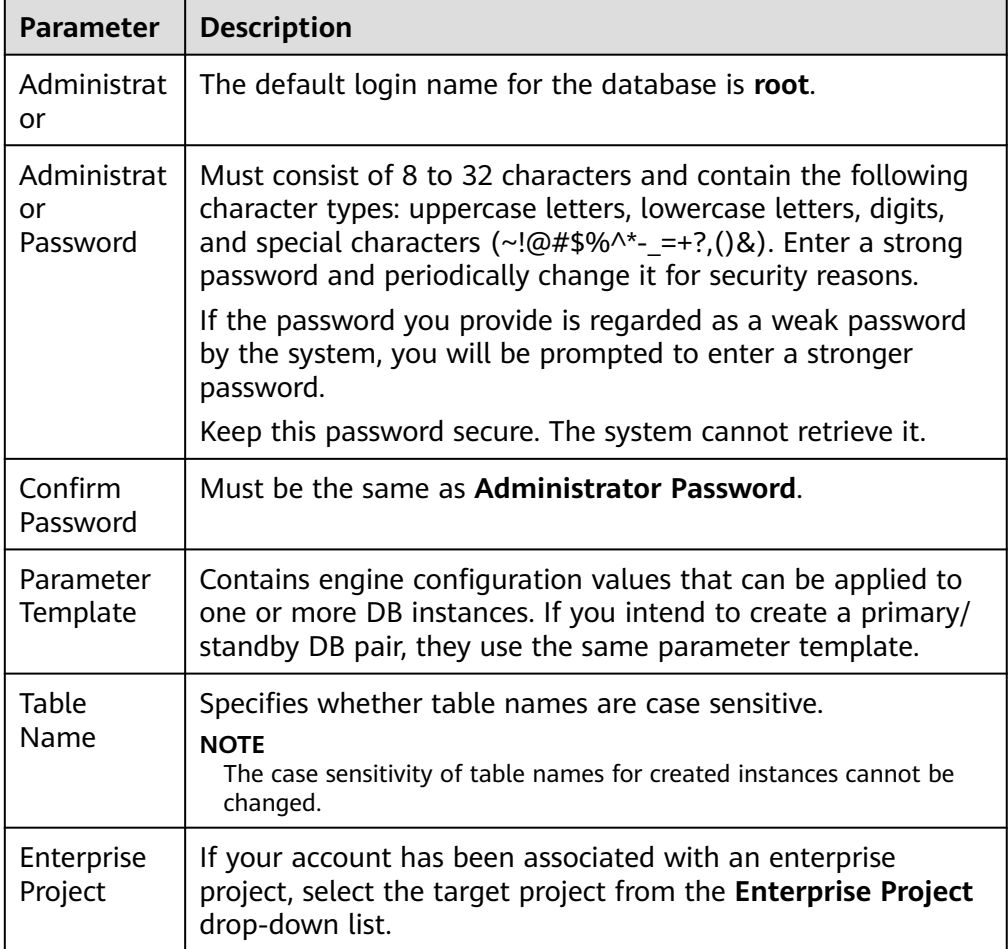

● Tags

#### **Table 2-6** Tags

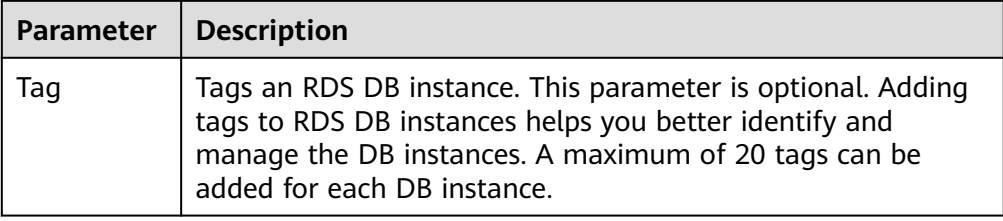

Purchase period

#### **Table 2-7** Purchase period

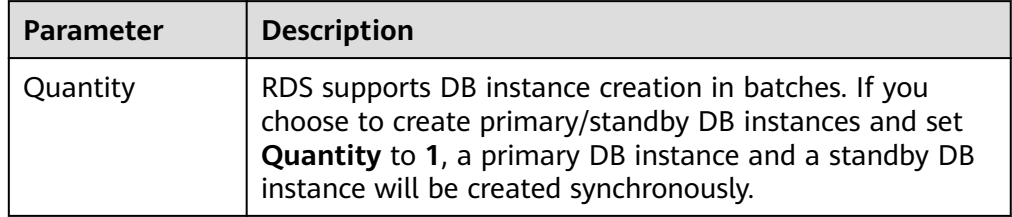

#### $\Box$  Note

- The performance of your DB instance depends on its configurations. Hardware configuration items include the instance specifications, storage type, and storage space.
- **Step 3** Confirm the specifications.
	- If you need to modify your settings, click **Previous**.
- **Step 4** To view and manage your DB instance, go to the **Instances** page.
	- When your DB instance is being created, the status is **Creating**. The status changes to **Available** after the instance is created. To view the detailed progress and result of the creation, go to the **Task Center** page.
	- The automated backup policy is enabled by default. You can change it after the DB instance is created. An automated full backup is immediately triggered once your DB instance is created.
	- After a DB instance is created, you can enter a description for it.
	- The default database port is 3306. You can change it after a DB instance is created.

**----End**

# **2.3 Step 2: Connect to a DB Instance**

# **2.3.1 Overview**

An RDS DB instance can be connected through a private network, Data Admin Service (DAS), or a public network.

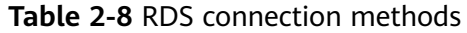

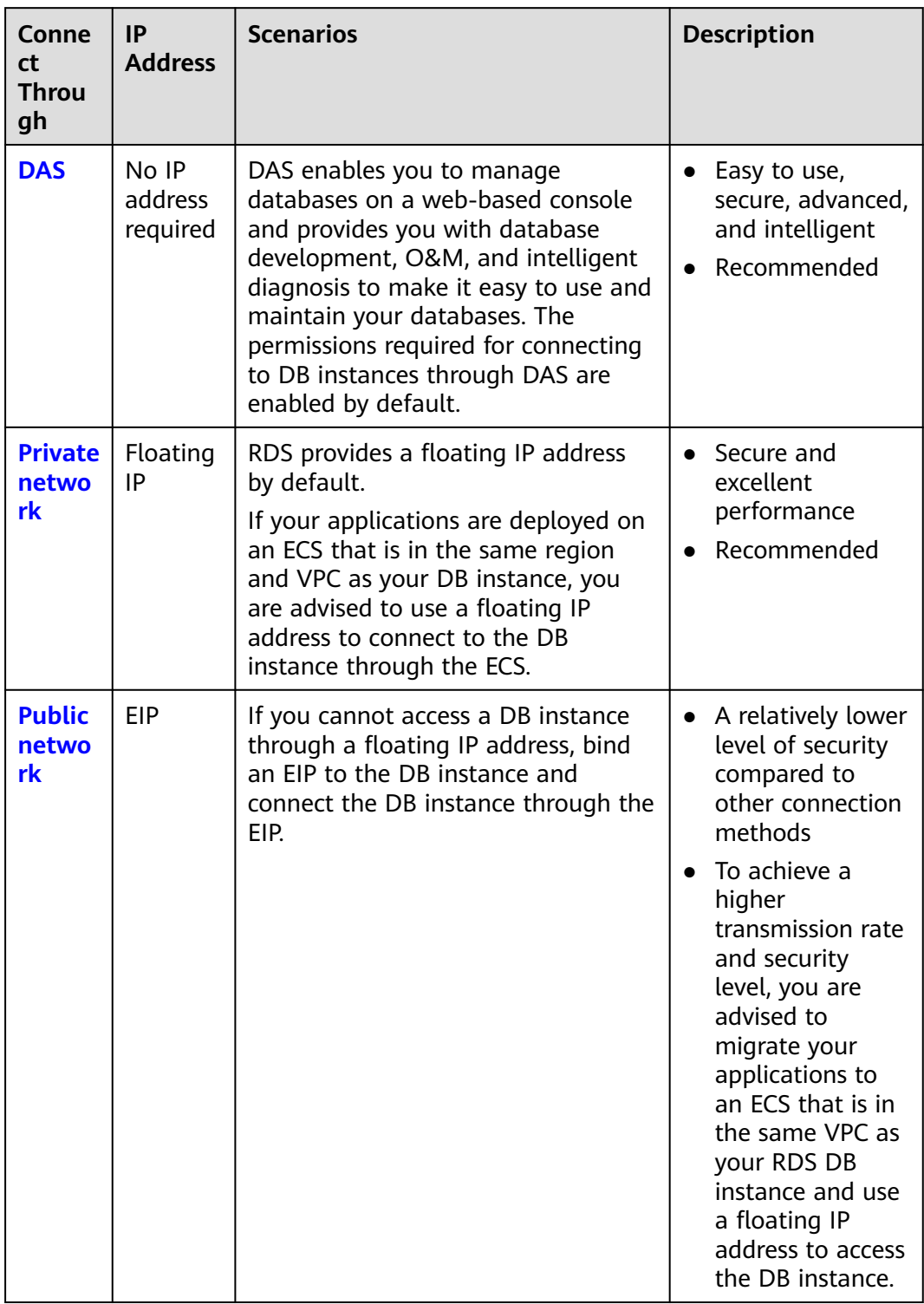

#### <span id="page-39-0"></span> $\Box$  Note

- VPC: Virtual Private Cloud
- ECS: Elastic Cloud Server
- If the ECS is in the same VPC as your RDS DB instance, you do not need to apply for an EIP.

**Figure 2-4** illustrates the connection over a private network or a public network.

**Figure 2-4** DB instance connection

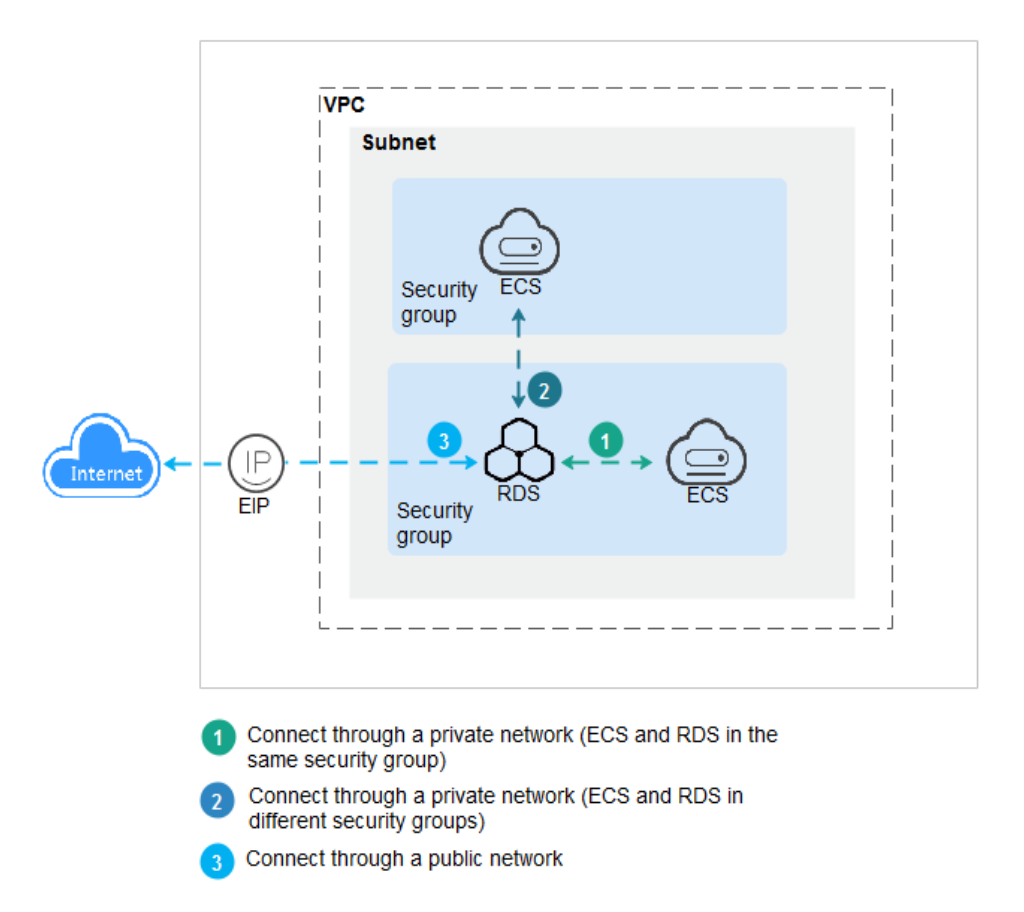

# **2.3.2 Connecting to a DB Instance Through a Private Network**

## **2.3.2.1 Overview**

#### **Process**

**[Figure 2-5](#page-40-0)** illustrates the process of connecting to an RDS for MariaDB instance through a private network.

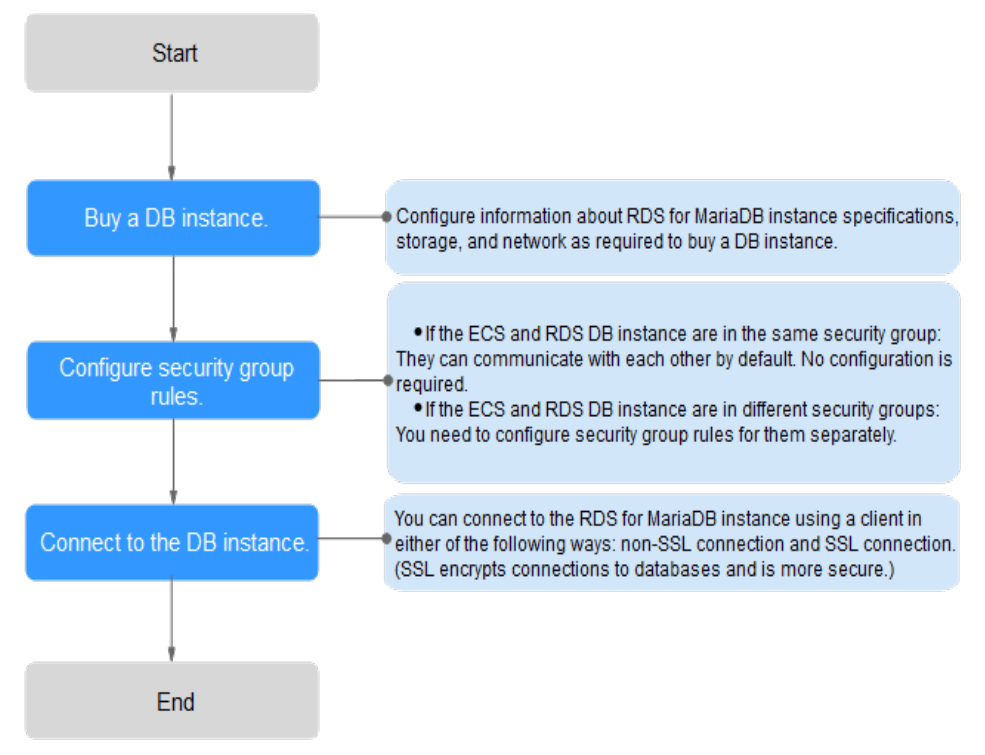

<span id="page-40-0"></span>**Figure 2-5** Connecting to a DB instance through a private network

# **2.3.2.2 Configuring Security Group Rules**

Before you can connect to your DB instance, you need to create security group rules to enable specific IP addresses and ports to access your RDS DB instance. This section describes how to configure an inbound rule for a DB instance.

## **Context**

A security group is a collection of access control rules for ECSs and RDS DB instances that have the same security protection requirements and are mutually trusted in a VPC.

## **Scenarios**

First check whether the ECS and RDS DB instance are in the same security group.

- If they are in the same security group, they can communicate with each other by default. No security group rule needs to be configured. Go to **[Connecting](#page-43-0) [to a DB Instance Using a MariaDB Client](#page-43-0)**.
- If they are in different security groups, configure security group rules for them, separately.
	- RDS DB instance: Configure an **inbound rule** for the security group with which the RDS DB instance is associated.
	- ECS: The default security group rule allows all outgoing data packets. In this case, you do not need to configure a security group rule for the ECS. If not all outbound traffic is allowed in the security group, you need to configure an **outbound rule** for the ECS.

# **Constraints**

The default security group rule allows all outgoing data packets. ECSs and RDS DB instances can access each other if they are in the same security group. After a security group is created, you can configure security group rules to control access from and to the DB instances in the security group.

- By default, you can create a maximum of 100 security groups in your cloud account.
- By default, you can add up to 50 security group rules to a security group.
- One RDS instance can be associated only with one security group, but one security group can be associated with multiple RDS instances.
- Too many security group rules will increase the first packet latency. You are advised to create no more than 50 rules for a security group.
- To enable access to an RDS DB instance from resources outside the security group, you need to configure an **inbound rule** for the security group associated with the RDS DB instance.

#### $\Box$  Note

The default value of **Source** is **0.0.0.0/0**, indicating that RDS DB instances in the security group can be accessed from any IP address.

#### **Procedure**

- **Step 1** Log in to the management console.
- **Step 2** Click  $\equiv$  in the upper left corner of the page and choose **Databases** > **Relational Database Service**.
- **Step 3** On the **Instances** page, click the DB instance name.
- **Step 4** In the navigation pane, choose **Connectivity & Security**. In the **Security Group Rules** area, click the security group name.

#### **Figure 2-6** Security group rules

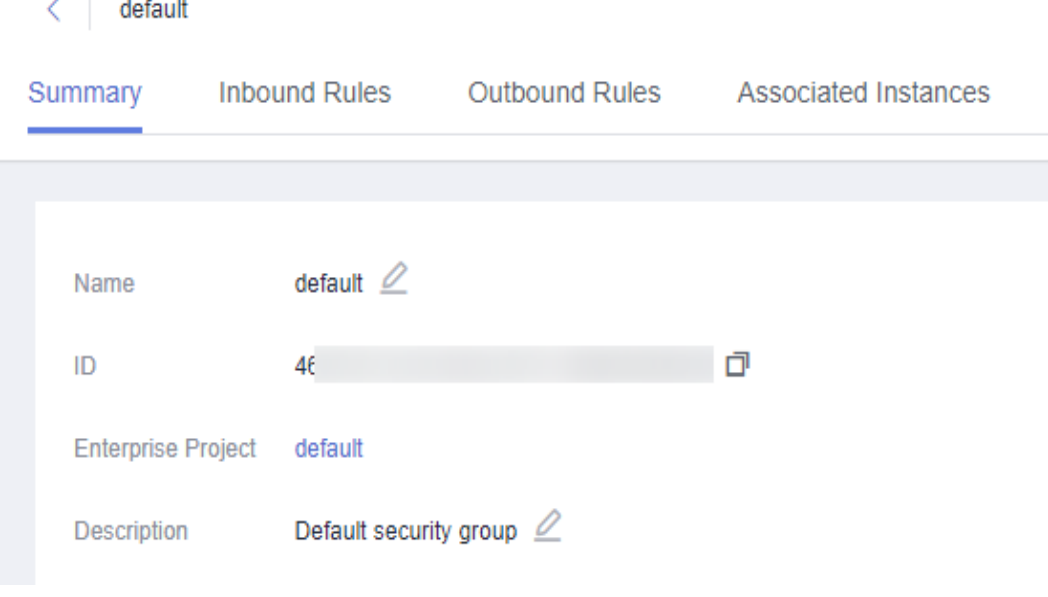

**Step 5** On the **Inbound Rules** tab, click **Add Rule**. In the displayed dialog box, set required parameters to add an inbound rule.

To add more inbound rules, click  $\bigoplus$ .

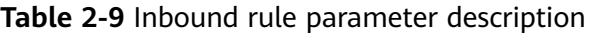

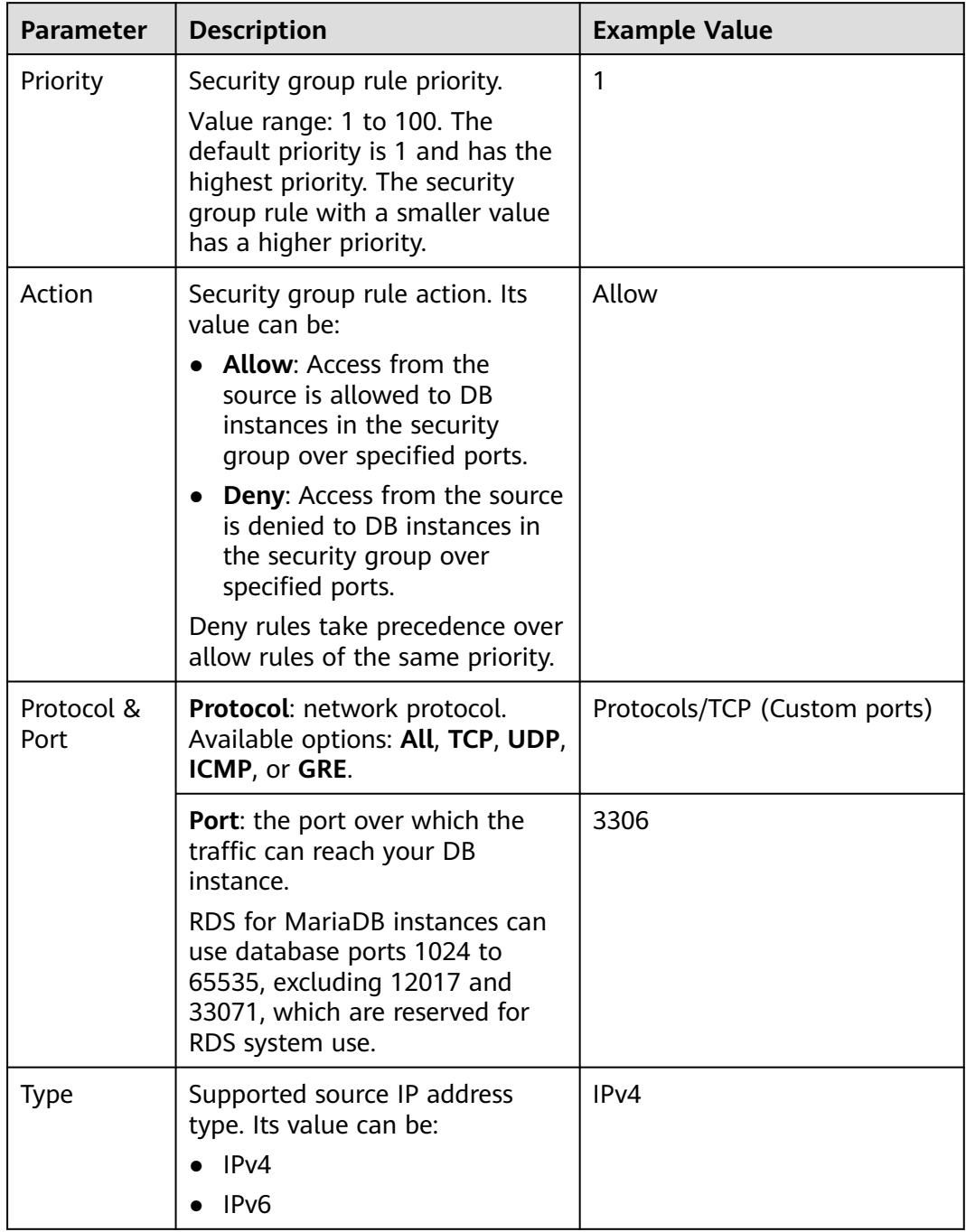

<span id="page-43-0"></span>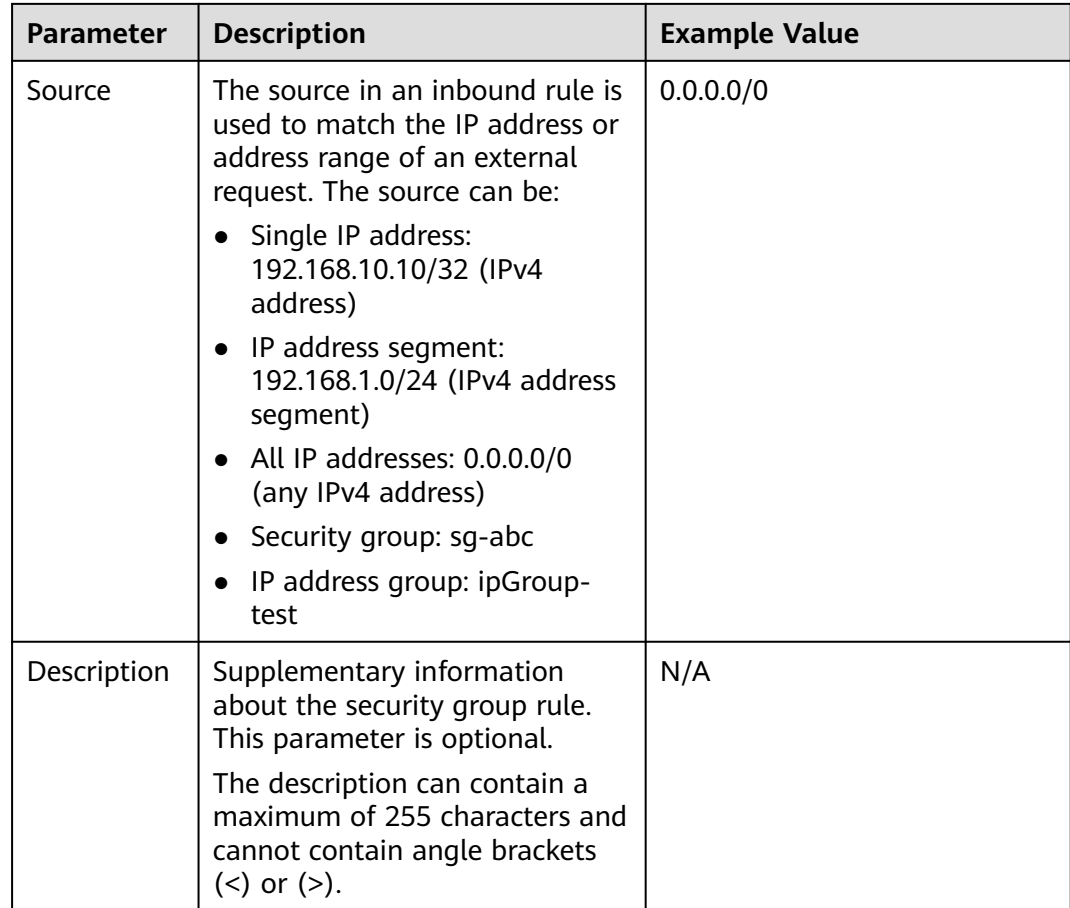

#### **Step 6** Click **OK**.

**----End**

## **2.3.2.3 Connecting to a DB Instance Using a MariaDB Client**

You can connect to a DB instance through a Secure Sockets Layer (SSL) connection or a non-SSL connection. SSL encrypts connections to your DB instance, making in-transit data more secure.

## **Prerequisites**

1. You have logged in to an ECS.

- To connect to a DB instance through an ECS, you must ensure that:
	- The ECS and DB instance are in the same VPC.
	- The ECS is allowed by the security group to access the DB instance.
		- If the security group associated with the DB instance is the default security group, you do not need to configure security group rules.
		- If the security group associated with the DB instance is not the default security group, check whether the security group rules allow the ECS to connect to the DB instance. For details, see **[Configuring Security Group Rules](#page-40-0)**.

If the rules allow the access from the ECS, you can connect to the DB instance through the ECS.

If the rules do not allow the access from the ECS, you need to add a security group rule allowing the ECS to access the DB instance.

2. You have installed a database client to connect to DB instances.

You can use a database client to connect to the target DB instance in Linux or Windows.

– In Linux, install a **[MariaDB client](https://mariadb.com/docs/server/connect/clients/mariadb-client/)** on a device that can access RDS. It is recommended that you download a MariaDB client running a version later than that of the DB instance.

## **Connecting to a DB Instance Using Commands (SSL Connection)**

- **Step 1** Log in to the management console.
- **Step 2** Click  $\equiv$  in the upper left corner of the page and choose **Databases** > **Relational Database Service**.
- **Step 3** On the **Instances** page, click the instance name to go to the **Basic Information** page.
- **Step 4** In the **DB Information** area, check whether SSL is enabled.
	- If yes, go to **Step 5**.
	- If no, click . In the displayed dialog box, click **OK**. Then, go to **6**.
- **Step 5** Click  $\stackrel{\perp}{\longrightarrow}$  next to the **SSL** field to download **Certificate Download.zip**, and extract the root certificate **ca.pem** and bundle **ca-bundle.pem** from the package.
- **Step 6** Import the root certificate **ca.pem** to the Linux or Windows.
- **Step 7** Connect to the RDS for MariaDB instance. In Linux, for example, run the following command:
	- Method 1

**mysql** -h <host> -P <port> -u <userName> -p --ssl-ca=<caName> Example:

**mysql -h 172.16.0.31 -P 3306-u root -p --ssl-ca=ca.pem**

Method 2 **mysql** -h <*host>* -P <*port>* -u <*userName>* -p --ssl-capath=<*caPath*>

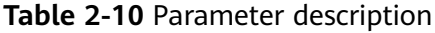

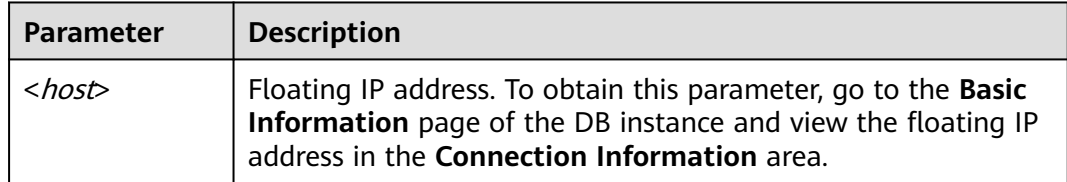

<span id="page-45-0"></span>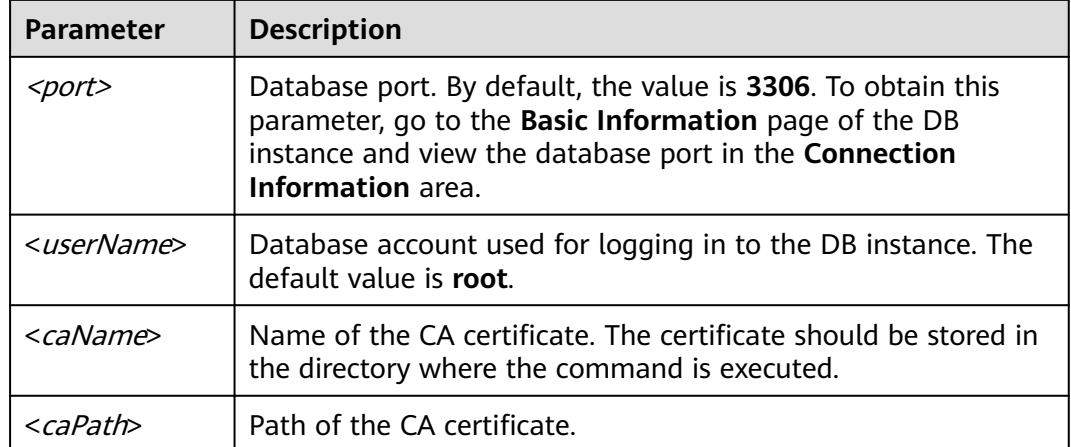

**Step 8** Enter the password of the database account if the following information is displayed:

Enter password:

**Figure 2-7** Connection example

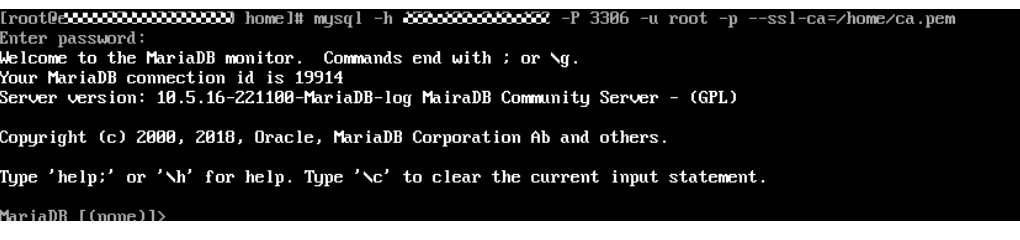

**----End**

# **2.3.3 Connecting to a DB Instance Through a Public Network**

## **2.3.3.1 Overview**

#### **Process**

**[Figure 2-8](#page-46-0)** illustrates the process of connecting to an RDS for MariaDB instance through a public network.

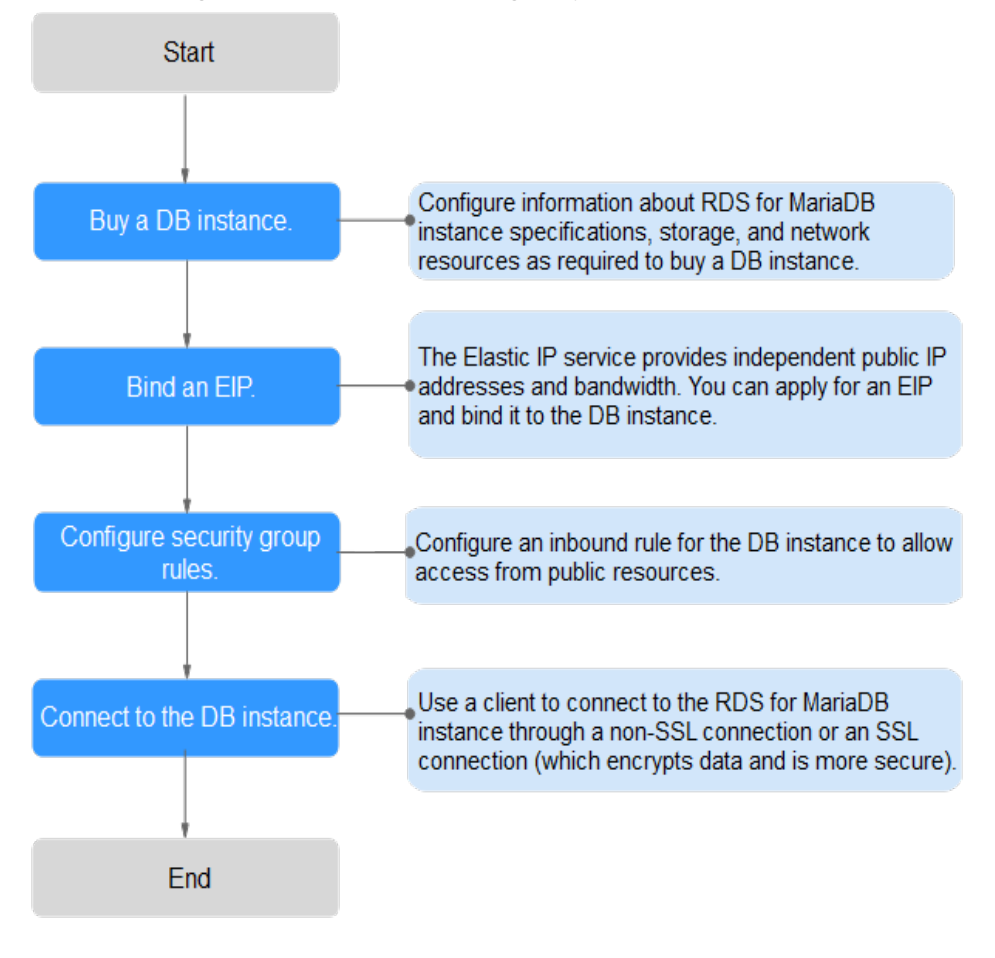

<span id="page-46-0"></span>**Figure 2-8** Connecting to a DB instance through a public network

# **2.3.3.2 Binding an EIP**

#### **Scenarios**

By default, a DB instance is not publicly accessible (not bound with an EIP) after being created. You can bind an EIP to a DB instance for public accessibility and can unbind the EIP from the DB instance as required.

## **Precautions**

- To enable this function, contact customer service.
- You need to configure security groups and enable specific IP addresses and ports to access the target DB instance. Before accessing the DB instance, add an individual IP address or an IP address range that will access the DB instance to the inbound rule. For details, see **[Configuring Security Group](#page-47-0) [Rules](#page-47-0)**.

## **Binding an EIP**

- **Step 1** Log in to the management console.
- **Step 2** Click  $\equiv$  in the upper left corner of the page and choose **Databases** > **Relational Database Service**.
- <span id="page-47-0"></span>**Step 3** On the **Instances** page, click the target DB instance.
- **Step 4** In the navigation pane on the left, choose **Connectivity & Security**. In the **Connection Information** area, click **Bind** next to the **EIP** field.
- **Step 5** In the displayed dialog box, select an EIP and click **Yes**.
- **Step 6** On the **Connectivity & Security** page, view the EIP that has been bound to the DB instance.

You can also view the progress and result of binding an EIP to a DB instance on the **Task Center** page.

**----End**

#### **2.3.3.3 Configuring Security Group Rules**

For security, you need to create security group rules to allow specific IP addresses and ports to access your RDS DB instance. When you attempt to connect to an RDS DB instance through an EIP, configure an **inbound rule** for the security group associated with the DB instance.

#### **Context**

A security group is a collection of access control rules for ECSs and RDS DB instances that have the same security protection requirements and are mutually trusted within a VPC.

#### **Constraints**

The default security group rule allows all outgoing data packets. ECSs and RDS DB instances can access each other if they are in the same security group. After a security group is created, you can configure security group rules to control access from and to the DB instances in the security group.

- By default, you can create a maximum of 100 security groups in your cloud account.
- By default, you can add up to 50 security group rules to a security group.
- One RDS instance can be associated only with one security group, but one security group can be associated with multiple RDS instances.
- Too many security group rules will increase the first packet latency. You are advised to create no more than 50 rules for a security group.
- To enable access to an RDS DB instance from resources outside the security group, you need to configure an **inbound rule** for the security group associated with the RDS DB instance.

#### $\Box$  Note

The default value of **Source** is **0.0.0.0/0**, indicating that RDS DB instances in the security group can be accessed from any IP address.

#### **Procedure**

**Step 1** Log in to the management console.

- **Step 2** Click  $\equiv$  in the upper left corner of the page and choose **Databases** > **Relational Database Service**.
- **Step 3** On the **Instances** page, click the DB instance name.
- **Step 4** In the navigation pane, choose **Connectivity & Security**. In the **Security Group Rules** area, click the security group name.

#### **Figure 2-9** Security group rules

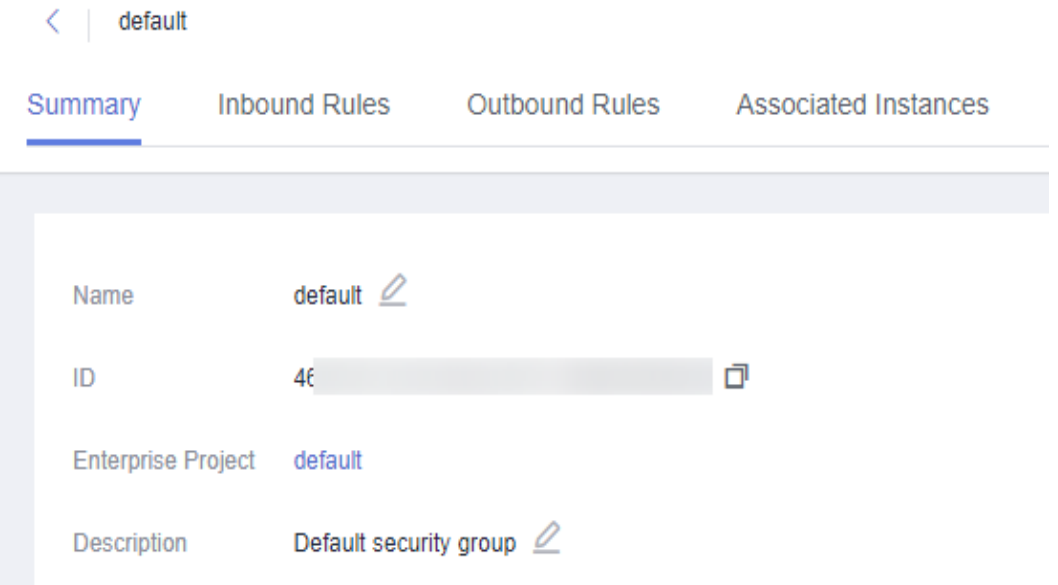

**Step 5** On the **Inbound Rules** tab, click **Add Rule**. In the displayed dialog box, set required parameters to add an inbound rule.

To add more inbound rules, click  $\bigoplus$ .

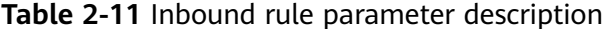

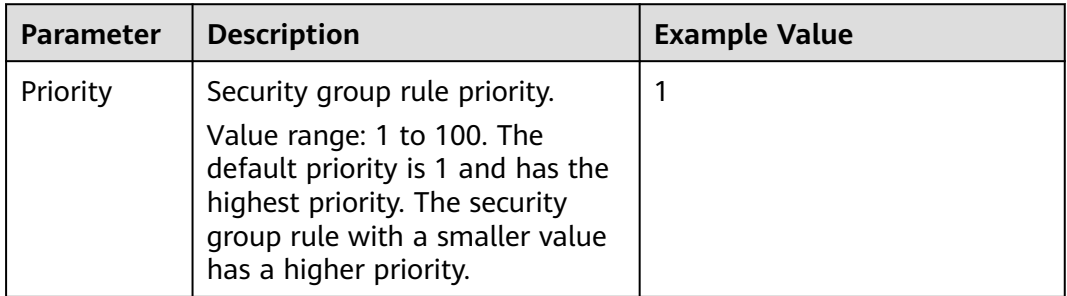

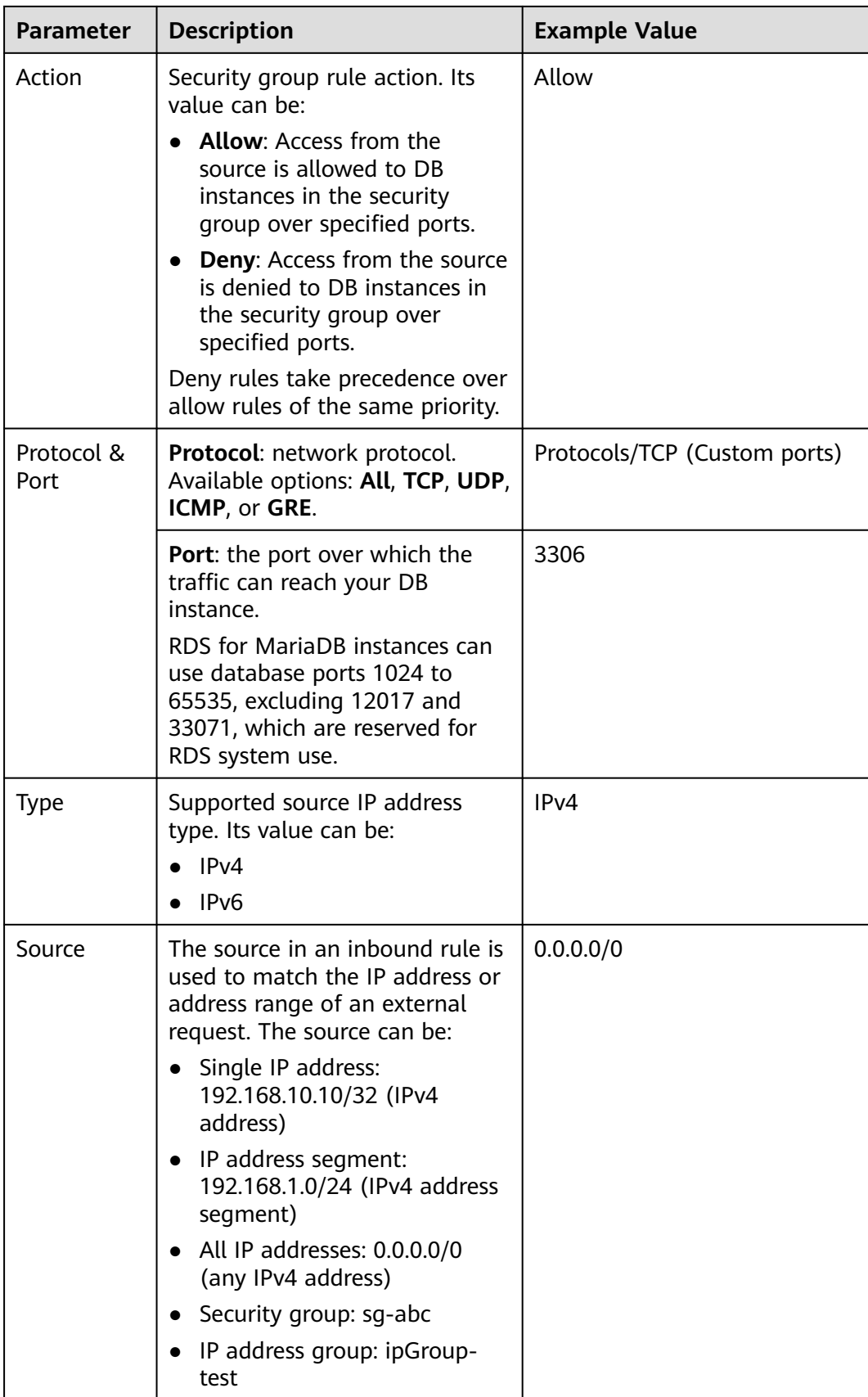

<span id="page-50-0"></span>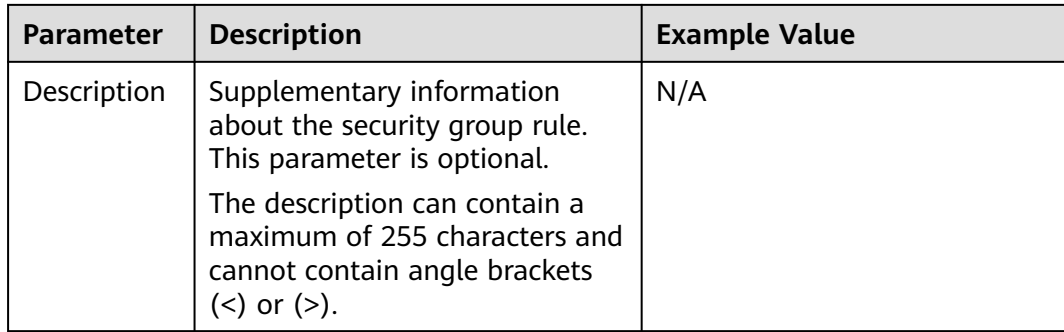

#### **Step 6** Click **OK**.

**----End**

# **2.3.3.4 Connecting to a DB Instance Using a MariaDB Client**

You can connect to an instance through a non-SSL connection or an SSL connection using a MariaDB client. SSL encrypts connections to your DB instance and is more secure.

#### **Prerequisites**

- 1. An EIP has been bound to the target DB instance and security group rules have been configured. The operations are as follows:
	- a. Bind an EIP to your DB instance.

For details about how to bind an EIP, see **[Binding an EIP](#page-46-0)**.

- b. Obtain the IP address of the ECS you use to connect to the DB instance.
- c. Configure security group rules.

Add the IP address obtained in **1.b** and the DB instance port to the inbound rule of the security group.

For details about how to configure a security group rule, see **[Configuring](#page-47-0) [Security Group Rules](#page-47-0)**.

- d. Run the **ping** command to check the connectivity between the ECS and the EIP that has been bound to the DB instance in **1.a**.
- 2. You have installed a database client to connect to DB instances.

You can use a database client to connect to the target DB instance in Linux or Windows.

- In Linux, you need to install a **[MariaDB client](https://mariadb.com/docs/server/connect/clients/mariadb-client/)** on your device. It is recommended that you download a MariaDB client running a version later than that of the DB instance.
- In Windows, you can use any common database client to connect to the target DB instance in a similar way.

# **Connecting to a DB Instance Using Commands (SSL Connection)**

**Step 1** Log in to the management console.

- **Step 2** Click  $\equiv$  in the upper left corner of the page and choose **Databases** > **Relational Database Service**.
- **Step 3** On the **Instances** page, click the instance name to go to the **Basic Information** page.
- **Step 4** In the **DB Information** area, check whether SSL is enabled.
	- If yes, go to **6**.
	- If no, click . In the displayed dialog box, click **OK**. Then, go to **6**.
- **Step 5** Click  $\stackrel{\perp}{\longrightarrow}$  next to the **SSL** field to download **Certificate Download.zip**, and extract the root certificate **ca.pem** and bundle **ca-bundle.pem** from the package.
- **Step 6** Import the root certificate **ca.pem** to the Linux or Windows.
- **Step 7** Connect to the RDS for MariaDB instance. In Linux, for example, run the following command:
	- Method 1 **mysql** -h <host> -P <port> -u <userName> -p --ssl-ca=<caName> Example: **mysql -h 172.16.0.31 -P 3306-u root -p --ssl-ca=ca.pem**
	- Method 2 **mysql** -h <host> -P <port> -u <userName> -p --ssl-capath=<caPath>

| <b>Parameter</b>           | <b>Description</b>                                                                                              |  |
|----------------------------|----------------------------------------------------------------------------------------------------|--|
| $<$ host $>$               | EIP of the DB instance to be connected.                                                                         |  |
| <port></port>              | Port of the DB instance to be connected.                                                                        |  |
| <username></username>      | Database account used for logging in to the DB instance.<br>The default value is root.                          |  |
| $\langle$ caName $\rangle$ | Name of the CA certificate. The certificate should be stored<br>in the directory where the command is executed. |  |
| <capath></capath>          | Path of the CA certificate.                                                                                     |  |

**Table 2-12** Parameter description

**Step 8** Enter the password of the database account if the following information is displayed:

Enter password:

**Figure 2-10** Connection example

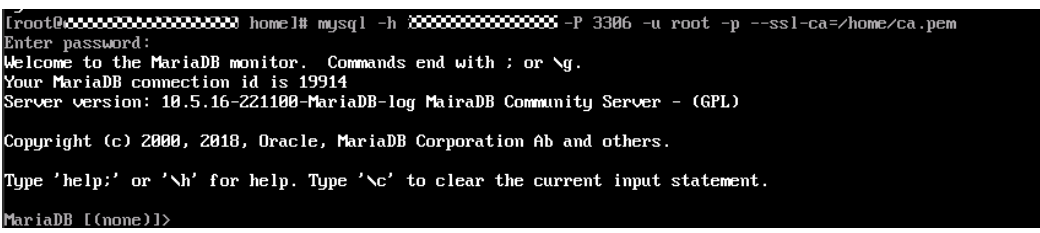

#### <span id="page-52-0"></span> $\Box$  Note

If the connection fails, ensure that preparations have been correctly made in **[Prerequisites](#page-50-0)** and try again.

**----End**

# **2.3.4 Connecting to a DB Instance Through DAS**

## **Scenarios**

Data Admin Service (DAS) enables you to connect to and manage DB instances with ease on a web-based console. The permission required for connecting to DB instances through DAS has been enabled for you by default. Using DAS to connect to your DB instance is recommended, which is more secure and convenient.

#### **Procedure**

**Step 1** Log in to the management console.

- **Step 2** Click  $\equiv$  in the upper left corner of the page and choose **Databases** > **Relational Database Service**.
- **Step 3** On the **Instances** page, locate the DB instance and click **Log In** in the **Operation** column.
- **Step 4** Enter the database username and password and click **Test Connection**.
- **Step 5** After the connection test is successful, click **Log In**.

**----End**

# **3 Getting Started with RDS for PostgreSQL**

# **3.1 Operation Guide**

You can create and connect to DB instances on the RDS console.

# **Flowchart**

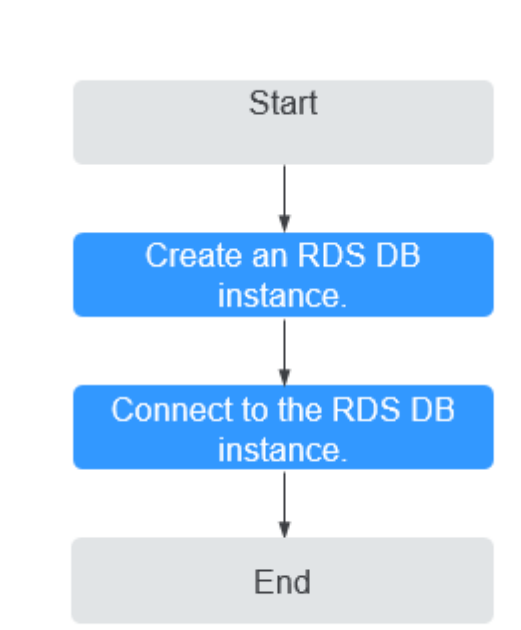

**Figure 3-1** Flowchart

# **Procedure**

**Table 3-1** Related operations and references

| <b>Operation</b>               | <b>Reference</b>                                        |
|--------------------------------|---------------------------------------------------------|
| Creating an RDS DB<br>instance | Step 1: Buy a DB Instance                               |
| DB instance                    | Connecting to an RDS   Step 2: Connect to a DB Instance |

# **3.2 Step 1: Buy a DB Instance**

#### **Scenarios**

This section describes how to buy a DB instance on the RDS console.

RDS for PostgreSQL supports the yearly/monthly and pay-per-use billing modes. RDS allows you to tailor your compute resources and storage space to your business needs.

## **Procedure**

**Step 1** Go to the **[Buy DB Instance](https://console.eu.huaweicloud.com/rds/?#/rds/createIns)** page.

- **Step 2** On the displayed page, select a billing mode and configure information about your DB instance. Then, click **Next**.
	- RDS provides the following billing modes:
		- **Yearly/Monthly**: If you select this mode, skip **[Step 3](#page-59-0)** and go to **[Step 4](#page-59-0)**.
		- **Pay-per-use**: If you select this mode, go to **[Step 3](#page-59-0)**.
	- **Basic information**

**Table 3-2** Basic information

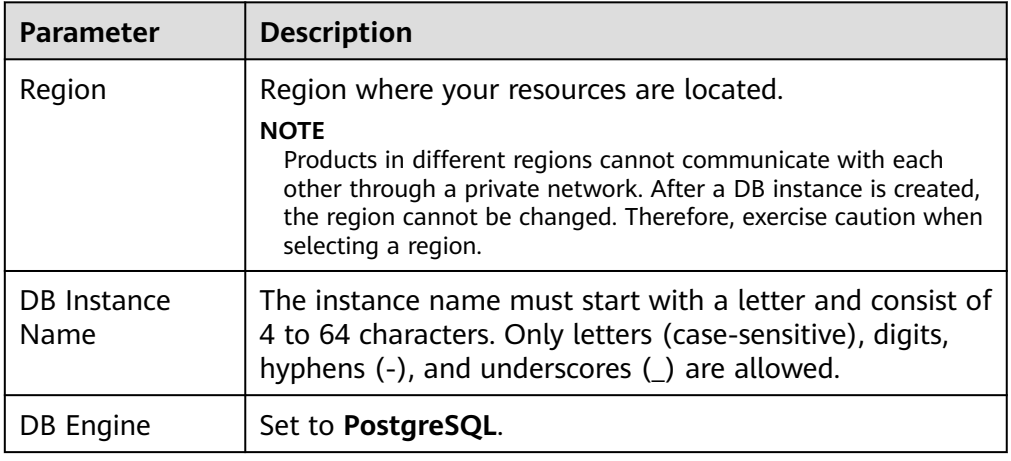

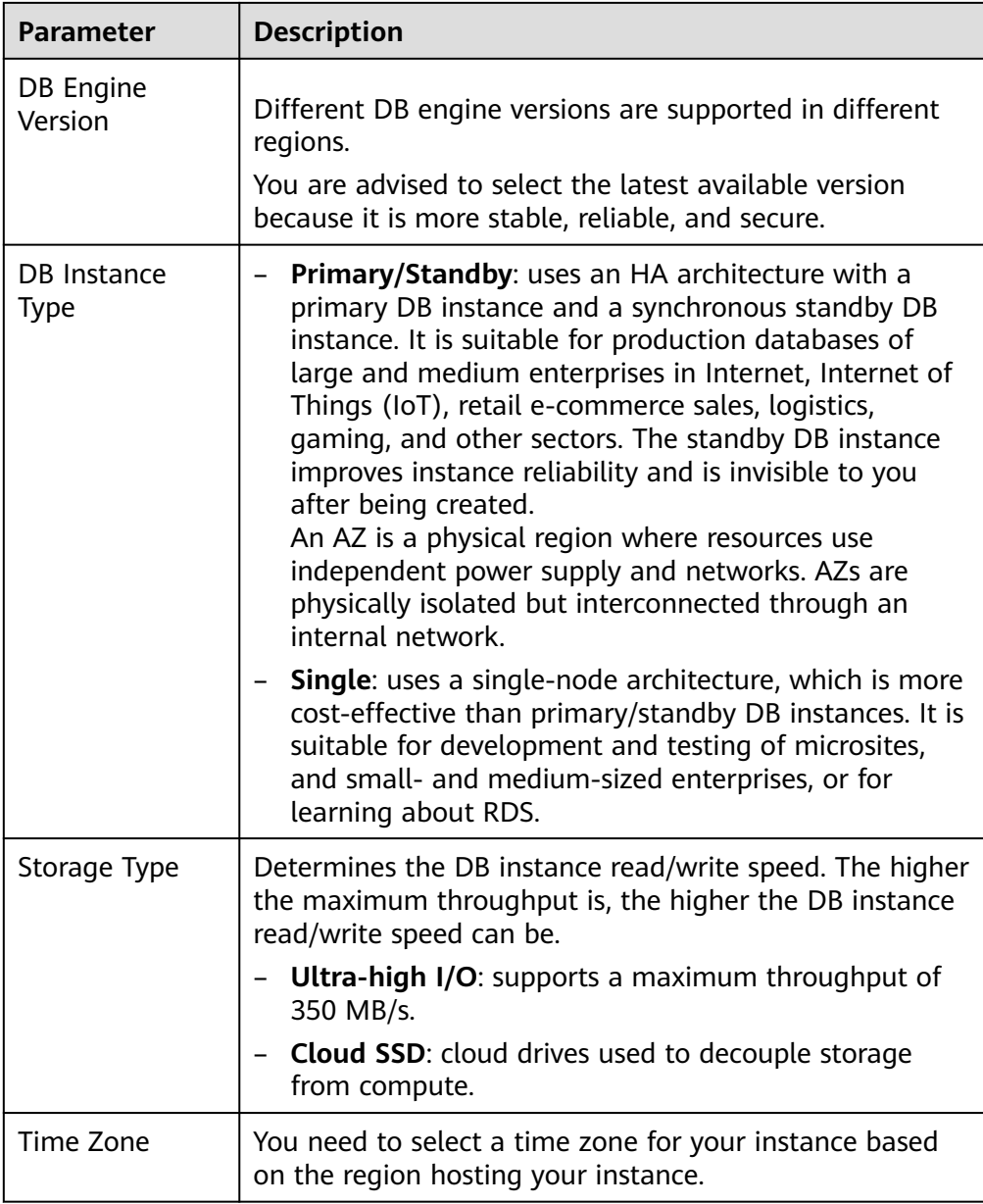

● DB instance specifications

#### **Table 3-3** Instance specifications

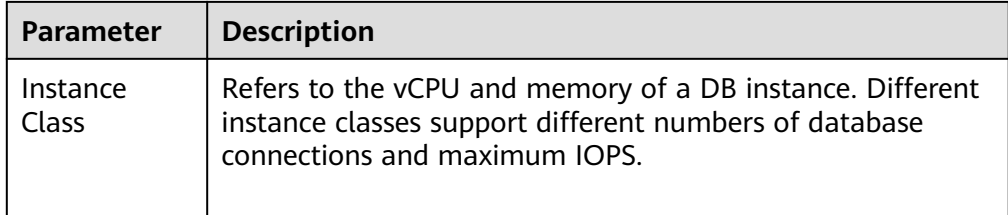

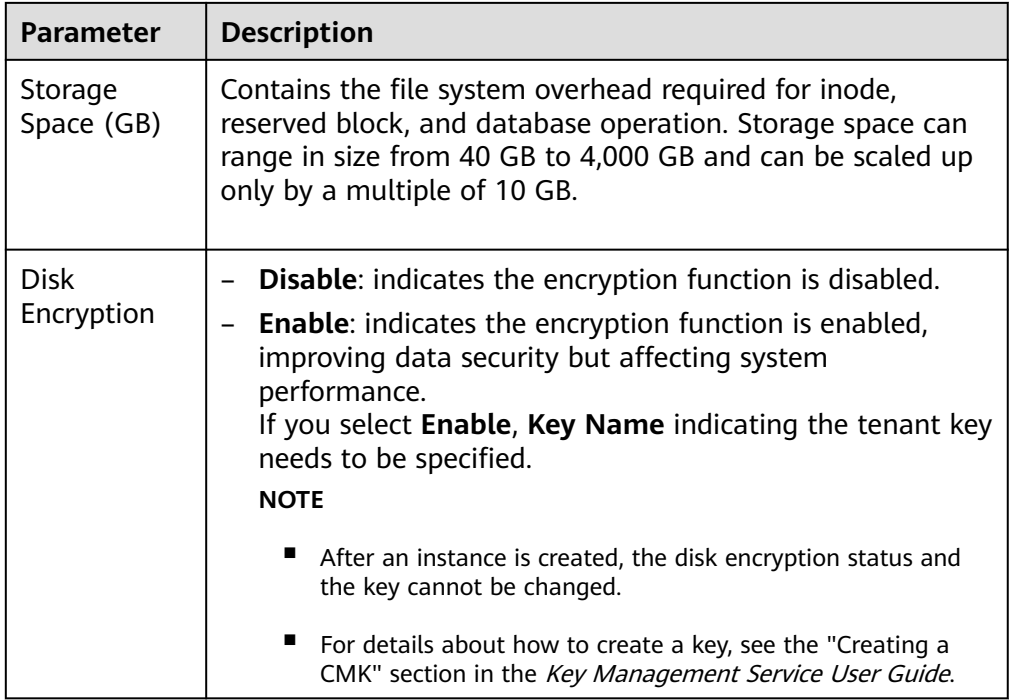

● Network and database configuration

**Table 3-4** Network

| <b>Parameter</b> | <b>Description</b>                                                                                                    |  |
|------------------|----------------------------------------------------------------------------------------------------|--|
| <b>VPC</b>       | A virtual network in which your RDS DB instances are<br>located. A VPC can isolate networks for different<br>workloads. You can select an existing VPC or create a VPC.<br>For details on how to create a VPC, see the "Creating a<br>VPC" section in the Virtual Private Cloud User Guide.                                              |  |
|                  | If no VPC is available, RDS allocates a VPC to you by<br>default.                                                                                                    |  |
|                  | <b>NOTICE</b><br>After a DB instance is created, the VPC cannot be changed.                                                                                                    |  |
| Subnet           | Improves network security by providing dedicated network<br>resources that are logically isolated from other networks.<br>Subnets take effect only within an AZ. The Dynamic Host<br>Configuration Protocol (DHCP) function is enabled by<br>default for subnets in which you plan to create RDS DB<br>instances and cannot be disabled. |  |
|                  | A floating IP address is automatically assigned when you<br>create a DB instance. You can also enter an unused floating<br>IP address in the subnet CIDR block. After the DB instance<br>is created, you can change the floating IP address.                                                                                             |  |

| <b>Parameter</b>  | <b>Description</b>                                                                                                    |
|-------------------|----------------------------------------------------------------------------------------------------|
| Security<br>Group | Controls the access that traffic has in and out of a DB<br>instance. By default, the security group associated with the<br>DB instance is authorized.                    |
|                   | Enhances security by controlling access to RDS from other<br>services. You need to add inbound rules to a security group<br>so that you can connect to your DB instance. |
|                   | If no security group is available, RDS allocates a security<br>group to you by default.                                                                                  |

**Table 3-5** Database configuration

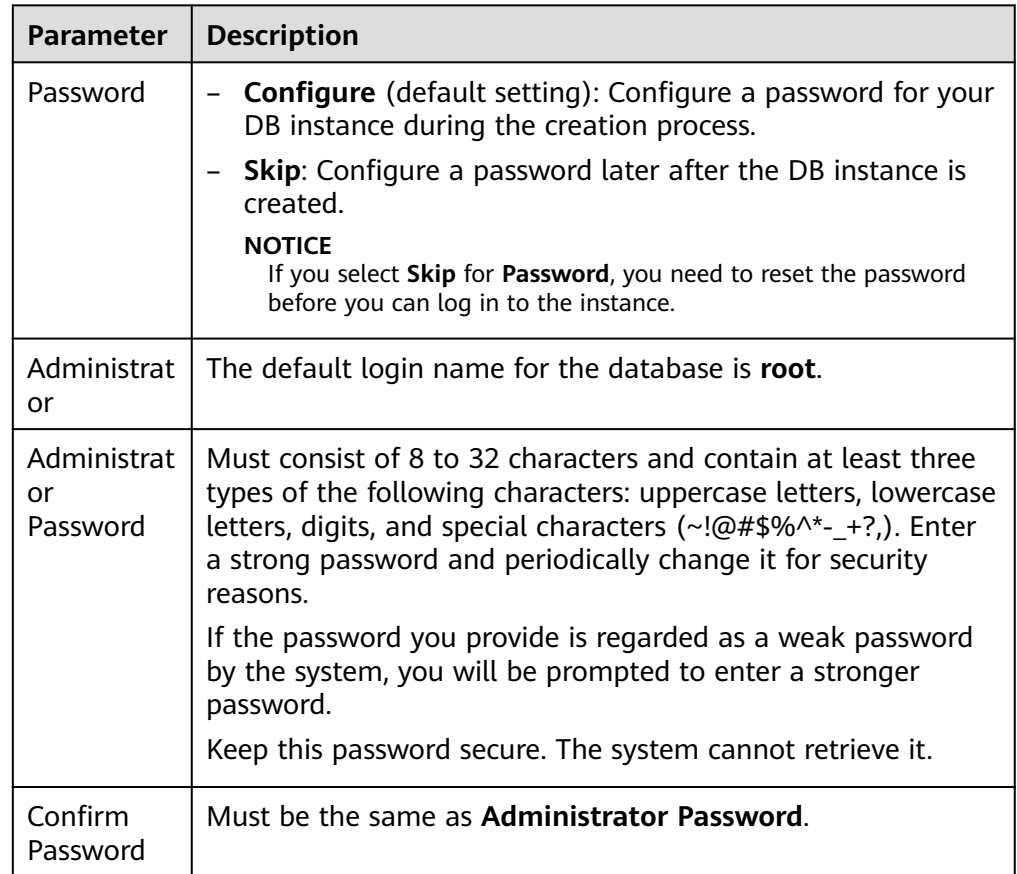

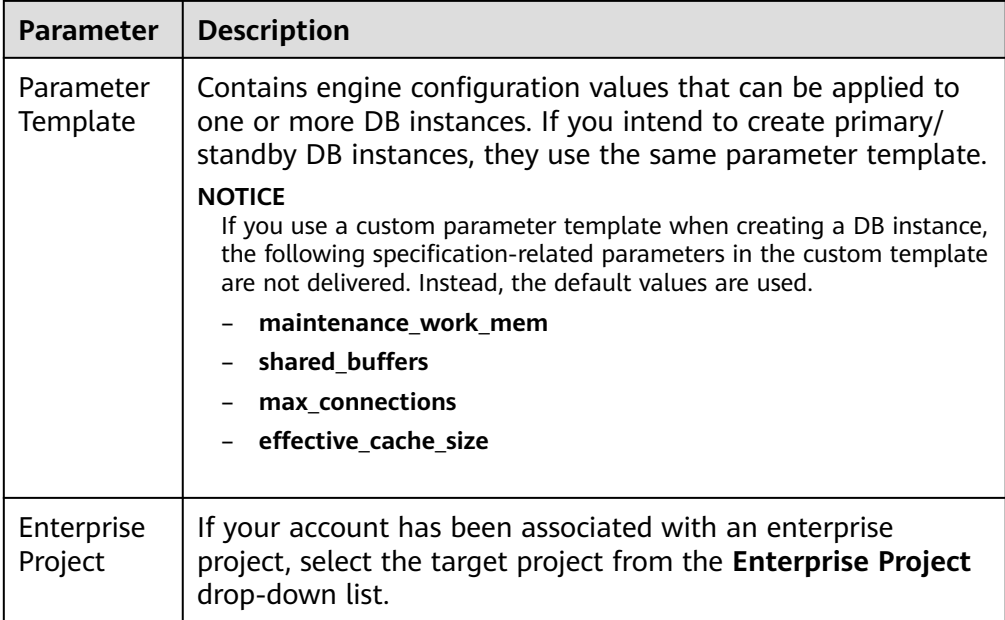

● Tags

#### **Table 3-6** Tags

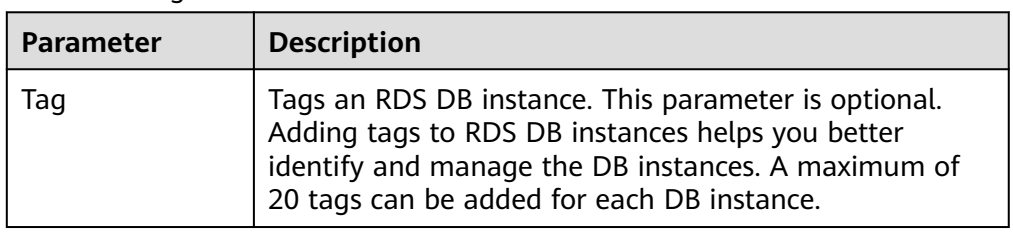

● Purchase period

#### **Table 3-7** Purchase period

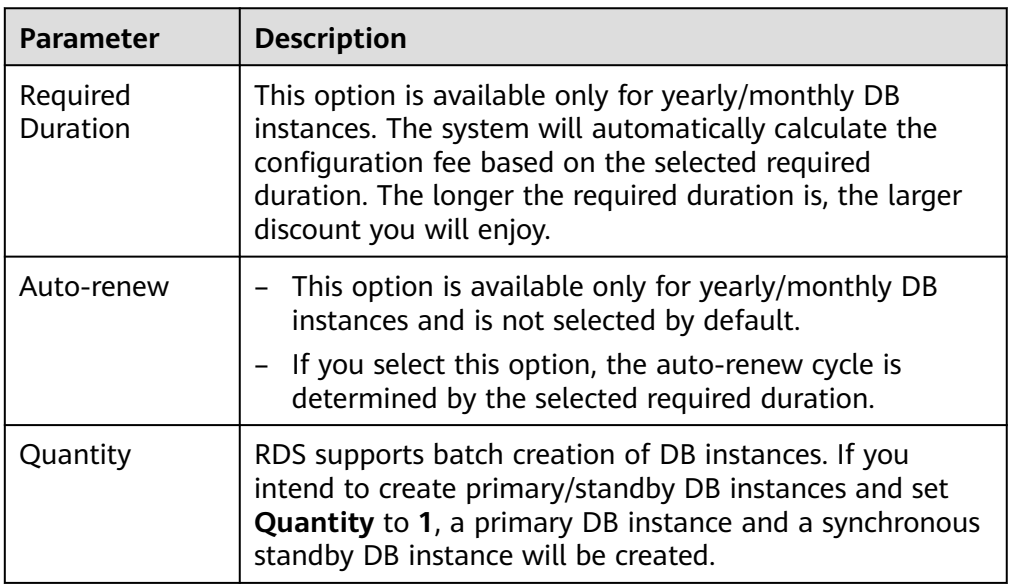

#### <span id="page-59-0"></span> $\Box$  Note

The performance of your DB instance depends on its configurations. Hardware configuration items include the instance specifications, storage type, and storage space.

- **Step 3** Confirm the specifications for pay-per-use DB instances.
	- If you need to modify your settings, click **Previous**.
		- If you do not need to modify your settings, click **Submit**.

Skip **Step 4** and **Step 5** and go to **Step 6**.

- **Step 4** Confirm the order for yearly/monthly DB instances.
	- If you need to modify your settings, click **Previous**.
	- If you do not need to modify your settings, click **Pay Now**.
- **Step 5** Select a payment method and complete the payment.

#### $\Box$  Note

This operation applies only to the yearly/monthly billing mode.

- **Step 6** To view and manage your DB instance, go to the **Instances** page.
	- When your DB instance is being created, the status is **Creating**. The status changes to **Available** after the instance is created.
	- The automated backup policy is enabled by default. You can change it after the DB instance is created. An automated full backup is immediately triggered once your DB instance is created.
	- The default database port is 5432. You can change it after a DB instance is created.

**----End**

# **3.3 Step 2: Connect to a DB Instance**

# **3.3.1 Overview**

An RDS DB instance can be connected through a private network, Data Admin Service (DAS), or a public network.

| Conne<br><b>ct</b><br>Throu<br>gh | IP<br><b>Address</b>                                                                                                    | <b>Scenarios</b>                                                                                                    | <b>Description</b>                                                     |
|-----------------------------------|----------------------------------------------------------------------------------------------------|----------------------------------------------------------------------------------------------------|------------------------------------------------------------------------|
| <b>DAS</b>                        | No IP<br>address<br>is<br>required.<br>You can<br>connect<br>to your<br>D <sub>B</sub><br>instance<br>through<br>DAS on<br>the<br>manage<br>ment<br>console. | DAS enables you to manage databases<br>on a web-based console and provides<br>you with database development,<br>O&M, and intelligent diagnosis to<br>make it easy to use and maintain your<br>databases. The permissions required<br>for connecting to DB instances<br>through DAS are enabled by default. | Easy to use,<br>secure,<br>advanced, and<br>intelligent<br>Recommended |
| <b>Private</b><br>netwo<br>rk     | Floating<br>IP                                                                                                    | RDS provides a floating IP address by<br>default.<br>When your applications are deployed<br>on an ECS that is in the same region<br>and VPC as RDS, you are advised to<br>use a floating IP address to connect to<br>the RDS DB instance through the ECS.                                                  | Secure and<br>$\bullet$<br>excellent<br>performance<br>Recommended     |

**Table 3-8** RDS connection methods

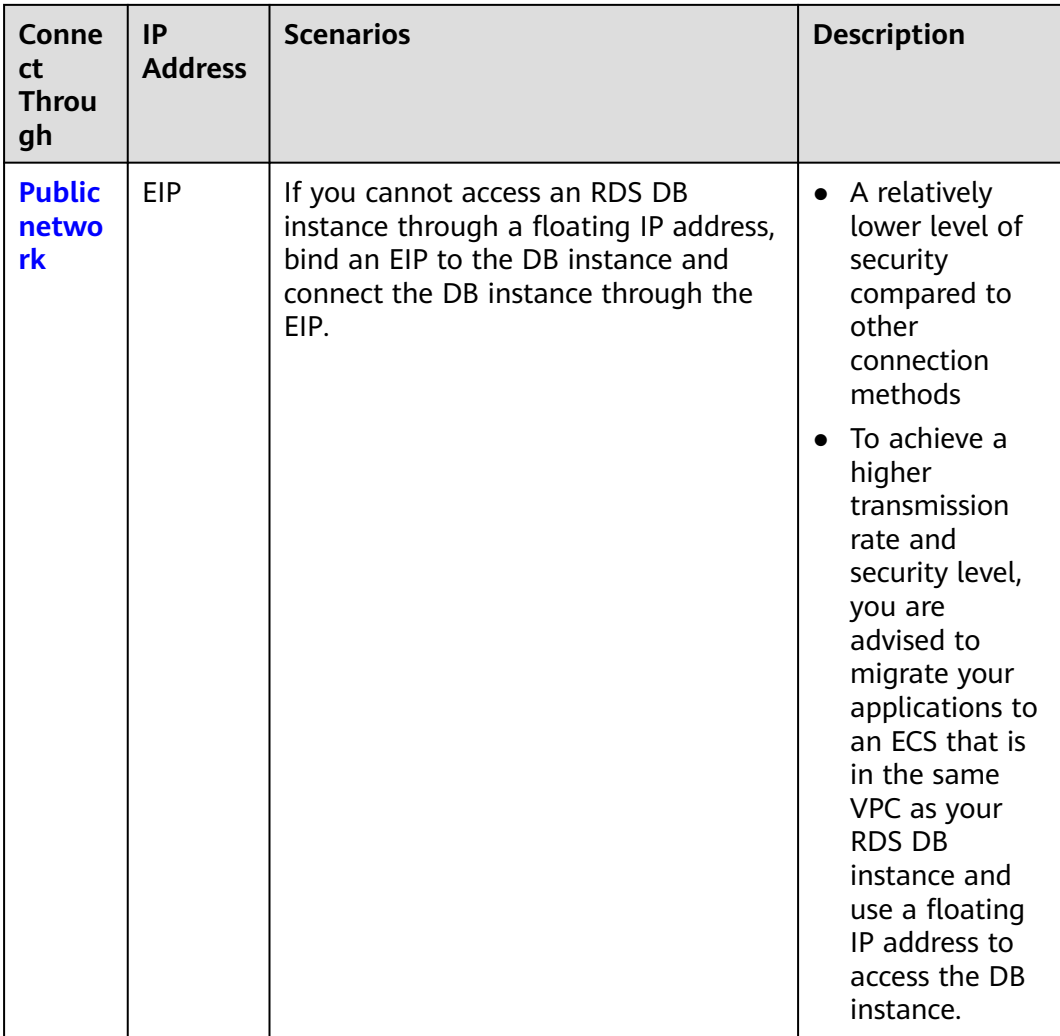

#### $\Box$  Note

- VPC: indicates the Virtual Private Cloud.
- ECS: indicates the Elastic Cloud Server.
- If the ECS is in the same VPC as your RDS DB instance, you do not need to apply for an EIP.

**[Figure 3-2](#page-62-0)** illustrates the connection over a private network or a public network.

#### <span id="page-62-0"></span>**Figure 3-2** DB instance connection

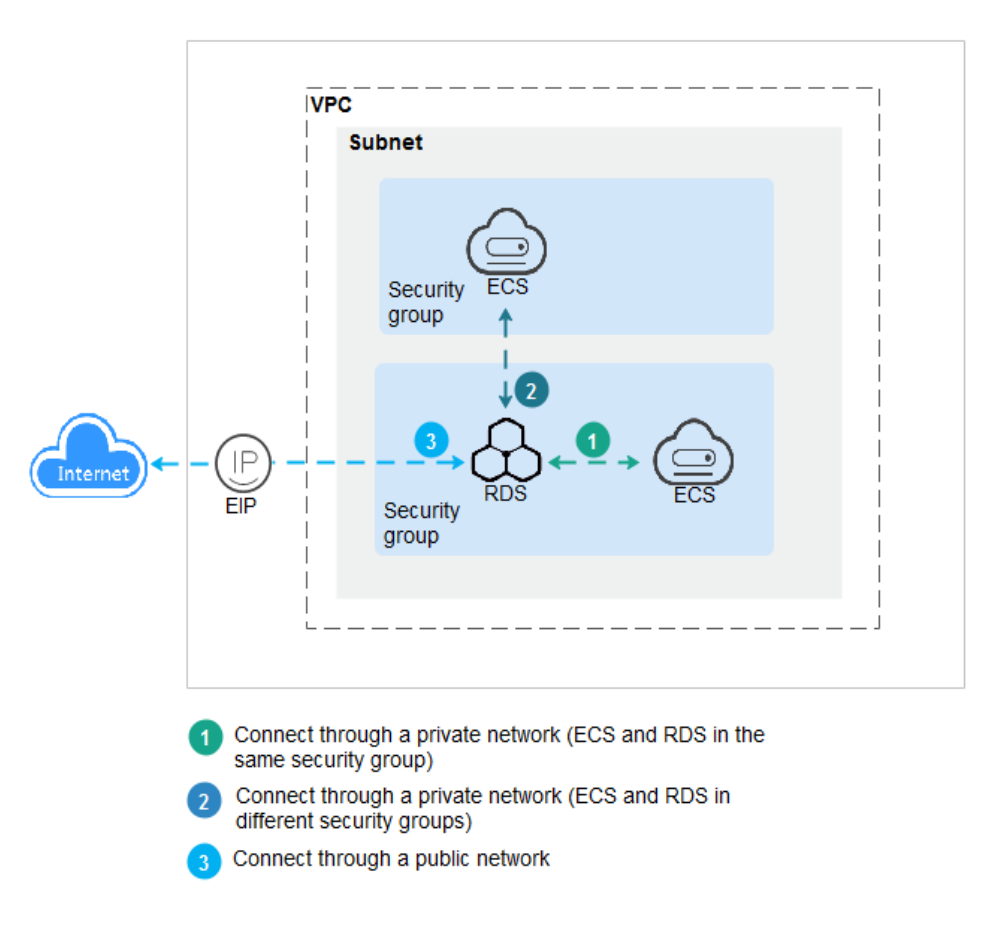

# **3.3.2 Connecting to a DB Instance Through DAS (Recommended)**

#### **Scenarios**

Data Admin Service (DAS) enables you to connect to and manage databases with ease on a web-based console. The permissions required for connecting to DB instances through DAS are enabled by default. Using DAS to connect to your DB instance is recommended, which is more secure and convenient.

#### **Procedure**

- **Step 1** Log in to the management console.
- **Step 2** Click  $\equiv$  in the upper left corner of the page and choose **Databases** > **Relational Database Service**.
- **Step 3** On the **Instances** page, locate the DB instance and click **Log In** in the **Operation** column.

Alternatively, click the DB instance name on the **Instances** page. On the displayed **Basic Information** page, click **Log In** in the upper right corner.

<span id="page-63-0"></span>**Step 4** On the displayed login page, enter the correct username and password and click **Log In**.

**----End**

# **3.3.3 Connecting to a DB Instance Through a Private Network**

#### **3.3.3.1 Overview**

#### **Process**

**Figure 3-3** illustrates the process of connecting to an RDS for PostgreSQL DB instance through a private network.

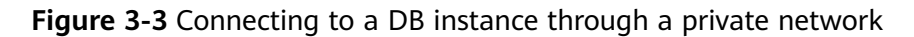

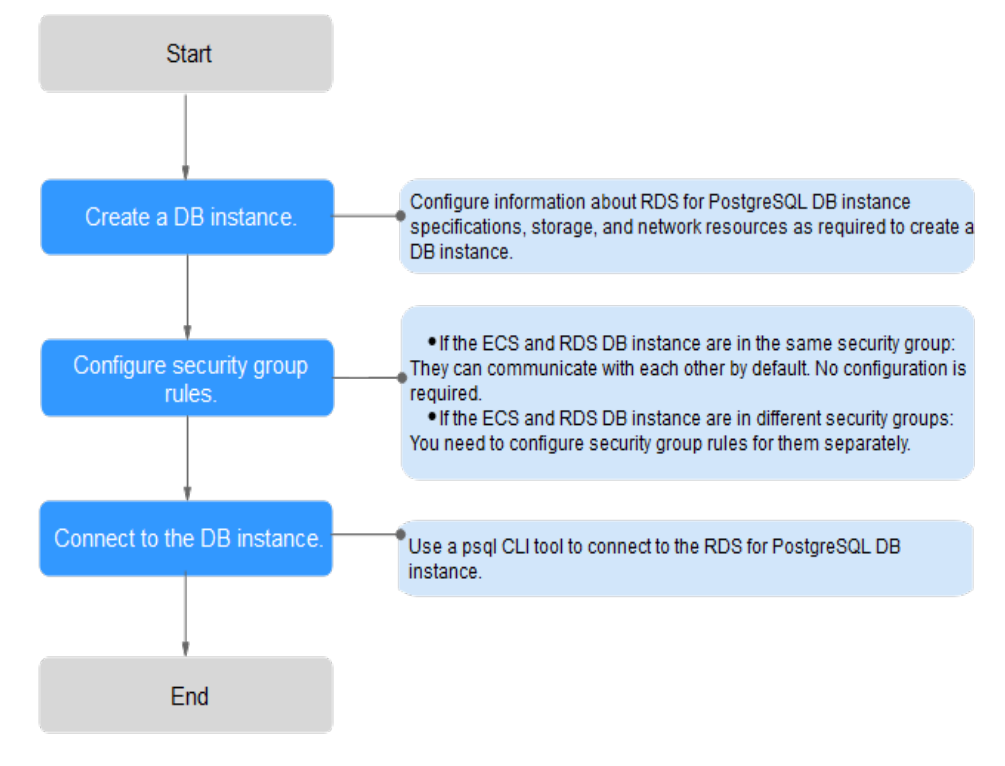

## **3.3.3.2 Connecting to a DB Instance from a Linux ECS**

You can connect to your DB instance using a Linux ECS installed with a PostgreSQL client over a private network.

You can use the PostgreSQL client psql to connect to your DB instance over a Secure Sockets Layer (SSL) connection. SSL encrypts connections to your DB instance, making in-transit data more secure.

SSL is enabled by default when you create an RDS for PostgreSQL DB instance and cannot be disabled after the instance is created.

# <span id="page-64-0"></span>**Step 1: Buy an ECS**

- 1. Log in to the management console and check whether there is an ECS available.
	- If there is a Linux ECS, go to **3**.
	- If no Linux ECS is available, go to **2**.
- 2. Buy an ECS and select Linux (for example, CentOS) as its OS.

To download a PostgreSQL client to the ECS, bind an EIP to the ECS. The ECS must be in the same region, VPC, and security group as the RDS for PostgreSQL DB instance for mutual communications.

For details about how to purchase a Linux ECS, see "Purchasing an ECS" in Elastic Cloud Server User Guide.

- 3. On the **ECS Information** page, view the region and VPC of the ECS.
- 4. On the **Basic Information** page of the RDS for PostgreSQL instance, view the region and VPC of the DB instance.
- 5. Check whether the ECS and RDS for PostgreSQL instance are in the same region and VPC.
	- If yes, go to **Step 2: Test Connectivity and Install a PostgreSQL Client**.
	- If they are not in the same region, purchase another ECS or DB instance. The ECS and DB instance in different regions cannot communicate with each other. To reduce network latency, deploy your DB instance in the region nearest to your workloads.
	- If the ECS and DB instance are in different VPCs, change the VPC of the ECS to that of the DB instance. For details, see "Changing a VPC" in the Elastic Cloud Server User Guide.

#### **Step 2: Test Connectivity and Install a PostgreSQL Client**

- 1. Log in to the ECS. For details, see "Login Using VNC" in the *Elastic Cloud* Server User Guide.
- 2. On the **Instances** page, click the DB instance name.
- 3. Choose **Connectivity & Security** from the navigation pane. In the **Connection Information** area, obtain the floating IP address and database port of the DB instance.
- 4. On the ECS, check whether the floating IP address and database port of the DB instance can be connected.

**telnet** 192.168.0.7 5432

- If yes, network connectivity is normal.
- If no, check the security group rules.
	- If in the security group of the ECS, there is no outbound rule with **Destination** set to **0.0.0.0/0** and **Protocol & Port** set to **All**, add an outbound rule for the floating IP address and port of the DB instance.
	- If in the security group of the DB instance, there is no inbound rule allowing the access from the private IP address and port of the ECS, add an inbound rule for the private IP address and port of the ECS. For details, see **[Configuring Security Group Rules](#page-67-0)**.

#### 5. Open the **[client installation](https://www.postgresql.org/download/linux/redhat/)** page.

PostgreSQL provides **[client installation methods](https://www.postgresql.org/download/)** for different OSs on its official website.

The following describes how to install a PostgreSQL 12 client in CentOS.

6. Select a DB engine version, OS, and OS architecture, and run the following commands on the ECS to install a PostgreSQL client: sudo yum install -y https://download.postgresql.org/pub/repos/yum/reporpms/EL-7-x86\_64/pgdgredhat-repo-latest.noarch.rpm

#### **Figure 3-4** Installing a client

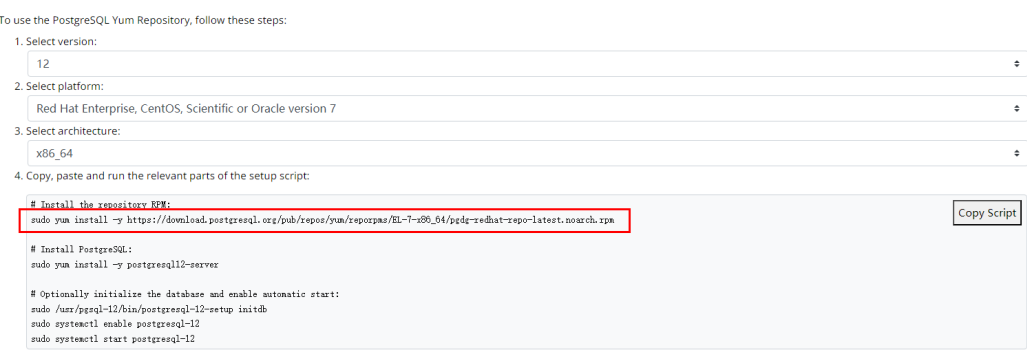

- Select a DB engine version that is consistent with that of your RDS for PostgreSQL instance.
- Select an OS that is consistent with that of the ECS.
- Select an OS architecture that is consistent with that of the ECS.

#### **Figure 3-5** Installing the RPM package

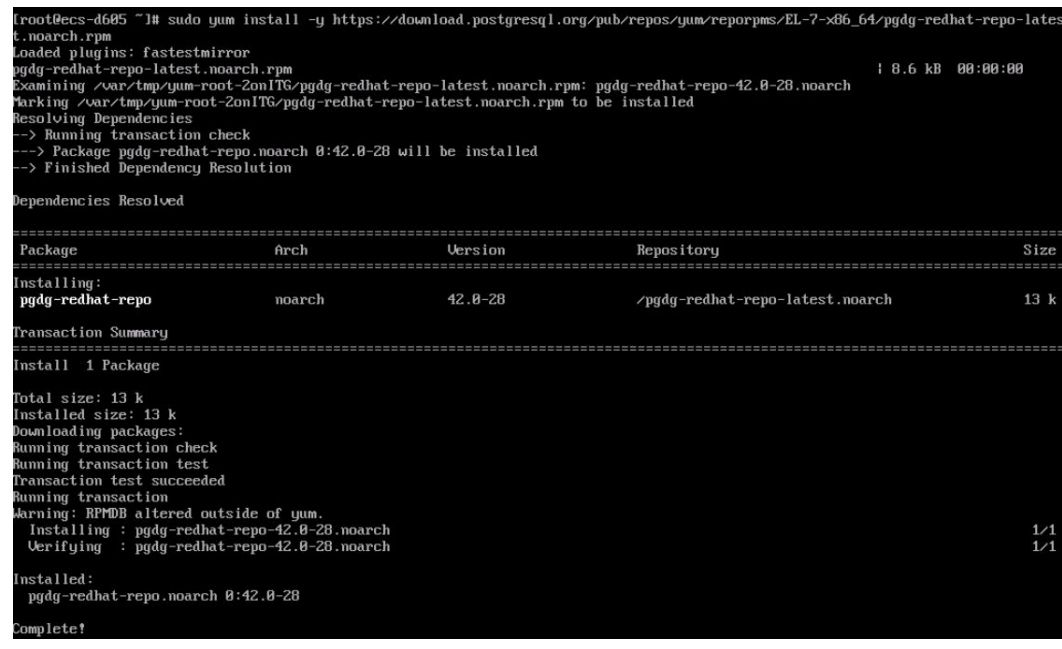

#### **Figure 3-6** Client installed

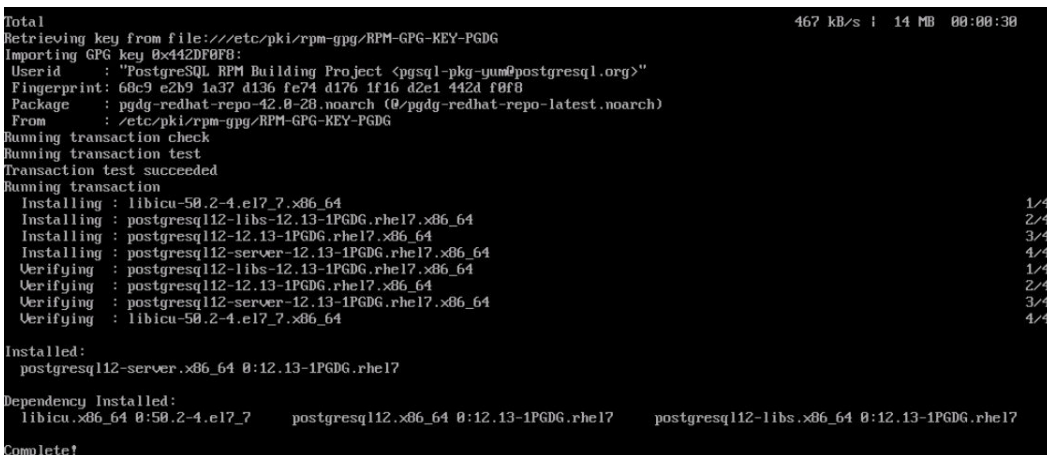

# **Step 3: Connect to the DB Instance Using Commands (SSL Connection)**

- 1. On the **Instances** page, click the DB instance name.
- 2. In the navigation pane, choose **Connectivity & Security**.
- 3. In the **Connection Information** area, click next to the **SSL** field to download **Certificate Download.zip**, and extract the root certificate **ca.pem** and bundle **ca-bundle.pem** from the package.
- 4. Upload **ca.pem** to the ECS.
- 5. Run the following command on the ECS to connect to the DB instance:

**psql --no-readline -h** <*host>* -p <*port>* "dbname=<*database>* user=<*user>* **sslmode=verify-ca sslrootcert=**<ca-file-directory>**"**

Example:

**psql --no-readline -h 192.168.0.7 -p 5432 "dbname=postgres user=root sslmode=verify-ca sslrootcert=/root/ca.pem"**

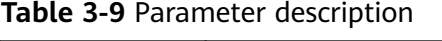

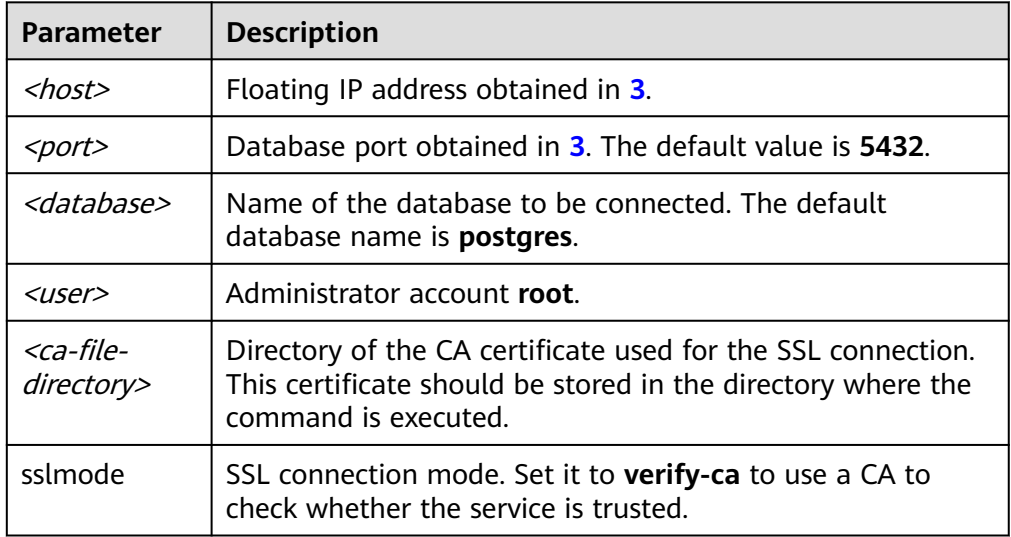

<span id="page-67-0"></span>6. Enter the password of the database account as prompted. Password:

If the following information is displayed, the connection is successful. SSL connection (protocol: TLSv1.2, cipher: ECDHE-RSA-AES256-GCM-SHA384, bits: 256, compression: off)

# **3.3.3.3 Configuring Security Group Rules**

#### **Scenarios**

A security group is a collection of access control rules for ECSs and RDS DB instances that have the same security protection requirements and are mutually trusted within a VPC.

Before you can connect to your DB instance, you need to create security group rules to enable specific IP addresses and ports to access your RDS instance.

First check whether the ECS and RDS DB instance are in the same security group.

- If they are in the same security group, they can communicate with each other by default. No security group rule needs to be configured. Go to **[Connecting](#page-63-0) [to a DB Instance from a Linux ECS](#page-63-0)**.
- If they are in different security groups, configure security group rules for them, separately.
	- RDS DB instance: Configure an **inbound rule** for the security group with which the RDS DB instance is associated.
	- ECS: The default security group rule allows all outgoing data packets. In this case, you do not need to configure a security group rule for the ECS. If not all outbound traffic is allowed in the security group, you need to configure an **outbound rule** for the ECS.

## **Precautions**

The default security group rule allows all outgoing data packets. ECSs and RDS DB instances can access each other if they are in the same security group. After a security group is created, you can configure security group rules to control access from and to the DB instances in the security group.

- By default, you can create a maximum of 100 security groups in your cloud account.
- By default, you can add up to 50 security group rules to a security group.
- One RDS DB instance can be associated with multiple security groups, and one security group can be associated with multiple RDS DB instances.
- Too many security group rules will increase the first packet latency. You are advised to create no more than 50 rules for a security group.
- To enable access to an RDS DB instance from resources outside the security group, you need to configure an **inbound rule** for the security group associated with the RDS DB instance.

#### $\Box$  Note

The default value of **Source** is **0.0.0.0/0**, indicating that RDS DB instances in the security group can be accessed from any IP address.

## **Procedure**

- **Step 1** Log in to the management console.
- **Step 2** Under **Network**, click **Virtual Private Cloud**.
- **Step 3** In the navigation pane on the left, choose **Access Control** > **Security Groups**.
- **Step 4** On the displayed page, locate the target security group and click **Manage Rule** in the **Operation** column.
- **Step 5** On the displayed page, click **Add Rule**.
- **Step 6** In the displayed dialog box, set required parameters to add an inbound rule.
- **Step 7** Click **OK**.

**----End**

# **3.3.4 Connecting to a DB Instance Through a Public Network**

# **3.3.4.1 Overview**

#### **Process**

**[Figure 3-7](#page-69-0)** illustrates the process of connecting to an RDS for PostgreSQL DB instance through a public network.

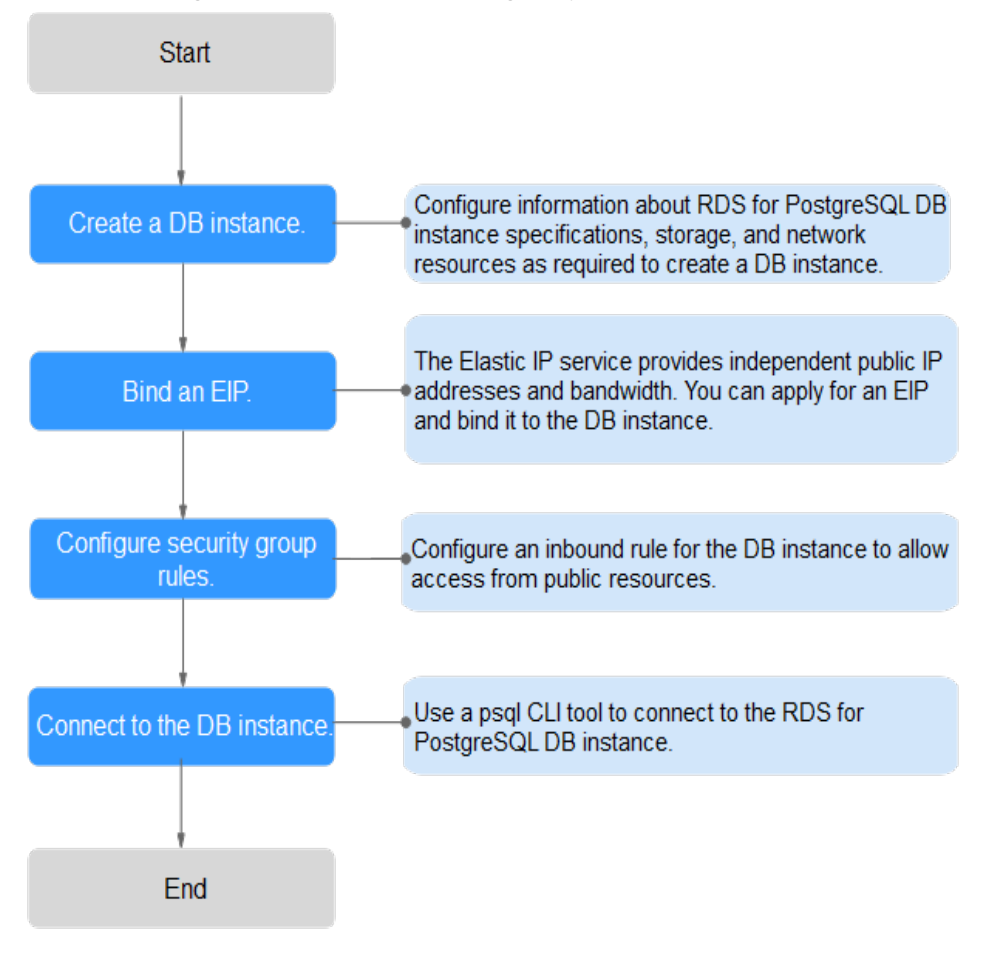

<span id="page-69-0"></span>**Figure 3-7** Connecting to a DB instance through a public network

# **3.3.4.2 Binding an EIP**

#### **Scenarios**

By default, a DB instance is not publicly accessible (not bound with an EIP) after being created. You can bind an EIP to a DB instance for public accessibility and can unbind the EIP from the DB instance as required.

## **Precautions**

- You need to configure security groups and enable specific IP addresses and ports to access the target DB instance. Before accessing the DB instance, add an individual IP address or an IP address range that will access the DB instance to the inbound rule. For details, see section **[Configuring Security](#page-73-0) [Group Rules](#page-73-0)**.
- Public accessibility reduces the security of DB instances. Therefore, exercise caution when deciding to connect to DB instances through a public network. To achieve a higher transmission rate and security level, you are advised to migrate your applications to the ECS that is in the same region as RDS.

## <span id="page-70-0"></span>**Binding an EIP**

- **Step 1** Log in to the management console.
- **Step 2** On the **Instances** page, click the target DB instance.
- **Step 3** In the navigation pane on the left, choose **Connectivity & Security**. In the **Connection Information** area, click **Bind** next to the **EIP** field.
- **Step 4** In the displayed dialog box, select an EIP and click **Yes**.

If no available EIPs are displayed, click **View EIP** to obtain an EIP.

**Step 5** On the **EIPs** page, view the EIP that has been bound to the DB instance.

You can also view the progress and result of binding an EIP to a DB instance on the **Task Center** page.

**----End**

#### **3.3.4.3 Connecting to a DB Instance from a Linux ECS**

You can connect to your DB instance using a Linux ECS installed with a PostgreSQL client over a public network.

You can use the PostgreSQL client psql to connect to your DB instance over a Secure Sockets Layer (SSL) connection. SSL encrypts connections to your DB instance, making in-transit data more secure.

SSL is enabled by default when you create an RDS for PostgreSQL DB instance and cannot be disabled after the instance is created.

#### **Step 1: Buy an ECS**

- 1. Log in to the management console and check whether there is an ECS available.
	- If there is a Linux ECS, go to **3**.
	- If no Linux ECS is available, go to **2**.
- 2. Buy an ECS and select Linux (for example, CentOS) as its OS.

To download a PostgreSQL client to the ECS, bind an EIP to the ECS.

For details about how to purchase a Linux ECS, see "Purchasing an ECS" in Elastic Cloud Server User Guide.

- 3. On the **ECS Information** page, view the region and VPC of the ECS.
- 4. On the **Basic Information** page of the RDS for PostgreSQL instance, view the region and VPC of the DB instance.

#### **Step 2: Test Connectivity and Install a PostgreSQL Client**

- 1. Log in to the ECS. For details, see "Login Using VNC" in the *Elastic Cloud* Server User Guide.
- 2. On the **Instances** page, click the DB instance name.
- 3. Choose **Connectivity & Security** from the navigation pane. In the **Connection Information** area, obtain the EIP and database port of the DB instance. If no EIP has been bound to the DB instance, see **[Binding an EIP](#page-69-0)**.

4. On the ECS, check whether the EIP and database port of the DB instance can be connected.

**telnet** EIP 3306

- If yes, network connectivity is normal.
- If no, check the security group rules.
	- If in the security group of the ECS, there is no outbound rule with **Destination** set to **0.0.0.0/0** and **Protocol & Port** set to **All**, add an outbound rule for the EIP and port of the DB instance.
	- If in the security group of the DB instance, there is no inbound rule allowing the access from the private IP address and port of the ECS, add an inbound rule for the private IP address and port of the ECS. For details, see **[Configuring Security Group Rules](#page-73-0)**.
- 5. Open the **[client installation](https://www.postgresql.org/download/linux/redhat/)** page.

PostgreSQL provides **[client installation methods](https://www.postgresql.org/download/)** for different OSs on its official website.

The following describes how to install a PostgreSQL 12 client in CentOS.

6. Select a DB engine version, OS, and OS architecture, and run the following commands on the ECS to install a PostgreSQL client: sudo yum install -y https://download.postgresql.org/pub/repos/yum/reporpms/EL-7-x86\_64/pgdgredhat-repo-latest.noarch.rpm

#### **Figure 3-8** Installing a client

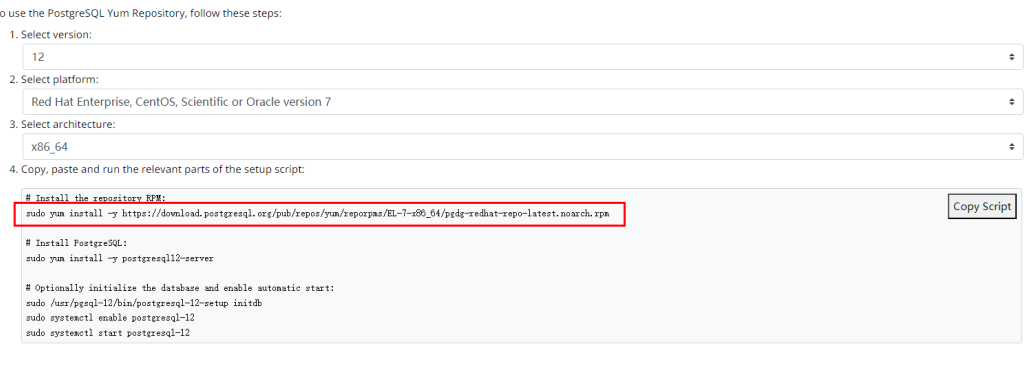

- Select a DB engine version that is consistent with that of your RDS for PostgreSQL instance.
- Select an OS that is consistent with that of the ECS.
- Select an OS architecture that is consistent with that of the ECS.
### **Figure 3-9** Installing the RPM package

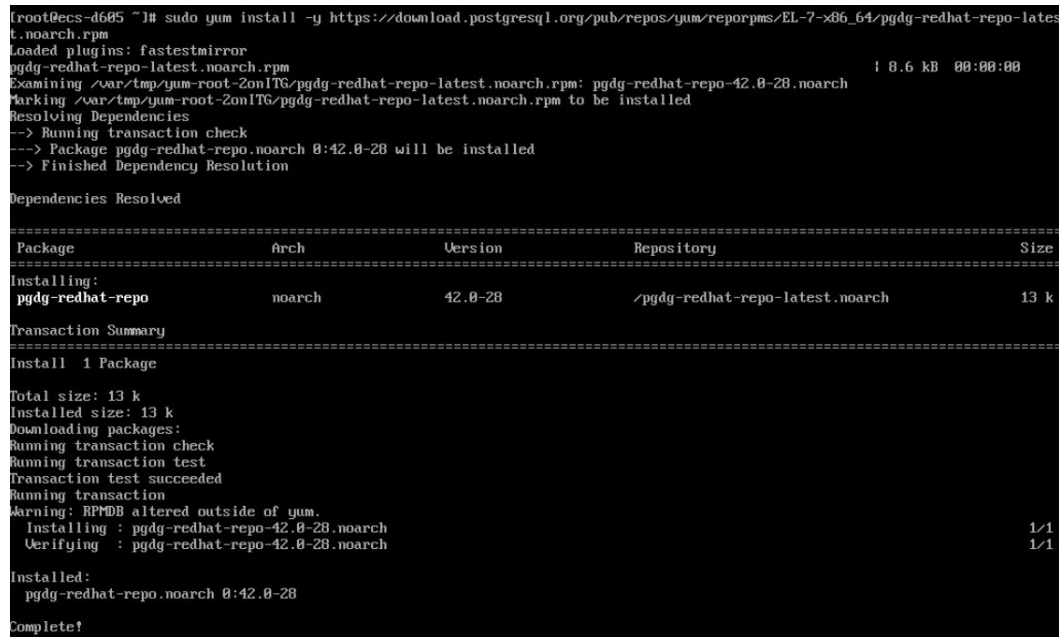

### **Figure 3-10** Client installed

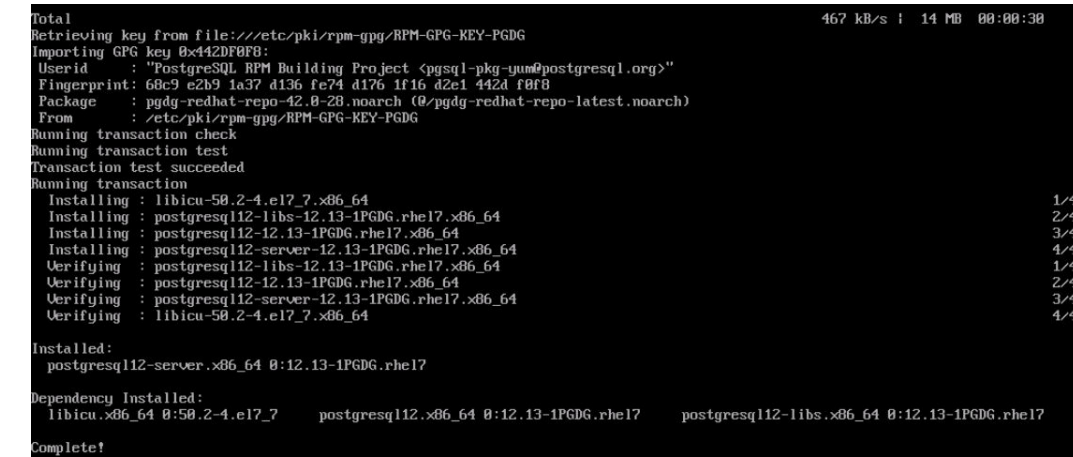

## **Step 3: Connect to the DB Instance Using Commands (SSL Connection)**

- 1. On the **Instances** page, click the DB instance name.
- 2. In the navigation pane, choose **Connectivity & Security**.
- 3. In the **Connection Information** area, click next to the **SSL** field to download **Certificate Download.zip**, and extract the root certificate **ca.pem** and bundle **ca-bundle.pem** from the package.
- 4. Upload **ca.pem** to the ECS.
- 5. Run the following command on the ECS to connect to the DB instance:

**psql --no-readline -h** <host> -p <port> "dbname=<database> user=<user> **sslmode=verify-ca sslrootcert=**<ca-file-directory>**"** Example:

**psql --no-readline -h 192.168.0.44 -p 5432 "dbname=postgres user=root sslmode=verify-ca sslrootcert=/root/ca.pem"**

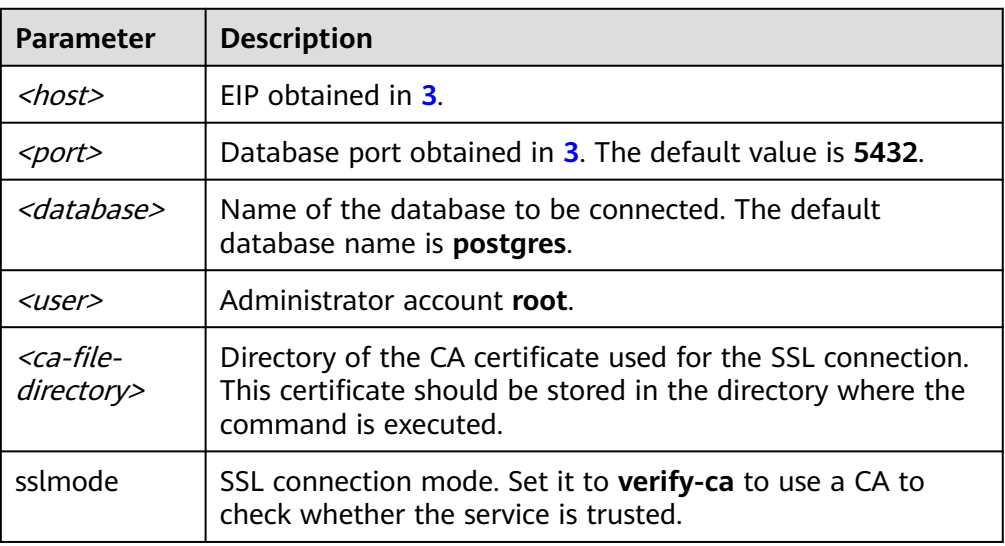

#### **Table 3-10** Parameter description

6. Enter the password of the database account as prompted. Password:

If the following information is displayed, the connection is successful. SSL connection (protocol: TLSv1.2, cipher: ECDHE-RSA-AES256-GCM-SHA384, bits: 256, compression: off)

# **3.3.4.4 Configuring Security Group Rules**

### **Scenarios**

A security group is a collection of access control rules for ECSs and RDS DB instances that have the same security protection requirements and are mutually trusted within a VPC.

This section describes how to create a security group to enable specific IP addresses and ports to access RDS.

When you attempt to connect to an RDS DB instance through an EIP, you need to configure an **inbound rule** for the security group associated with the DB instance.

## **Precautions**

The default security group rule allows all outgoing data packets. ECSs and RDS DB instances can access each other if they are deployed in the same security group. After a security group is created, you can configure security group rules to control access from and to the DB instances in the security group.

- By default, you can create a maximum of 100 security groups in your cloud account.
- By default, you can add up to 50 security group rules to a security group.
- One RDS DB instance can be associated with multiple security groups, and one security group can be associated with multiple RDS DB instances.
- Too many security group rules will increase the first packet latency. You are advised to create no more than 50 rules for each security group.

● To enable access to an RDS DB instance from resources outside the security group, you need to configure an **inbound rule** for the security group associated with the RDS DB instance.

#### $\Box$  Note

The default value of **Source** is **0.0.0.0/0**, indicating that RDS DB instances in the security group can be accessed from any IP address.

### **Procedure**

- **Step 1** Under **Network**, click **Virtual Private Cloud**.
- **Step 2** In the navigation pane on the left, choose **Access Control** > **Security Groups**.
- **Step 3** On the **Security Groups** page, locate the target security group and click **Manage Rule** in the **Operation** column.
- **Step 4** On the displayed page, click **Add Rule**.
- **Step 5** In the displayed dialog box, set required parameters to add an inbound rule.
- **Step 6** Click **OK**.

**----End**

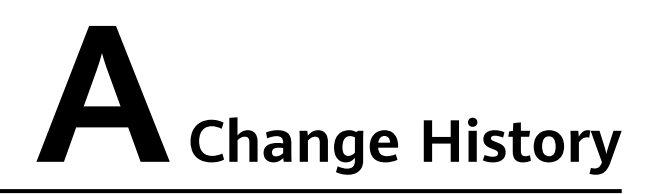

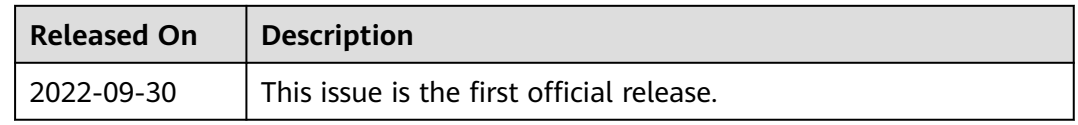